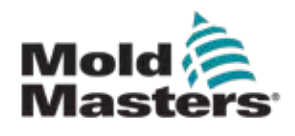

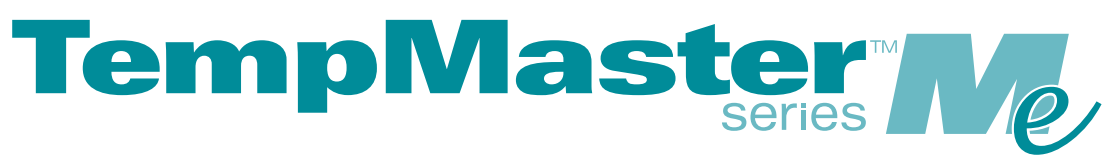

# Me6 및 Me12 사용자 매뉴얼

버전 1

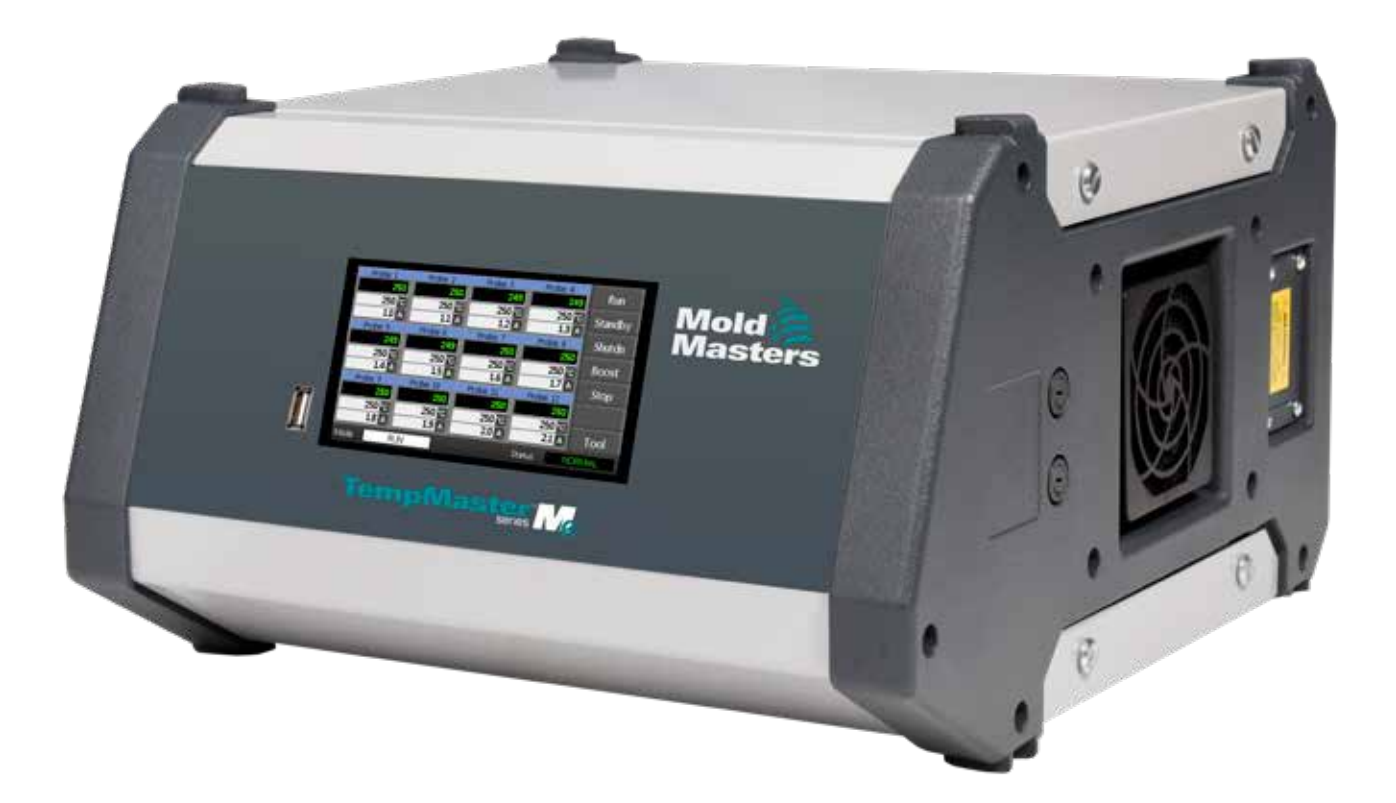

이 시트를 떼어 보관하십시오

출하되는 Mold-Masters의 모든 기계는 두 가지 수준의 암호를 가지고 있습니다. 자체 보안을 위해 이 시트를 제거하는 것이 좋습니다.

> 사용자 암호: unix 시스템 암호: linux

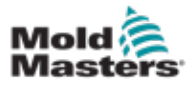

# 목차

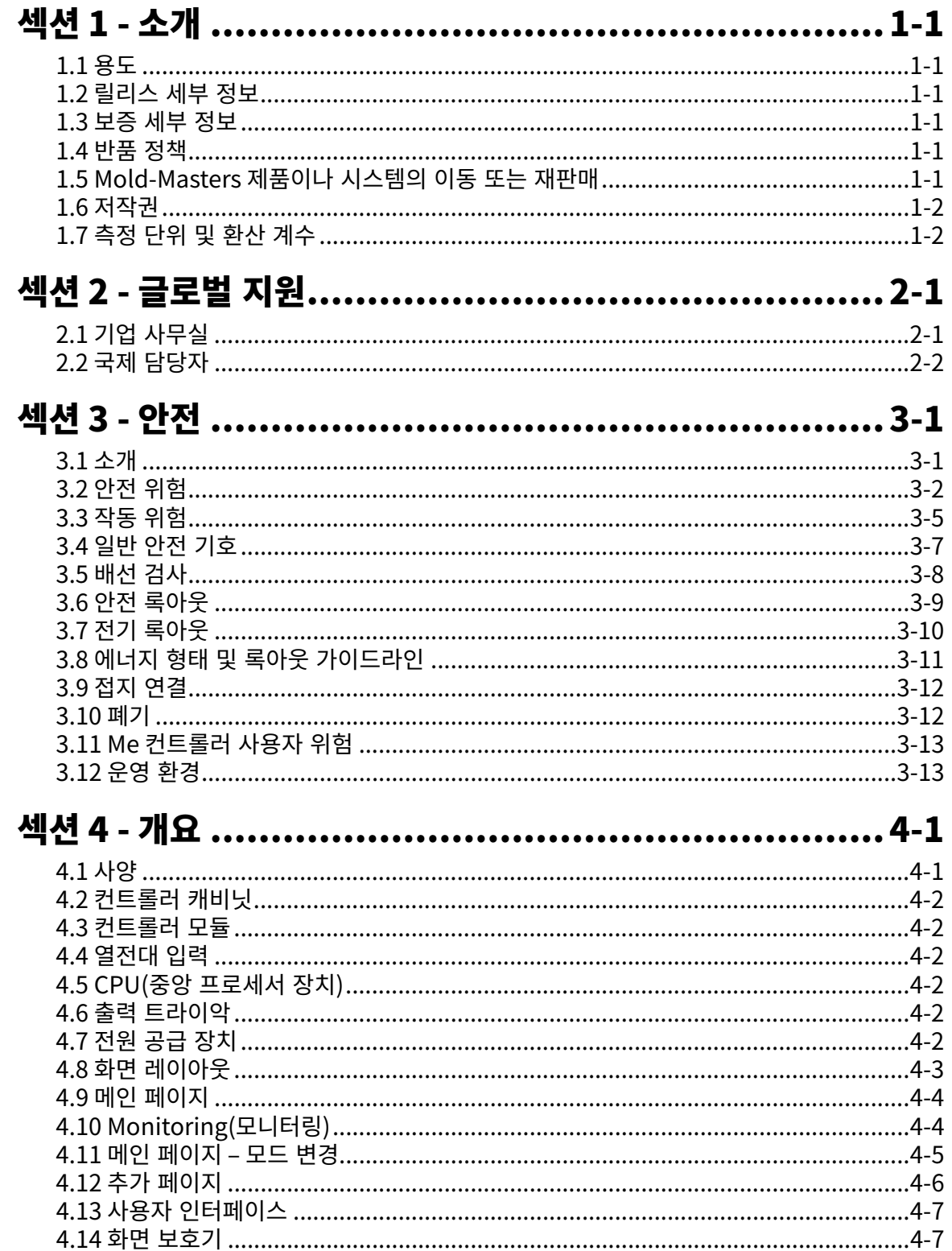

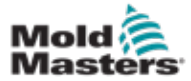

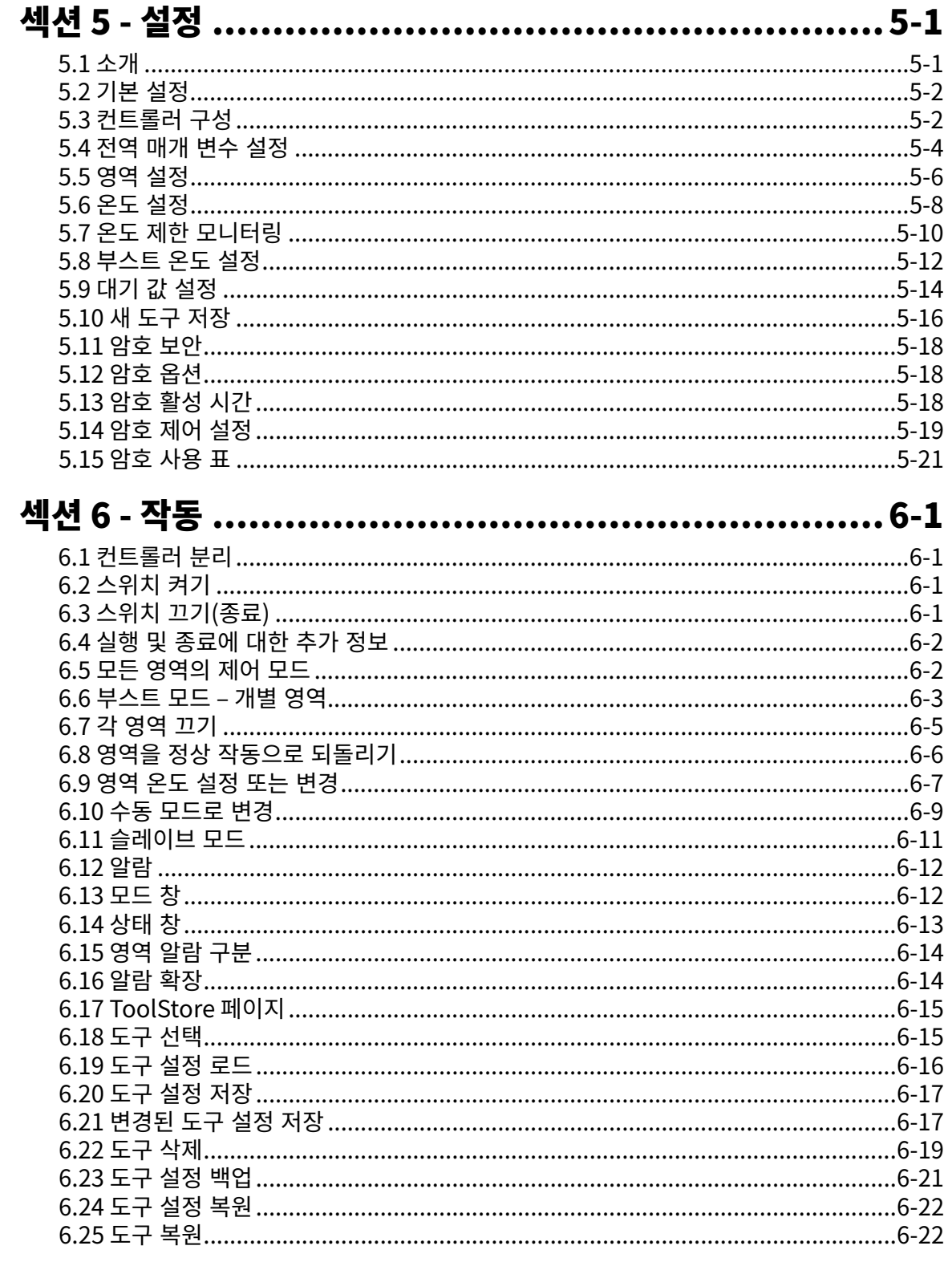

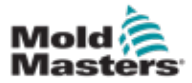

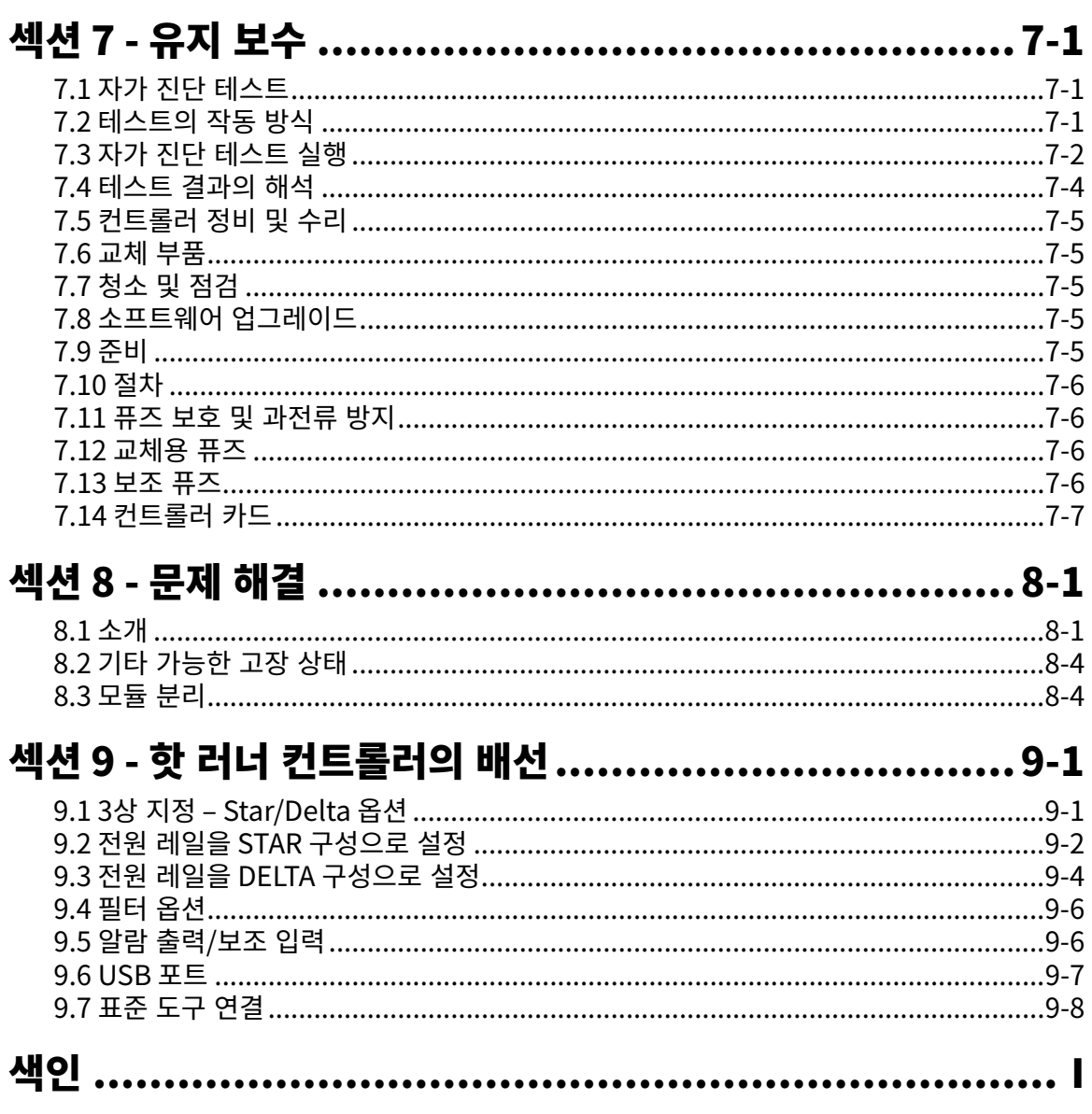

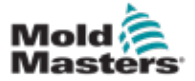

# $\mathbf{H}$

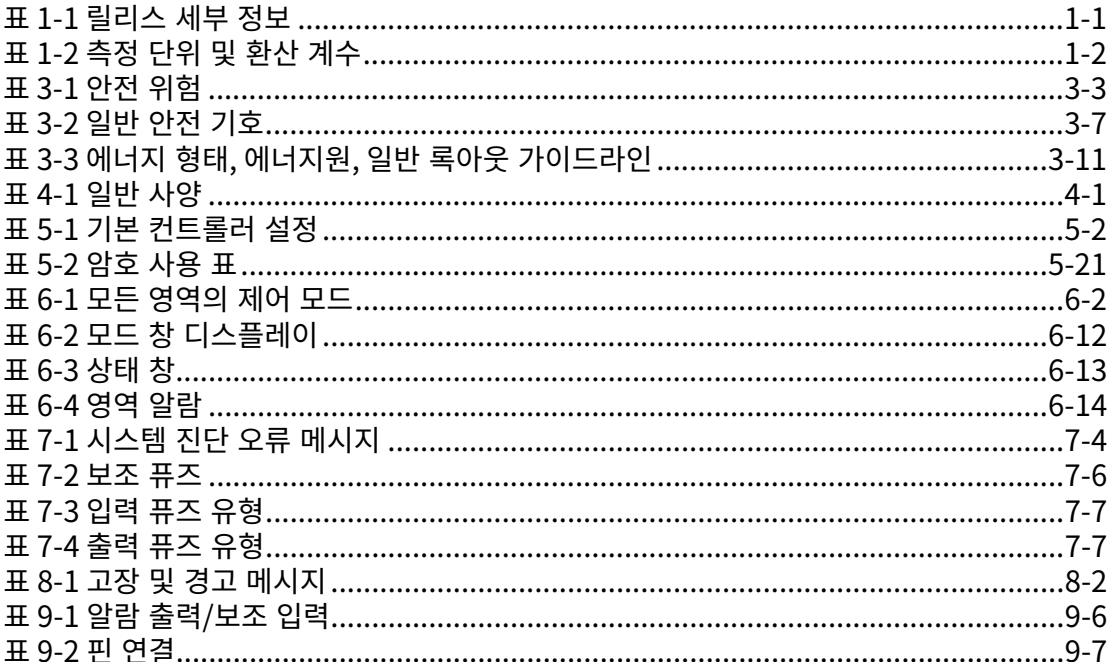

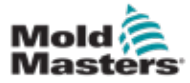

# 그림

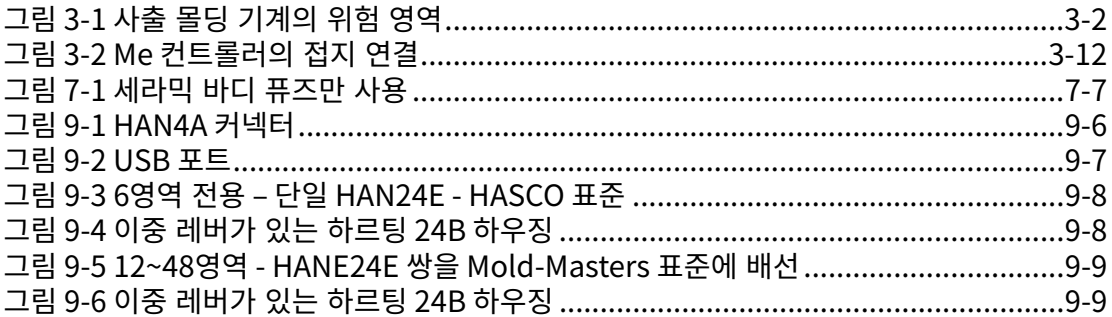

<span id="page-8-0"></span>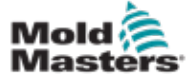

# 섹션 1 - 소개

본 매뉴얼의 목적은 사용자가 Me 컨트롤러를 관리, 작동, 유지 보수할 수 있도록 돕는 것입니다. 본 매뉴얼은 대부분의 시스템 구성을 다룹니다. 특정 시스템에 대한 추가 정보가 필요하면 담당자나 *Mold-Masters* 사무소에 문의하십시오. 사무소 위치는 "글로벌 지원" 섹션에서 찾을 수 있습니다.

## 1.1 용도

Me 시리즈 컨트롤러와 PTS 콘솔은 핫 러너 플라스틱 몰딩 장비에 사용하기 위해 다중 채널 온도 컨트롤러로 설계된 전기 분배 및 제어 장치입니다. 이 장치는 노즐과 매니폴드 내부의 열전대 피드백을 사용하여 폐쇄 루프 온도를 정밀하게 제어하며, 정상 작동할 때 안전하도록 설계되었습니다. 이를 제외한 다른 용도로 사용하는 것은 엔지니어링의 의도를 벗어난 것으로, 안전이 위험할 수 있고 모든 보증은 무효가 됩니다.

이 매뉴얼은 사출 몰딩 기계와 그 용어에 익숙한 숙련자가 사용하도록 작성되었습니다. 작업자는 플라스틱 사출 몰딩 기계와 이러한 장비의 제어에 숙련된 사람이어야 합니다. 유지 보수 담당자는 3상 전원의 위험을 인식할 수 있을 정도로 전기 안전에 대한 이해를 충분히 갖추어야 하며 전기 용품으로 인한 위험을 피하기 위해 적절한 조치를 취하는 방법을 알아야 합니다.

## 1.2 릴리스 세부 정보

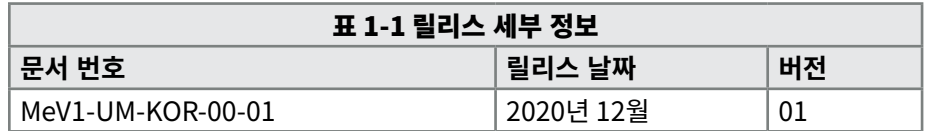

## 1.3 보증 세부 정보

최신 보증 정보는 웹 사이트 [https://www.moldmasters.com/i](https://www.moldmasters.com/index.php/support/warranty)ndex.php/ support/warranty에 있는 문서를 참조하거나 *Mold-Masters* 담당자에게 문의하십시오.

## 1.4 반품 정책

*Mold-Masters*에서 제공한 사전 승인 및 반품 승인 번호 없이는 *Mold-Masters*에 어떤 부품도 반품하지 마십시오.

당사의 정책은 계속해서 향상되고 있으며 당사는 언제든 통지 없이 제품의 사양을 변경할 수 있는 권리를 보유합니다.

## 1.5 Mold-Masters 제품이나 시스템의 이동 또는 재판매

이 문서는 제품이나 시스템을 구입한 대상 국가에서 사용하기 위한 것입니다.

함께 제공된 인보이스 및/또는 운송장에 명시된 대상 국가 이외의 지역으로 제품이나 시스템을 이전하거나 재판매할 경우 *Mold-Masters*는 제품이나 시스템 문서에 대한 책임을 지지 않습니다.

<span id="page-9-0"></span>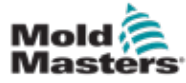

## 1.6 저작권

© 2020 Mold-Masters (2007) Limited. 모든 권한 보유. *Mold-Masters®*및 *Mold-Masters* 로고는 Mold-Masters Limited의 상표입니다.

## 1.7 측정 단위 및 환산 계수

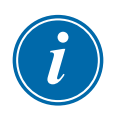

## 참고

본 매뉴얼에 나오는 치수는 원본 제조 도면에 있는 것입니다.

본 매뉴얼의 모든 값은 국제 표준 단위나 그 하위 단위를 사용합니다. 야드 파운드 단위는 국제 표준 단위 뒤에 괄호로 묶어 표기합니다.

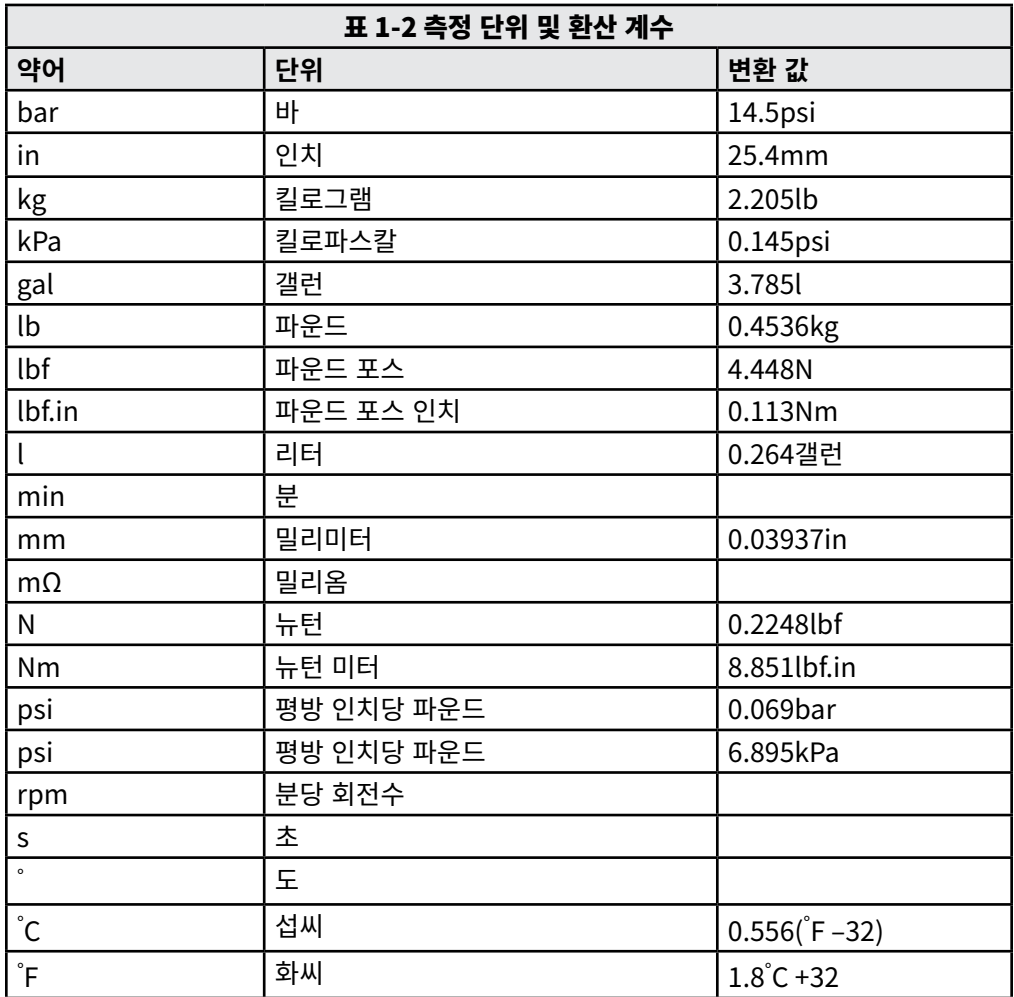

<span id="page-10-0"></span>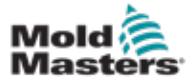

# 섹션 2 - 글로벌 지원

## 2.1 기업 사무실

#### **GLOBAL HEADQUARTERS CANADA**

Mold-Masters (2007) Limited 233 Armstrong Avenue Georgetown, Ontario Canada L7G 4X5 tel: +1 905 877 0185 fax: +1 905 877 6979 canada@moldmasters.com

#### **SOUTH AMERICAN HEADQUARTERS BRAZIL**

Mold-Masters do Brasil Ltda. R. James Clerk Maxwel, 280 – Techno Park, Campinas São Paulo, Brazil, 13069-380 tel: +55 19 3518 4040 brazil@moldmasters.com

#### **UNITED KINGDOM & IRELAND**

Mold-Masters (UK) Ltd Netherwood Road Rotherwas Ind. Est. Hereford, HR2 6JU United Kingdom tel: +44 1432 265768 fax: +44 1432 263782 uk@moldmasters.com

#### **AUSTRIA / EAST & SOUTHEAST EUROPE**

Mold-Masters Handelsges.m.b.H. Pyhrnstrasse 16 A-4553 Schlierbach Austria tel: +43 7582 51877 fax: +43 7582 51877 18 austria@moldmasters.com

#### **ITALY**

Mold-Masters Italia Via Germania, 23 35010 Vigonza (PD) Italy tel: +39 049/5019955 fax: +39 049/5019951 italy@moldmasters.com

#### **EUROPEAN HEADQUARTERS GERMANY /**

**SWITZERLAND**  Mold-Masters Europa GmbH Neumattring 1 76532 Baden-Baden, Germany tel: +49 7221 50990 fax: +49 7221 53093 germany@moldmasters.com

#### **INDIAN HEADQUARTERS INDIA**

Milacron India PVT Ltd. (Mold-Masters Div.) 3B,Gandhiji Salai, Nallampalayam, Rathinapuri Post, Coimbatore T.N. 641027 tel: +91 422 423 4888 fax: +91 422 423 4800 india@moldmasters.com

#### **USA**

Mold-Masters Injectioneering LLC, 29111 Stephenson Highway, Madison Heights, MI 48071, USA tel: +1 800 450 2270 (USA only) tel: +1 (248) 544-5710 fax: +1 (248) 544-5712 usa@moldmasters.com

#### **CZECH REPUBLIC**

Mold-Masters Europa GmbH Hlavni 823 75654 Zubri Czech Republic tel: +420 571 619 017 fax: +420 571 619 018 czech@moldmasters.com

#### **KOREA**

Mold-Masters Korea Ltd. E dong, 2nd floor, 2625-6, Jeongwang-dong, Siheung City, Gyeonggi-do, 15117, South Korea tel: +82-31-431-4756 korea@moldmasters.com

### **ASIAN HEADQUARTERS**

**CHINA/HONG KONG/TAIWAN**  Mold-Masters (KunShan) Co, Ltd Zhao Tian Rd Lu Jia Town, KunShan City Jiang Su Province People's Republic of China tel: +86 512 86162882 fax: +86 512-86162883 china@moldmasters.com

### **JAPAN**

Mold-Masters K.K. 1-4-17 Kurikidai, Asaoku Kawasaki, Kanagawa Japan, 215-0032 tel: +81 44 986 2101 fax: +81 44 986 3145 japan@moldmasters.com

#### **FRANCE**

Mold-Masters France ZI la Marinière, 2 Rue Bernard Palissy 91070 Bondoufle, France tel: +33 (0) 1 78 05 40 20 fax: +33 (0) 1 78 05 40 30 france@moldmasters.com

#### **MEXICO**

Milacron Mexico Plastics Services S.A. de C.V. Circuito El Marques norte #55 Parque Industrial El Marques El Marques, Queretaro C.P. 76246 Mexico tel: +52 442 713 5661 (sales) tel: +52 442 713 5664 (service) mexico@moldmasters.com

<span id="page-11-0"></span>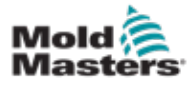

## 기업 사무실 - 계속 **Mold-Masters Regional Offices (cont.)**

#### **SINGAPORE**\*

Mold-Masters Singapore PTE. Ltd. No 48 Toh Guan Road East #06-140 Enterprise Hub Singapore 608586 Republic of Singapore tel: +65 6261 7793 fax: +65 6261 8378 singapore@moldmasters.com \*Coverage includes Southeast Asia, Australia, and New Zealand

## 2.2 국제 담당자 **Mold-Masters International Representatives**

#### **Argentina**

Sollwert S.R.L. La Pampa 2849 2∫ B C1428EAY Buenos Aires Argentina tel: +54 11 4786 5978 fax: +54 11 4786 5978 Ext. 35 sollwert@fibertel.com.ar

#### **Denmark**\*

Englmayer A/S Dam Holme 14-16 DK – 3660 Stenloese Denmark tel: +45 46 733847 fax: +45 46 733859 support@englmayer.dk \*Coverage includes Norway and Sweden

#### **Israel**

ASAF Industries Ltd. 29 Habanai **Street** PO Box 5598 Holon 58154 Israel tel: +972 3 5581290 fax: +972 3 5581293 sales@asaf.com

#### **Russia**

System LLC Prkt Marshala Zhukova 4 123308 Moscow Russia tel: +7 (495) 199-14-51 moldmasters@system.com.ru

#### **SPAIN**

Mold-Masters Europa GmbH C/ Tecnología, 17 Edificio Canadá PL. 0 Office A2 08840 – Viladecans Barcelona tel: +34 93 575 41 29 e: spain@moldmasters.com

#### **Belarus**

HP Promcomplect Sharangovicha 13 220018 Minsk tel: +375 29 683-48-99 fax: +375 17 397-05-65 e:info@mold.by

#### **Finland**\*\*

Oy Scalar Ltd. Tehtaankatu 10 11120 Riihimaki Finland tel: +358 10 387 2955 fax: +358 10 387 2950 info@scalar.fi \*\*Coverage includes Estonia

#### **Portugal**

Gecim LDA Rua Fonte Dos Ingleses, No 2 Engenho 2430-130 Marinha Grande Portugal tel: +351 244 575600 fax: +351 244 575601 gecim@gecim.pt

#### **Slovenia**

RD PICTA tehnologije d.o.o. Žolgarjeva ulica 2 2310 Slovenska Bistrica Slovenija +386 59 969 117 info@picta.si

#### **TURKEY**

Mold-Masters Europa GmbH Merkezi Almanya Türkiye İstanbul Şubesi Alanaldı Caddesi Bahçelerarası Sokak No: 31/1 34736 İçerenköy-Ataşehir Istanbul, Turkey tel: +90 216 577 32 44 fax: +90 216 577 32 45 turkey@moldmasters.com

#### **Bulgaria**

Mold-Trade OOD 62, Aleksandrovska St. Ruse City Bulgaria tel: +359 82 821 054 fax: +359 82 821 054 contact@mold-trade.com

#### **Greece**

Ionian Chemicals S.A. 21 Pentelis Ave. 15235 Vrilissia, Athens Greece tel: +30 210 6836918-9 fax: +30 210 6828881 m.pavlou@ionianchemicals.gr

#### **Romania**

Tehnic Mold Trade SRL Str. W. A Mozart nr. 17 Sect. 2 020251 Bucharesti Romania tel: +4 021 230 60 51 fax : +4 021 231 05 86 contact@matritehightech.ro

#### **Ukraine**

Company Park LLC Gaydamatska str., 3, office 116 Kemenskoe City Dnipropetrovsk Region 51935, Ukraine tel: +38 (038) 277-82-82 moldmasters@parkgroup.com.ua

<span id="page-12-0"></span>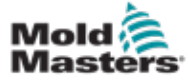

3-1

# <span id="page-12-1"></span>섹션 3 - 안전

## 3.1 소개

*Mold-Masters*가 제공하는 안전 정보가 있다고 해서 통합 공급업체와 고용주가 기계의 안전을 위한 국제 표준과 지역 표준을 이해하고 따를 필요가 없는 것은 아닙니다. 최종 시스템을 주도적으로 관리하고, 필요한 전기 연결 분리 장치, 안전 인터록, 보호 장치를 제공하고, 사용 지역에 적합한 전기 케이블을 선택하고, 모든 관련 표준을 준수하도록 하는 것은 최종 통합 공급업체의 책임입니다.

다음은 고용주의 책임입니다.

- 모든 안전 장치의 사용 방법을 포함하여 장비의 안전한 작동 방법을 담당자에게 적절히 교육하고 지시합니다.
- 얼굴 가리개와 내열 장갑을 비롯하여 필요한 모든 보호복을 담당자에게 지급합니다.
- 사출 몰딩 장비를 다루고, 설정하고, 점검하고, 유지 보수하는 담당자가 충분한 역량을 갖추고 이를 유지하도록 합니다.
- 사출 몰딩 장비의 주기적 점검과 규칙적 점검 프로그램을 수립하고 이를 준수하여 안전한 작동 조건을 유지하고 적절하게 조정합니다.
- 안전에 문제가 생길 수 있으므로 제조, 재제조한 장비를 개조, 수리하거나 재조립하지 않습니다.

<span id="page-13-0"></span>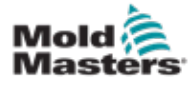

## 3.2 안전 위험

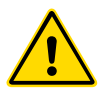

### 경고

모든 기계 매뉴얼과 현지 규정 및 규칙의 안전 정보도 참조하십시오.

다음은 사출 몰딩 장비에 관련된 가장 일반적인 안전 위험 요소입니다. 유럽 표준 EN201 또는 미국 표준 ANSI/SPI B151.1을 참조하십시오.

안전 위험 [그림 3-1 on page 3-2](#page-13-1) 페이지의 3-1 을 읽을 때 아래의 위험 영역 그림을 참조하십시오.

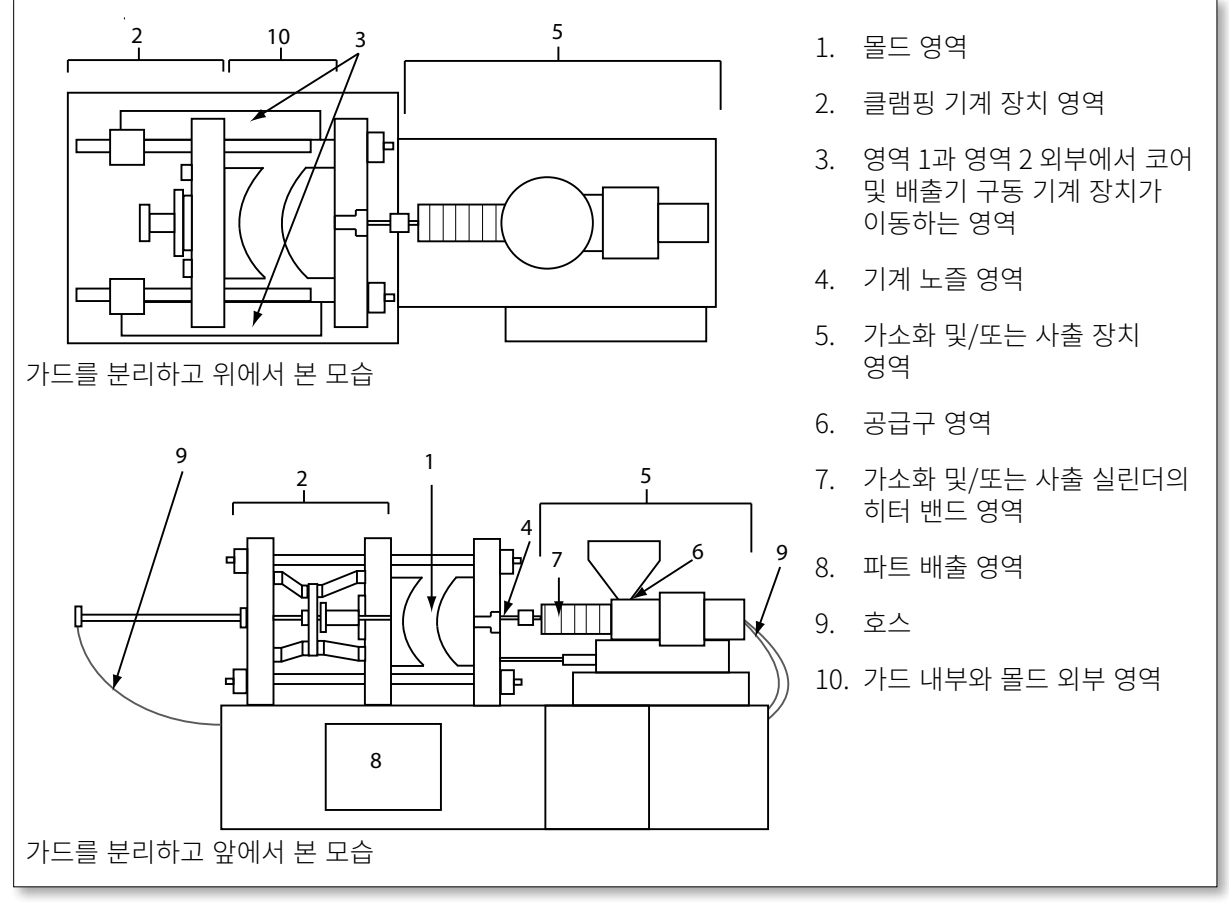

<span id="page-13-1"></span>그림 3-1 사출 몰딩 기계의 위험 영역

<span id="page-14-0"></span>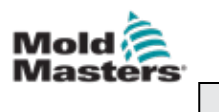

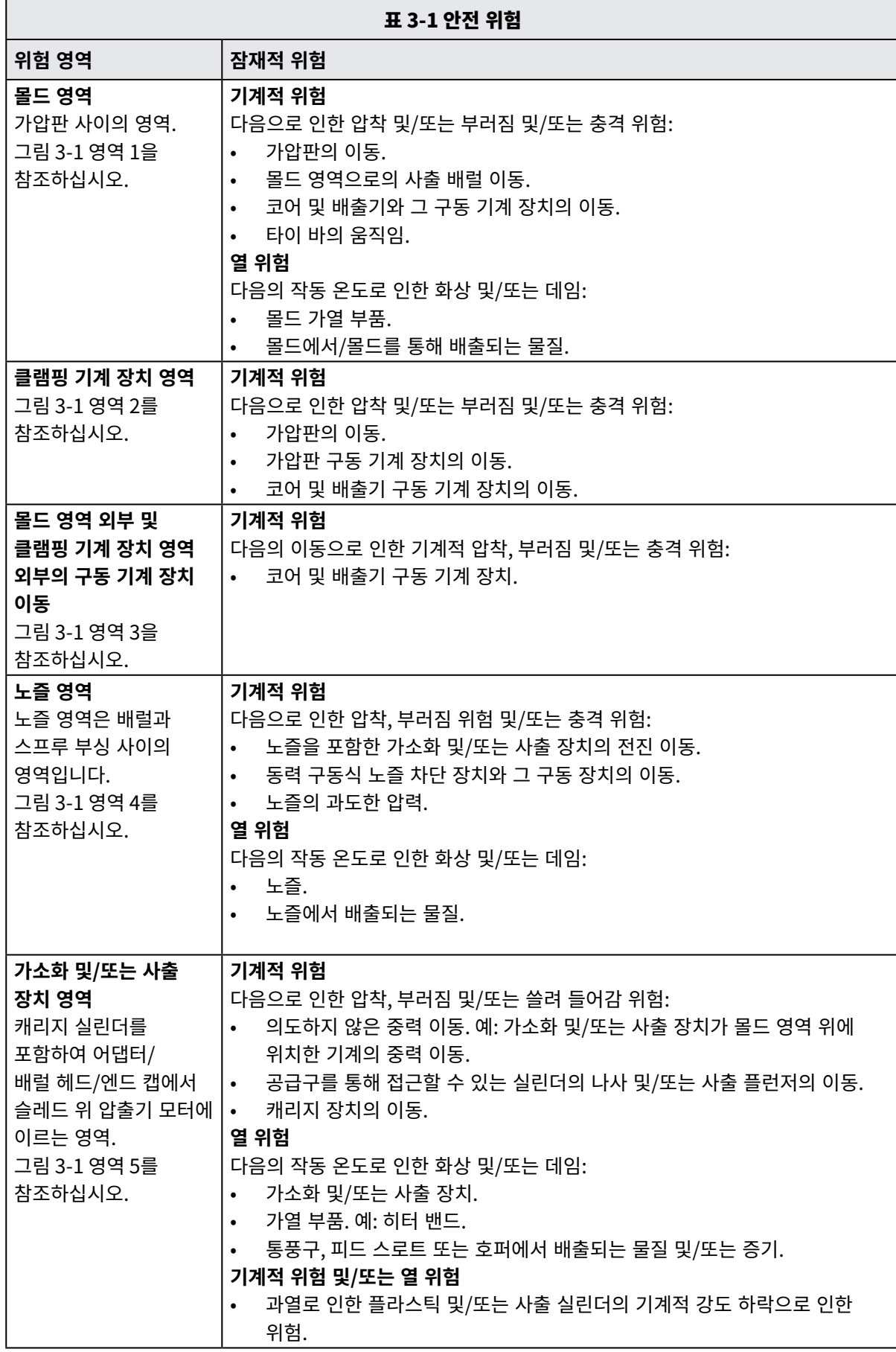

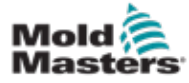

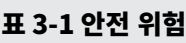

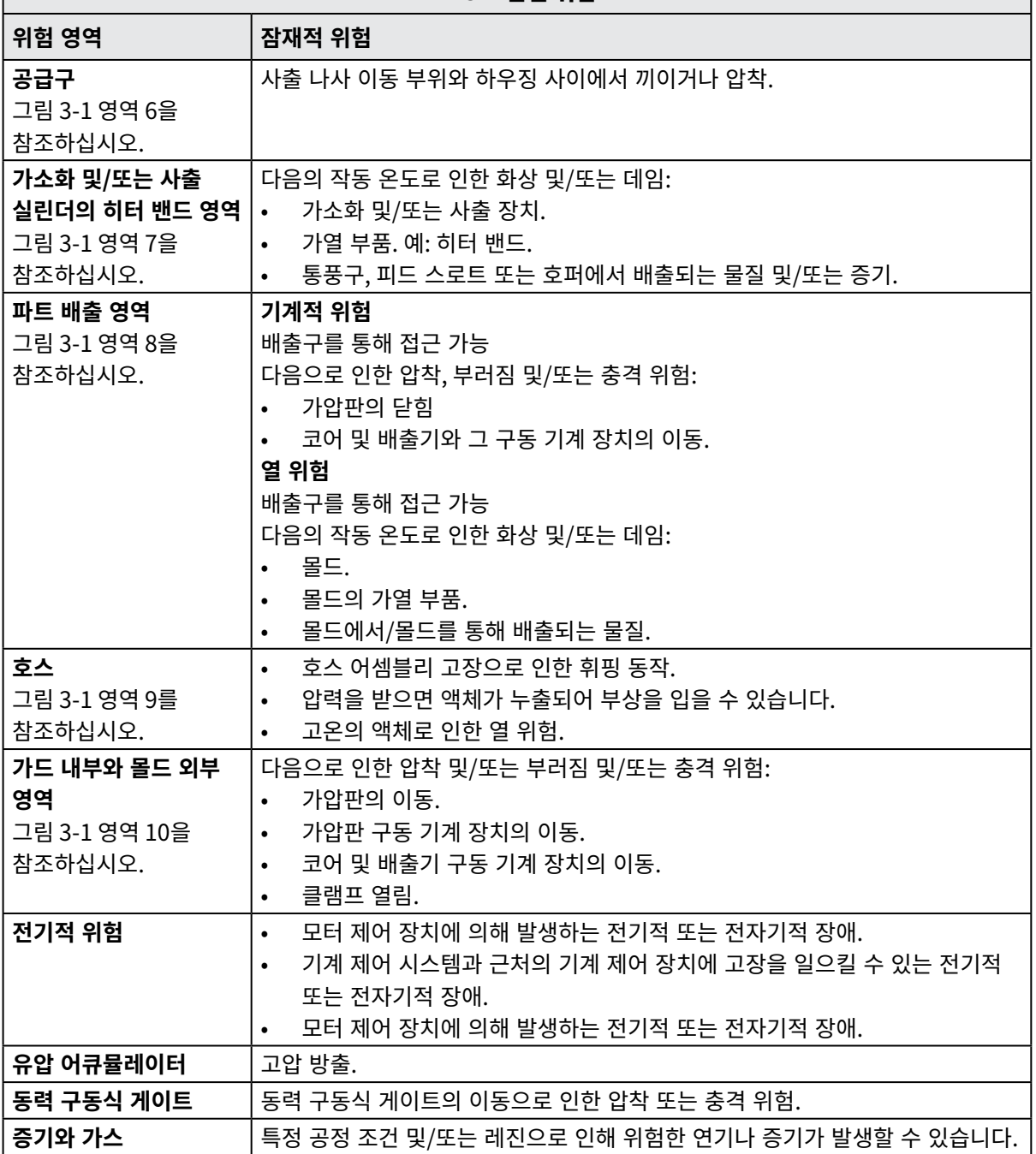

<span id="page-16-0"></span>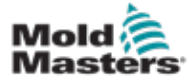

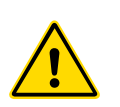

### 3.3 작동 위험 경고

- 모든 기계 매뉴얼과 현지 규정 및 규칙의 안전 정보를 참조하십시오.
- 이 장비는 높은 분사 압력과 높은 온도에 노출됩니다. 사출 몰딩 기계를 작동하고 유지 보수할 때 극도로 조심하십시오.
- 완전히 훈련을 받은 담당자만 장비를 작동하거나 유지 보수해야 합니다.
- 묶지 않은 긴 머리 상태나 헐거운 옷을 입은 상태, 이름 배지, 넥타이 등을 비롯한 장신구를 착용한 상태로 장비를 작동하지 마십시오. 장비에 끼일 수 있으며 사망이나 심각한 부상을 초래할 수 있습니다.
- 절대 안전 장치를 끄거나 무시하지 마십시오.
- 노즐 주위에 보호 가드를 두어 재료가 튀거나 흐르지 않도록 하십시오.
- 일상적인 퍼징 중에도 재료로 인해 화상을 입을 위험이 있습니다. 열에 강한 PPE(개인 보호 장비)를 착용하여 뜨거운 표면에 닿거나 뜨거운 재료와 가스가 튀어 화상을 입지 않도록 하십시오.
- 기계에서 방출되는 물질은 매우 뜨거울 수 있습니다. 재료가 튀지 않도록 노즐 주위에 보호 가드를 설치하십시오. 적절한 개인 보호 장비를 사용하십시오.
- 모든 작업자는 공급구 주변에서 작업하거나, 기계를 퍼징하거나, 몰드의 게이트를 청소할 때 안면 보호대와 같은 개인 보호 장비와 내열 장갑을 착용해야 합니다.
- 기계에서 배출된 물질은 즉시 제거하십시오.
- 물질을 분해하거나 태우면 물질 자체, 공급구 또는 몰드에서 유해 가스가 방출될 수 있습니다.
- 유해 가스와 증기를 흡입하지 않도록 적절한 환기 시설과 배기 시스템을 갖추십시오.
- 제조업체의 MSDS(물질 안전 데이터 시트)를 참조하십시오.
- 몰드에 장착된 호스에는 고온 또는 저온의 액체나 고압 상태의 공기가 차 있을 수 있습니다. 이러한 호스를 조작할 때는 먼저 기계를 끄고 잠근 다음 압력을 풀어야 합니다. 모든 유동 호스와 안전 벨트를 정기적으로 검사하고 교체하십시오.
- 몰드의 물 및/또는 유압 장치는 전기 연결부와 장비에 아주 가까이 있을 수 있습니다. 누수로 인해 전기 합선이 발생할 수 있습니다. 유압 오일 누출은 화재를 일으킬 위험이 있습니다. 누출을 방지하기 위해 항상 물 및/또는 유압 호스와 피팅을 양호한 상태로 유지하십시오.
- 유압 펌프가 멈춰있지 않으면 몰드 기계에서 어떤 작업도 하지 마십시오.
- 오일 누출/누수 가능성이 있는지 자주 점검하십시오. 기계를 멈추고 수리하십시오.

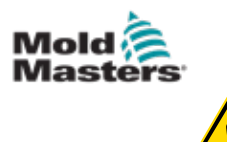

### 경고

- 케이블이 올바른 모터에 연결되어 있는지 확인하십시오. 케이블과 모터에는 명확하게 라벨이 붙어 있습니다. 케이블을 반대로 연결하면 예기치 않게 통제할 수 없는 방식으로 작동하여 안전상의 위험이 발생하거나 기계가 손상될 수 있습니다. 캐리지 전진 동작 중에 노즐과 녹은 액체 주입구 사이에서 압착 부상을 입을 위험이 있습니다.
- 사출 시 사출 가드 가장자리와 사출 하우징 사이에서 부러지는 부상을 입을 위험이 있습니다.
- 공급 포트가 열려 있으면 기계 작동 중에 손가락이나 손을 넣었을 때 부상을 입을 수 있습니다.
- 전기 서보 모터가 과열되어 표면이 뜨거워지면 닿은 사람이 화상을 입을 수 있습니다.
- 배럴, 배럴 헤드, 노즐, 히터 밴드, 몰드 부품은 표면이 뜨거워 화상을 입을 수 있습니다.
- 인화성 액체나 먼지는 발화할 수 있으므로 뜨거운 표면에서 멀리 있도록 하십시오.
- 엄격한 장비 관리 절차를 준수하고, 작업장에 흘린 물질로 인한 미끄러짐, 헛디딤, 낙하를 방지하기 위해 바닥을 깨끗하게 유지하십시오.
- 필요하면 엔지니어링 컨트롤이나 청각 보호 프로그램을 적용하여 소음을 없애십시오.
- 기계를 움직이거나 들어 올려야 할 때는 아이볼트, 지게차, 크레인 등의 리프팅 장비가 몰드, 보조 사출 장치 또는 핫 러너 무게를 감당할 수 있는 충분한 용량을 가지고 있는지 확인하십시오.
- 작업을 시작하기 전에 모든 리프팅 장치를 연결하고 적절한 용량의 크레인을 사용하여 기계를 지지하십시오. 기계를 지지하지 않으면 심각한 부상을 입거나 사망에 이를 수 있습니다.
- 몰드를 수리하기 전에 컨트롤러에서 몰드로 연결되는 몰드 케이블을 분리해야 합니다.

<span id="page-18-0"></span>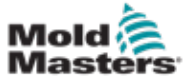

## 3.4 일반 안전 기호

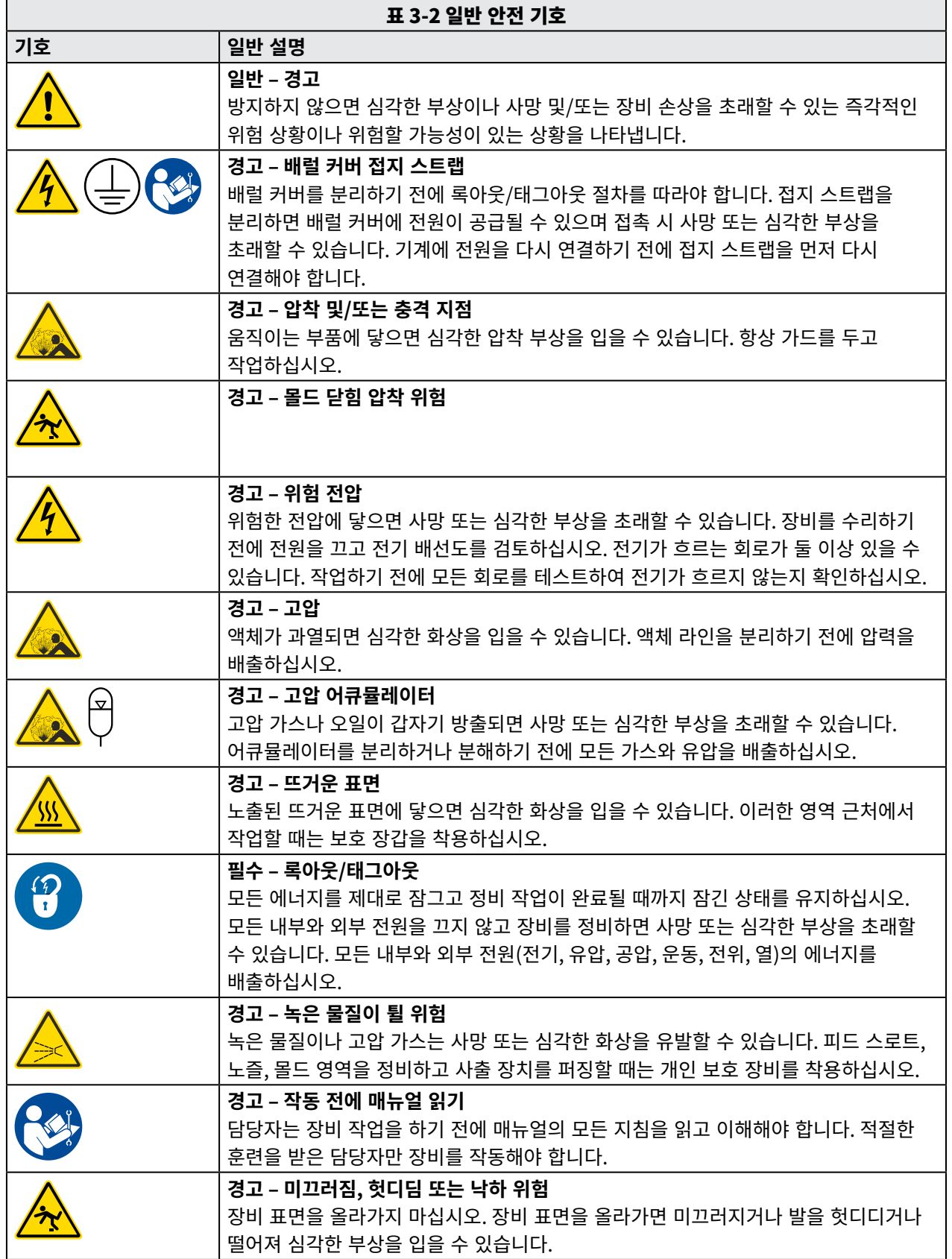

<span id="page-19-0"></span>![](_page_19_Picture_0.jpeg)

![](_page_19_Picture_158.jpeg)

![](_page_19_Picture_159.jpeg)

## 3.5 배선 검사

주의

![](_page_19_Picture_5.jpeg)

시스템 주 전원 공급 배선:

- 시스템을 전원 공급 장치에 연결하기 전에 시스템과 전원 공급 장치 사이의 배선이 올바르게 연결되었는지 확인하는 것이 중요합니다.
- 전원 공급 장치의 정격 전류에 특히 주의하십시오. 예를 들어, 컨트롤러 정격 전류가 63A이면 전원 공급 장치의 정격 전류도 63A여야 합니다.
- 전원 공급 장치의 상이 올바르게 배선되어 있는지 확인하십시오.

컨트롤러에서 몰드로의 배선:

- 별도의 전원 및 열전대 연결의 경우 전원 케이블이 열전대 커넥터에 연결되어 있지 않은지, 열전대 케이블이 전원 커넥터에 연결되어 있지 않은지 확인하십시오.
- 전원 및 열전대 혼합 연결의 경우 전원 및 열전대 연결이 잘못 배선되지 않았는지 확인하십시오.

통신 인터페이스 및 제어 시퀀스:

- 생산 환경에서 장비를 자동 모드로 두고 최대 속도로 작동하기 전에 모든 맞춤형 기계 인터페이스의 기능이 안전한 속도로 작동하는지 확인하는 것은 고객의 책임입니다.
- 생산 환경에서 장비를 자동 모드로 두고 최대 속도로 작동하기 전에 필요한 모든 동작이 올바른 순서로 작동하는지 확인하는 것은 고객의 책임입니다.
- 제어 인터록과 동작 순서가 올바른지 확인하지 않고 기계를 자동 모드로 전환하면 기계 및/또는 장비가 손상될 수 있습니다.

배선이나 연결을 제대로 하지 않으면 장비 오류가 발생합니다.

*Mold-Masters* 표준 연결을 사용하면 배선 오류의 가능성을 없앨 수 있습니다. *Mold-Masters Ltd.*는 고객의 배선 및/또는 연결 오류로 인한 손상에 책임을 질 수 없습니다.

<span id="page-20-0"></span>![](_page_20_Picture_0.jpeg)

![](_page_20_Picture_3.jpeg)

## <span id="page-20-1"></span>3.6 안전 록아웃

경고

공급품을 분리하지 않은 상태로 캐비닛에 진입하지 마십시오.

높은 전압과 전류가 흐르는 케이블이 컨트롤러와 몰드에 연결되어 있습니다. 케이블을 설치하거나 분리할 때는 전원을 끄고 록아웃/태그아웃 절차를 따라야 합니다.

유지 보수 중에 장비가 작동하지 않도록 록아웃/태그아웃 절차를 사용하십시오.

모든 유지 보수는 현지 법률과 규정에 따라 적절한 교육을 받은 담당자가 해야 합니다. 조립하는 중이나 정상 작동 상태에서 전기 제품을 분리하면 접지되지 않을 수 있습니다.

감전의 위험을 방지하기 위해 유지 보수를 하기 전에 모든 전기 부품의 접지가 올바른지 확인하십시오.

종종 유지 보수를 완료하기 전에 실수로 전원을 켜거나 밸브를 잘못 열어 심각한 부상을 입거나 사망하는 경우가 있습니다. 따라서 모든 에너지를 제대로 잠그고 정비 작업이 완료될 때까지 잠긴 상태를 유지하는 것이 중요합니다.

록아웃을 하지 않으면 에너지를 통제할 수 없어 다음이 발생할 수 있습니다.

- 전기가 흐르는 회로에 닿아 감전
- 벨트, 체인, 컨베이어, 롤러, 샤프트, 임펠러에 얽혀 베임, 타박상, 압착 절단 또는 사망
- 뜨거운 부품, 재료 또는 용해로와 같은 장비에 닿아 화상
- 화재와 폭발
- 파이프라인에서 배출되는 가스나 액체의 화학 물질에 노출

<span id="page-21-0"></span>![](_page_21_Picture_0.jpeg)

![](_page_21_Picture_3.jpeg)

경고 – 매뉴얼 읽기

모든 기계 매뉴얼과 현지 규정 및 규칙을 참조하십시오.

### 참고

경우에 따라서는 장비에 두 개 이상의 전원이 있을 수 있으므로 모든 전원을 효과적으로 록아웃하도록 조치를 취해야 합니다.

고용주는 효과적인 록아웃/태그아웃 프로그램을 제공해야 합니다.

- 1. 정상 작동 종료 절차와 제어 방식을 사용하여 기계를 끕니다. 이 작업은 기계 작업자와 상의하여 하거나 작업자가 직접 해야 합니다.
- 2. 기계가 완전히 정지하고 모든 컨트롤이 "꺼짐" 위치에 있는지 확인한 후에 현장에 있는 주 차단 스위치를 엽니다.
- 3. 개인 자물쇠를 사용하거나 관리자가 배정한 자물쇠를 사용하여 차단 스위치를 꺼짐 위치로 잠급니다. 상자만 잠그지 말고 스위치까지 잠그십시오. 열쇠를 빼서 잘 보관합니다. 록아웃 태그를 완성하고 차단 스위치에 연결합니다. 장비를 사용하는 모든 작업자는 반드시 이 단계를 따라야 합니다. 작업자나 담당자의 잠금 장치를 가장 먼저 설치하고, 계속 유지하다가 마지막으로 제거해야 합니다. 주 차단 스위치를 테스트하여 "켜짐" 위치로 움직일 수 없는지 확인하십시오.
- 4. 전원이 차단되었는지 확인하기 위해 정상 작동 제어 장치와 작동 스위치를 사용하여 기계를 시동해 봅니다.
- 5. 장비 작업 중에 위험할 수 있는 다른 에너지 공급원도 전원을 차단하고 적절히 "록아웃"해야 합니다. 여기에는 중력, 압축 공기, 유압 장치, 증기 및 기타 압력이 가해져 있거나 위험한 액체와 가스가 포함될 수 있습니다. [표 3-3](#page-22-1)을 참조하십시오.
- 6. 작업이 끝나면 마지막 잠금 장치를 분리하기 전에 작동 제어 장치가 "꺼짐" 위치에 있는지 확인하여 주 차단 스위치 작동이 "무부하" 상태에서 이루어지도록 합니다. 기계에서 모든 블록, 공구 및 기타 이물질을 분리해야 합니다. 또한 영향을 받을 수 있는 모든 사람들에게 잠금 장치를 제거할 것이라고 알려야 합니다.
- 7. 잠금 장치와 태그를 제거하고 권한이 부여되면 주 차단 스위치를 닫습니다.
- 8. 첫 번째 교대조에서 작업이 완료되지 않았다면 첫 번째 작업자가 원래 잠금 장치와 태그를 제거하기 전에 다음 작업자가 개인 잠금 장치와 태그를 설치해야 합니다. 다음 작업자가 늦으면 다음 관리자가 잠금 장치와 태그를 설치할 수 있습니다. 록아웃 절차에는 작업 이전을 하는 방법도 포함되어야 합니다.
- 9. 개인 보호를 위해 기계 안이나 기계 위에서 작업하는 각 작업자 및/또는 감독자가 차단 스위치에 자신의 안전 잠금 장치를 설치하는 것이 중요합니다. 태그를 사용하여 진행 중인 작업을 강조해 표시하고 완료된 작업의 세부 정보를 기재합니다. 작업이 완료되고 작업 허가가 내려진 경우에만 각 작업자가 잠금 장치를 제거할 수 있습니다. 마지막으로 제거할 잠금 장치는 록아웃을 감독하는 사람의 것이어야 하며 이 책임을 다른 사람에게 맡겨서는 안 됩니다.

© Industrial Accident Prevention Association, 2008.

<span id="page-22-0"></span>![](_page_22_Picture_0.jpeg)

## <span id="page-22-1"></span>3.8 에너지 형태 및 록아웃 가이드라인

![](_page_22_Picture_336.jpeg)

<span id="page-23-0"></span>![](_page_23_Picture_0.jpeg)

## 3.9 접지 연결

접지 연결은 Me 컨트롤러의 다음 위치에 있습니다.

![](_page_23_Picture_5.jpeg)

그림 3-2 Me 컨트롤러의 접지 연결

## 3.10 폐기

![](_page_23_Picture_8.jpeg)

### 경고

*Mold-Masters*는 개별 부품을 원래 의도된 목적 이외의 용도로 사용하는 경우, 이러한 재사용으로 인해 발생하는 개인 부상이나 개인 상해에 책임을 지지 않습니다.

- 1. 폐기하기 전에 전기, 유압, 공압, 냉각 장치를 비롯한 핫 러너 및 시스템 부품을 전원 공급 장치에서 완전히 그리고 적절하게 분리해야 합니다.
- 2. 폐기할 시스템에 유체가 없는지 확인하십시오. 유압 니들 밸브 시스템의 경우 라인과 실린더에서 오일을 배출하고 친환경적인 방식으로 폐기하십시오.
- 3. 전기 부품은 분해하여 환경 친화적 폐기물로 적절히 분리하거나 필요하면 유해 폐기물로 처리하십시오.
- 4. 배선을 분리하십시오. 전자 부품은 국가의 전기 고철 조례에 따라 폐기하십시오.
- 5. 금속 부품은 금속 재활용(폐금속 및 고철 거래)을 위해 반환하십시오. 이때 해당 폐기물 처리 업체의 지침을 준수해야 합니다.

모든 재활용 가능 소재를 재활용하는 것은 폐기 과정에서 가장 먼저 해야 합니다.

![](_page_24_Picture_0.jpeg)

<span id="page-24-0"></span>![](_page_24_Picture_1.jpeg)

![](_page_24_Picture_3.jpeg)

### 경고 – 감전 위험

개인적인 위험을 최소화하기 위해 이러한 경고를 준수하는 것이 중요합니다.

- 컨트롤러를 시스템에 설치하기 전에 모든 에너지가 컨트롤러와 몰드 기계에서 올바르게 잠겨 있는지 확인하십시오.
- 공급품을 분리하지 않은 상태로 캐비닛에 진입하지 마십시오. 캐비닛 내부에는 가려지지 않은 단자가 있으며, 전체에 위험한 전위가 흐르고 있습니다. 3상 공급을 사용할 경우 이 전위는 최대 415VAC일 수 있습니다.
- 전압과 전류가 흐르는 케이블이 컨트롤러와 몰드에 연결되어 있습니다. 케이블을 설치하거나 분리할 때는 전원을 끄고 록아웃/태그아웃 절차를 따라야 합니다.
- 관리는 현지 규칙과 규정에 따라 적절한 교육을 받은 담당자가 해야 합니다. 조립하는 중이나 정상 작동 상태에서 전기 제품을 분리하면 접지되지 않을 수 있습니다.
- 전원 케이블을 열전대 확장 케이블과 함께 사용하지 마십시오. 이러한 케이블은 전력 부하를 전달하거나 각각의 용도에서 정확한 온도를 나열하도록 설계되지 않았습니다.
- 주 전원 스위치는 컨트롤러 뒷면의 왼쪽 아래에 있습니다. 이는 스위치를 켜고 끄는 동안 전체 부하 전류를 분리하기에 충분한 정격입니다.
- 주 전원 스위치[는"3.6 안전 록아웃" on page 3-9](#page-20-1) 페이지 "3.6 안전 록아웃" 에 있는 록아웃/태그아웃 절차에 따라 자물쇠를 사용하여 잠글 수 있습니다.
- 유지 보수 중에 장비가 작동하지 않도록 록아웃/태그아웃 절차를 사용하십시오.
- 모든 유지 보수는 현지 규칙과 규정에 따라 적절한 교육을 받은 담당자가 해야 합니다. 조립하는 중이나 정상 작동 상태에서 전기 제품을 분리하면 접지되지 않을 수 있습니다.
- 감전의 위험을 방지하기 위해 유지 보수를 하기 전에 모든 전기 부품의 접지가 올바른지 확인하십시오.

## 3.12 운영 환경

![](_page_24_Picture_17.jpeg)

경고

디스플레이 콘솔과 컨트롤러 캐비닛은 플라스틱 사출 몰딩 업계에서 몰드 도구에 일반적으로 사용하는 타사 핫 러너 시스템의 온도 컨트롤러로 사용하도록 설계되었습니다. 이를 주거, 상업 또는 경공업 환경에서 사용해서는 안 됩니다. 또한 폭발성 대기가 있거나 이러한 대기가 생성될 가능성이 있는 곳에서도 사용해서는 안 됩니다.

컨트롤러 캐비닛과 터치스크린 콘솔은 주변 조건이 다음 제한을 초과하지 않는 깨끗하고 건조한 환경에서 설치해야 합니다.

- $PE = +5 \sim +45^{\circ}C$
- 상대 습도 90%(비응축)

<span id="page-26-0"></span>![](_page_26_Picture_0.jpeg)

# 섹션 4 - 개요

![](_page_26_Picture_3.jpeg)

컨트롤러를 연결하거나 작동하기 전에 ["섹션 3 - 안전"](#page-12-1)을 모두 읽으십시오.

## 4.1 사양

경고

다음은 일반 사양입니다. 공급된 실제 컨트롤러/콘솔은 계약에 따른 변동이 있을 수 있으며 일부 지정된 옵션이 다를 수 있습니다.

![](_page_26_Picture_128.jpeg)

<span id="page-27-0"></span>![](_page_27_Picture_0.jpeg)

### 4.2 컨트롤러 캐비닛

컨트롤러 캐비닛에 공급되는 전력은 스트레인 릴리프 장착 케이블과 플러그를 통해 흐르며 스타 또는 델타 구성으로 배선할 수 있습니다. 구성된 스타일에 대한 자세한 내용은 사양을 확인하십시오. 일반적으로 두 가지 유형의 케이블인 열전대 연결과 전원 케이블이 제공됩니다. 둘 다 HAN24E 타입을 기본 커넥터로 사용합니다.

자세한 내용은 ["섹션 9 - 핫 러너 컨트롤러의 배선"을](#page-90-1) 참조하십시오.

알람 출력 옵션은 알람을 연장하거나 사출 프로세스를 억제하는 데 사용할 수 있습니다.

### 4.3 컨트롤러 모듈

컨트롤러는 실시간 온도 제어를 하는 6영역 모듈을 사용합니다. 각 카드에는 세 가지 주요 부품이 있습니다.

- 열전대 입력 CPU
- 두 개의 제어 CPU
- 다중 전압 출력 트라이악

### 4.4 열전대 입력

열전대 입력에는 J-타입과 K-타입 열전대 모두를 위한 사전 설정된 응답이 있습니다. 연결된 콘솔로 센서 유형을 선택할 수 있으며, 선택한 열전대 유형에 맞게 CPU 선형화가 설정됩니다.

### 4.5 CPU(중앙 프로세서 장치)

CPU는 다음과 같은 기능을 합니다.

- 영역의 폐쇄 루프 및 개방 루프 제어
- 디스플레이에 표시할 열전대 및 전류 판독값 처리
- 과전류, 잘못된 열전대 배선, 영역 과열 상태, 히터와 접지 사이의 낮은 임피던스를 포함한 알람 조건을 확인하고 디스플레이 화면과 경보 릴레이에 전달할 알람 정보를 생성
- 몇 가지 자체 튜닝 알고리즘을 사용하여 온보드 트라이악으로의 출력 전력을 제어

이 카드는 아날로그 보정이 필요하지 않으며 디스플레이 콘솔에서 설정하면 사용할 수 있습니다.

### 4.6 출력 트라이악

컨트롤러 카드에는 각 채널당 하나씩 6개의 온보드 트라이악이 있어 최대 15A의 가열 부하를 제어할 수 있습니다.

### 4.7 전원 공급 장치

카드를 위한 DC 전원 공급, 데이터 통신, 알람 출력 릴레이는 모두 하나의 전원 공급 장치가 공급합니다. 이는 상부 섀시 패널의 위에 있습니다.

<span id="page-28-0"></span>![](_page_28_Picture_0.jpeg)

## 4.8 화면 레이아웃 Monitoring(모니터링)

메인 페이지에는 최대 12개의 영역이 표시됩니다.

![](_page_28_Picture_4.jpeg)

## Control(제어)

사이드 명령 버튼은 페이지마다 바뀝니다.

![](_page_28_Figure_7.jpeg)

## Information(정보)

맨 아래 행에 표시되는 것

- 왼쪽: Mode(모드) 창
- 오른쪽: Status(상태) 창

![](_page_28_Picture_12.jpeg)

<span id="page-29-0"></span>![](_page_29_Picture_0.jpeg)

## 4.9 메인 페이지

다음에 사용됩니다.

- **• Monitor(모니터)** 영역의 상태 관찰
- **• Control(제어)** 시작/중지/부스트/대기/끄기 모든 모드는 [Mode(모드)] 버튼에서 사용할 수 있습니다.
- **• Set(설정)** 하나 이상의 영역을 선택하여 [Set(설정)] 기능으로 영역 설정점을 설정하거나 변경합니다.

## 4.10 Monitoring(모니터링)

![](_page_29_Picture_147.jpeg)

<span id="page-30-0"></span>![](_page_30_Picture_0.jpeg)

메인 페이지에는 사용 가능한 모든 모드가 표시됩니다.

![](_page_30_Picture_4.jpeg)

새 모드를 선택하려면 확인이 필요합니다.

![](_page_30_Figure_6.jpeg)

<span id="page-31-0"></span>![](_page_31_Picture_0.jpeg)

## 4.12 추가 페이지

**ToolStore 페이지**

![](_page_31_Picture_42.jpeg)

## **Setup Tool(설정 도구) 페이지**

![](_page_31_Picture_43.jpeg)

## **Graph(그래프) 페이지**

![](_page_31_Picture_44.jpeg)

## **Zoom(확대/축소) 페이지**

![](_page_31_Picture_45.jpeg)

<span id="page-32-0"></span>![](_page_32_Picture_0.jpeg)

매개 변수 구성에 사용자 인터페이스가 필요하면 키보드 또는 키패드가 표시됩니다.

**키보드** – 영숫자 입력용

![](_page_32_Figure_5.jpeg)

**키패드 1 –** 기본 숫자 입력용

![](_page_32_Figure_7.jpeg)

**키패드 2** – 다음이 추가된 확장 키패드:

- **• 값 키** 온도 설정을 위한 Set(설정), (Add)더하기, Sub(빼기)
- **• 모드 키** 작동 모드를 설정하기 위한 Auto(자동), Man(수동), Boost(부스트)

![](_page_32_Figure_11.jpeg)

## 4.14 화면 보호기

화면 백라이트는 5분 동안 사용하지 않으면 꺼집니다. 화면을 터치하면 다시 켜집니다.

<span id="page-34-0"></span>![](_page_34_Picture_0.jpeg)

섹션 5 - 설정 5.1 소개

![](_page_34_Picture_3.jpeg)

### 경고

컨트롤러를 연결하거나 작동하기 전에 ["섹션 3 - 안전"](#page-12-1)을 모두 읽으십시오.

컨트롤러와 몰딩 시스템을 관리할 때 기계 안전을 위한 국제 및 현지 표준을 이해하고 따르는 것은 통합 공급업체의 책임입니다.

Me 컨트롤러는 비상 시 주 차단 스위치에 쉽게 접근할 수 있도록 배치해야 합니다.

Me 컨트롤러는 시스템을 실행하기 위한 올바른 크기의 전원 케이블과 함께 제공됩니다. 케이블에 커넥터를 설치할 때는 커넥터가 전체 시스템 부하를 안전하게 견딜 수 있는지 확인하십시오.

Me 컨트롤러 전원 공급 장치에는 현지 안전 코드에 따라 퓨즈 차단기 또는 주 회로 차단기가 있어야 합니다. 전원 공급 요건은 컨트롤러 캐비닛의 일련번호 플레이트에서 확인하십시오. 현지 전원 공급이 지정된 범위를 벗어나면 *Mold-Masters*에 문의하여 조언을 구하십시오.

### 경고 – 감전 위험

![](_page_34_Picture_11.jpeg)

개인적인 위험을 최소화하기 위해 이러한 경고를 준수하는 것이 중요합니다.

- 컨트롤러를 시스템에 설치하기 전에 모든 에너지가 컨트롤러와 몰딩 기계에서 올바르게 잠겨 있는지 확인하십시오.
- 캐비닛 내부에는 가려지지 않은 단자가 있으며, 전체에 위험한 전위가 흐르고 있습니다. 3상 공급을 사용할 경우 이 전위는 최대 415VAC일 수 있습니다.
- 관리는 현지 법률과 규정 요건에 따라 적절한 교육을 받은 담당자가 해야 합니다. 조립하는 중이나 정상 작동 상태에서 전기 제품을 분리하면 접지되지 않을 수 있습니다.
- 전압과 전류가 흐르는 케이블이 컨트롤러와 몰드에 연결되어 있습니다. 케이블을 설치하거나 분리할 때는 전원을 끄고 록아웃/태그아웃 절차를 따라야 합니다.
- 전원 케이블을 열전대 확장 케이블과 함께 사용하지 마십시오. 이러한 케이블은 전력 부하를 전달하거나 각각의 용도에서 정확한 온도를 나열하도록 설계되지 않았습니다.

![](_page_34_Picture_18.jpeg)

### 경고 – 트립 위험

통합 공급업체는 컨트롤러와 몰드 기계 사이의 바닥에 있는 컨트롤러 케이블에 트립 위험이 없는지 확인해야 합니다.

![](_page_34_Picture_21.jpeg)

### 중요

자체 진단 루틴(섹션 [7.3](#page-79-1) 참조)을 실행하여 모든 영역의 시퀀스가 올바르고 영역 사이나 히터 출력과 열전대 입력 사이에 교차 배선이 없는지 점검하는 것이 좋습니다.

<span id="page-35-0"></span>![](_page_35_Picture_0.jpeg)

## 5.2 기본 설정

Me 컨트롤러는 아래와 같은 기본 설정으로 출고됩니다.

![](_page_35_Picture_146.jpeg)

## 5.3 컨트롤러 구성

다음 옵션은 모든 도구에 전체적으로 적용됩니다.

![](_page_35_Picture_7.jpeg)

### 참고

도구 설정은 도구마다 다를 수 있습니다. 예를 들어 도구 1은 온도를 °C로 표시하고 도구 2는 온도를 °F로 표시할 수 있습니다.

1. [Tool(도구)]을 선택하여 ToolStore 페이지를 엽니다.

![](_page_35_Picture_11.jpeg)

2. [Setup(설정)]을 선택하여 Setup Tool(설정 도구) 페이지를 엽니다. 메시지가 표시되면 시스템 암호를 입력합니다.

![](_page_35_Figure_13.jpeg)

3. [Config(구성)]를 선택하여 구성 옵션을 표시합니다.

![](_page_35_Picture_15.jpeg)
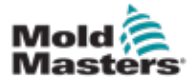

4. [Options(옵션)]을 선택하여 Controller Settings(컨트롤러 설정) 페이지를 엽니다.

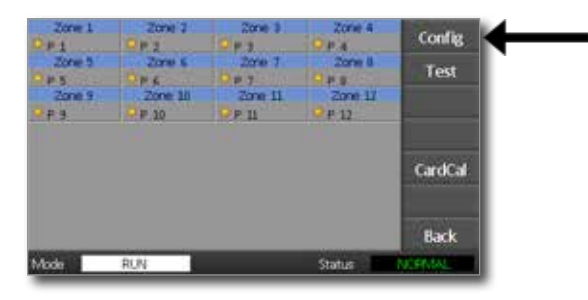

이 페이지의 설정은 다음과 같습니다.

- (a) [**Input(입력)**] 단일 채널 입력(HAN4A 소켓)을 부스트 또는 대기 모드로 시작하도록 구성할 수 있습니다.
- (b) [**Power Display(전력 표시)**] 전력 비율 또는 실제 전류를 표시할 영역 패널 정보를 선택합니다.
- (c) [**Amps Display(전류 표시)**] 실제 최대 전류 또는 평균 전류를 표시합니다.
- (d) [**Language(언어)**] 선호하는 사용자 언어를 선택합니다.
- (e) [**Scale(단위)**] 온도는 섭씨 또는 화씨로 설정할 수 있습니다.
- (f) [**Password Control(암호 제어)**] 모든 작업을 공개 제어에 사용할 수 있도록 암호를 비활성화할 수 있습니다.
- (g) [**Earth Leakage(누전)**] 누전 전류의 표시를 비활성화하고 카드의 누전 제어를 켜거나 끌 수 있습니다.
- (h) [**Force if Slow**] Auto(자동) 상태이고 느린 것으로 탐지된 영역을 강제로 Fast(빠른) 영역으로 만듭니다.

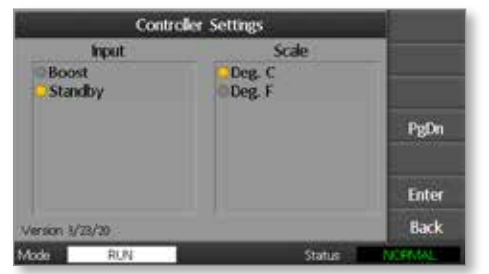

- 5. 옵션을 선택합니다. 옵션 버튼이 파란색으로 바뀝니다.
- 6. 선택을 확인하려면 [Enter(입력)]를 선택하고 변경하지 않고 페이지를 나가려면 [Back(뒤로)]을 선택합니다.

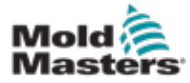

#### <span id="page-37-0"></span>5.4 전역 매개 변수 설정

전역 매개 변수의 설정은 컨트롤러의 모든 도구에 적용됩니다.

1. [Tool(도구)]을 선택하여 ToolStore 페이지를 엽니다.

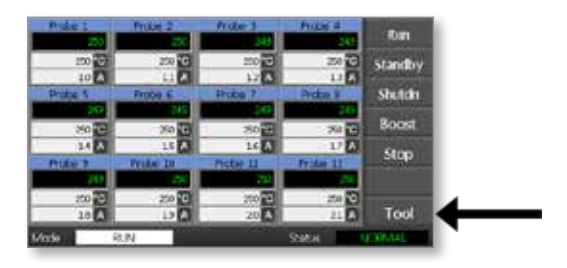

2. [Setup(설정)]을 선택하여 Setup Tool(설정 도구) 페이지를 엽니다. 메시지가 표시되면 시스템 암호를 입력합니다.

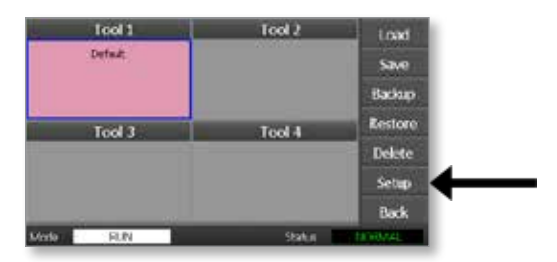

3. [Config(구성)]를 선택하여 구성 옵션을 표시합니다.

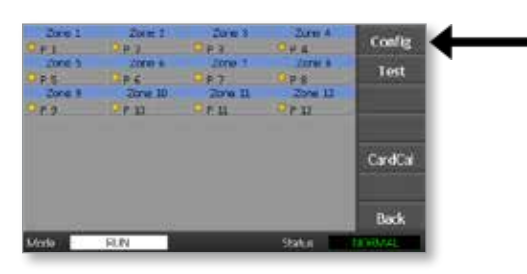

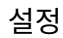

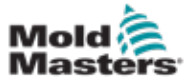

4. [Global(전역)]을 선택하여 Global Settings(전역 설정) 패널을 엽니다.

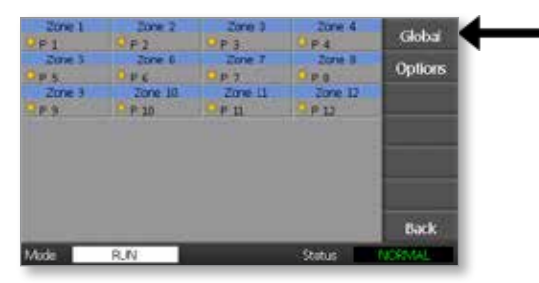

이 페이지의 설정은 다음과 같습니다.

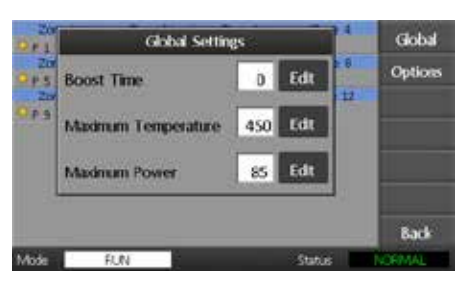

• **Boost Time(부스트 시간) –** 부스트 모드를 선택할 때마다 온도가 상승하는 시간을 입력합니다.

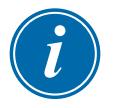

#### 참고

허용되는 최대 부스트 시간은 500초입니다.

**• Maximum Temperature(최대 온도)** - 영역에서 올라갈 수 있는 최고 온도를 제한합니다.

참고

허용되는 최대 온도는 450°C 또는 842°F입니다.

<span id="page-38-0"></span>• **Maximum Power(최대 전력)** - 영역에서 올라갈 수 있는 최고 전력을 제한합니다.

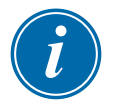

#### 참고

허용되는 최대 전력 레벨은 100%입니다.

[Edit(편집)]을 선택하여 매개 변수를 설정하거나 [Back(뒤로)]을 선택하여 아무 것도 변경하지 않고 패널을 닫습니다.

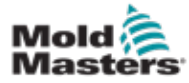

### 5.5 영역 설정

새 도구를 설정할 때 모든 도구에 대해 영역별로 다음 옵션을 설정할 수 있습니다.

1. [Tool(도구)]을 선택하여 ToolStore 페이지를 엽니다.

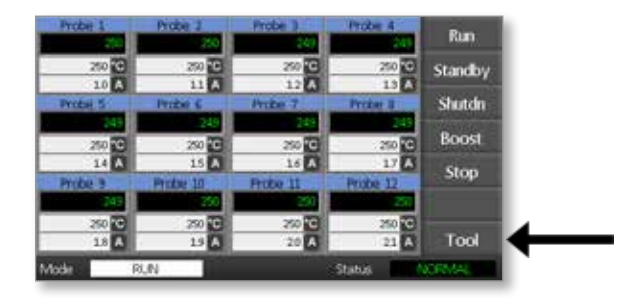

2. [Setup(설정)]을 선택하여 Setup Tool(설정 도구) 페이지를 엽니다. 메시지가 표시되면 시스템 암호를 입력합니다.

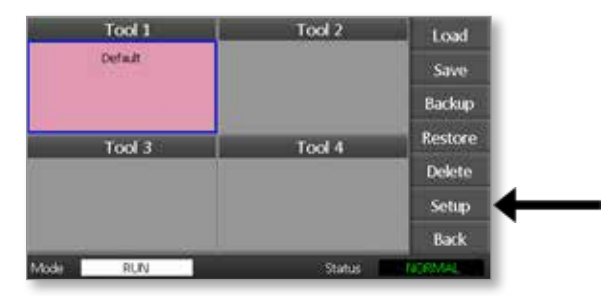

3. 새 명령 버튼을 보려면 영역을 하나 이상 선택합니다. 다음 페이지를 보려면 [Set(설정)]을 선택합니다.

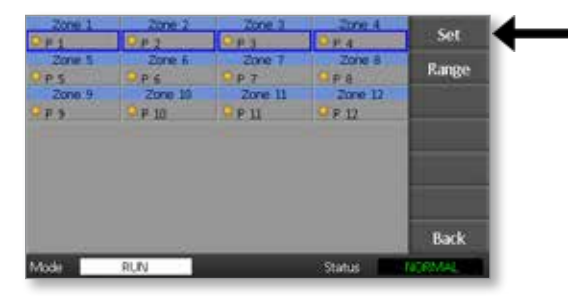

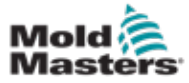

4. [Options(옵션)]을 선택하여 Zone Settings(영역 설정) 페이지를 엽니다.

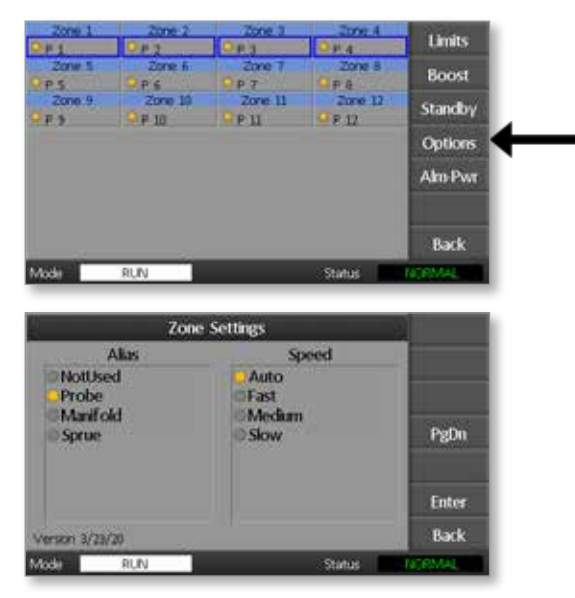

이 페이지의 설정은 다음과 같습니다.

- **• Alias(별칭)** 선택한 제목을 사용하여 영역 그룹을 프로브, 매니폴드 또는 스프루로 구분합니다. "Not Used(사용되지 않음)"를 사용하면 예비 영역을 꺼서 기본 페이지에 표시되지 않도록 할 수 있습니다.
- **• Speed(속도)** 영역을 자동 감지, 빠름, 중간, 느림으로 설정할 수 있습니다.
- **• Sensor(센서)** 컨트롤러를 J-타입 또는 K-타입 열전대와 연결할 수 있습니다.
- 5. 옵션을 선택합니다. 옵션 버튼이 파란색으로 바뀝니다.
- 6. 선택을 확인하려면 [Enter(입력)]를 선택하고 변경하지 않고 페이지를 나가려면 [Back(뒤로)]을 선택합니다.

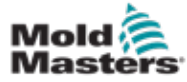

## 5.6 온도 설정

1. 첫 번째 영역을 선택합니다.

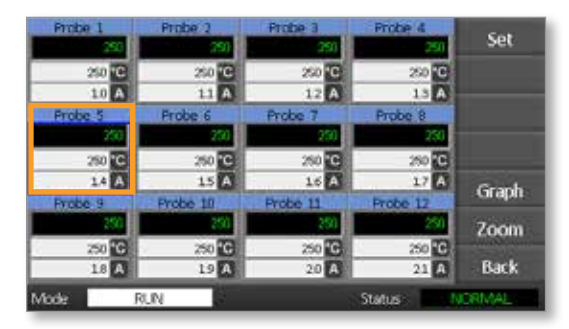

2. 마지막 영역을 선택합니다.

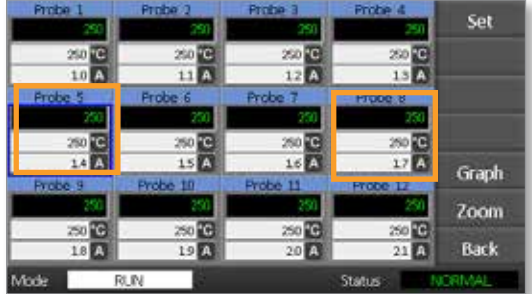

3. [Range(범위)]를 선택합니다.

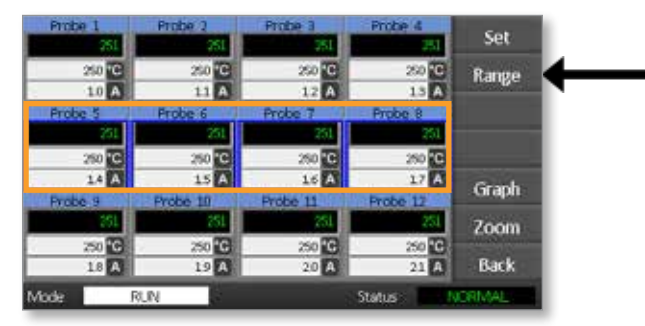

4. [Set(설정)]을 선택합니다.

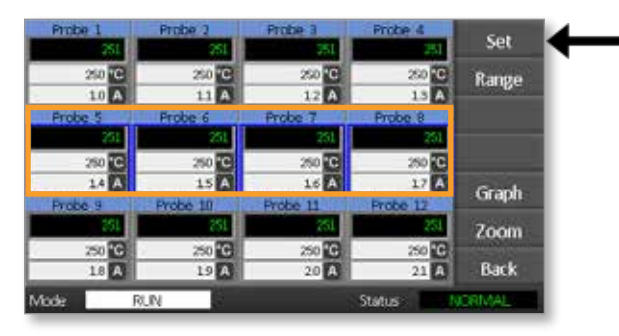

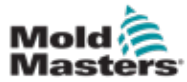

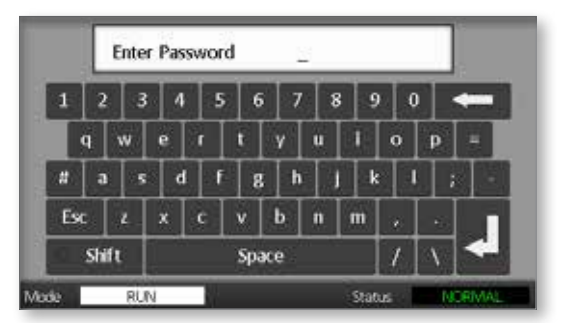

5. 키패드를 사용하여 새 온도를 입력합니다. 필요한 온도를 설정하려면 [Ent]를 선택하고, 변경하지 않고 페이지를 나가려면 [Bsp]를 선택합니다.

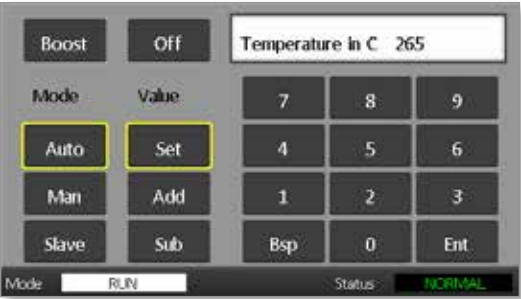

이제 새 설정 온도가 메인 페이지에 표시됩니다.

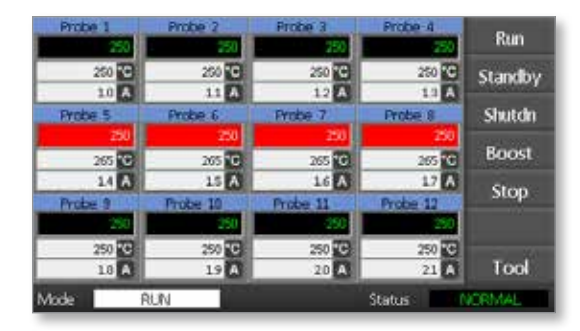

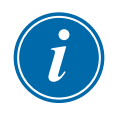

### 참고

새로운 설정 온도가 실제 온도와 크게 다르면 각 영역에서 알람이 표시될 수 있습니다. 시스템은 이 상태를 임시 상태로 간주하며 도구가 새로운 설정 온도에 도달할 때까지 시간을 가질 수 있도록 전체 알람 상태를 표시하지 않습니다.

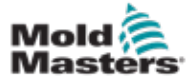

### 5.7 온도 제한 모니터링

컨트롤러 카드는 각 영역의 실제 온도를 모니터링하여 영역이 특정 한도 내에서 작동하는지 확인합니다. 고정 온도 대신 상한과 하한을 설정하면 그 사이의 범위 내에서는 온도가 변화할 수 있습니다. 영역 온도가 이러한 한계를 벗어나면 외부 전환을 위한 알람 릴레이로 전달되는 시각적 알람이 표시됩니다.

#### 경고 및 알람 제한

상한과 하한 알람 설정은 하나 뿐이지만 각각 중간 지점에서 시각적 경고가 표시됩니다. 상한 알람이 10도로 설정된 경우 5도에 경고가 표시됩니다. 하한 온도 알람에도 마찬가지입니다.

1. [Tool(도구)]을 선택하여 ToolStore 페이지를 엽니다.

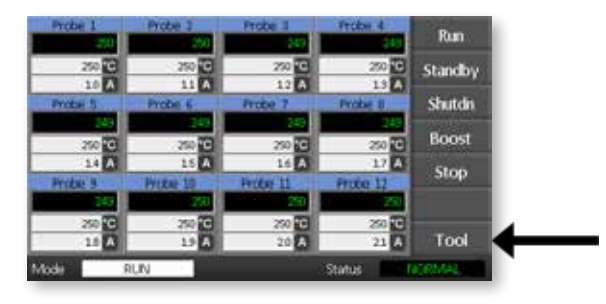

2. [Setup(설정)]을 선택하여 Setup Tool(설정 도구) 페이지를 엽니다. 메시지가 표시되면 시스템 암호를 입력합니다.

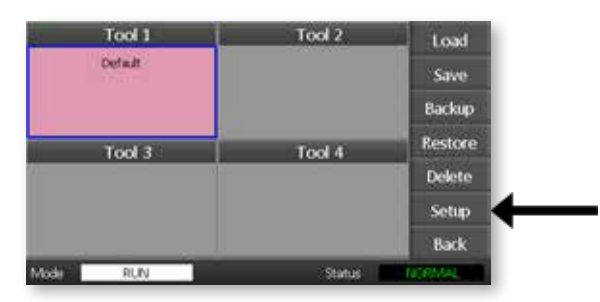

- 3. 다음 방법 중 하나를 사용하여 하나 이상의 영역을 선택합니다.
	- 모든 필수 영역을 선택할 때까지 한 번에 하나씩 영역을 선택합니다.
	- 첫 번째 영역과 마지막 영역을 선택하고 [Range(범위)]를 선택하여 그 사이에 모든 영역을 선택합니다.

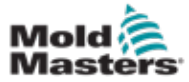

4. 영역 설정 옵션을 표시하려면 [**Set(설정)**]을 선택합니다.

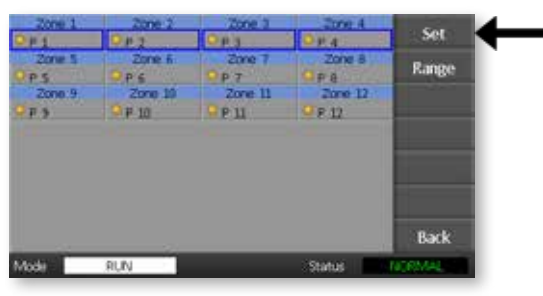

5. [Limits(제한)]을 선택하여 Alarm Limits(알람 제한) 패널을 엽니다.

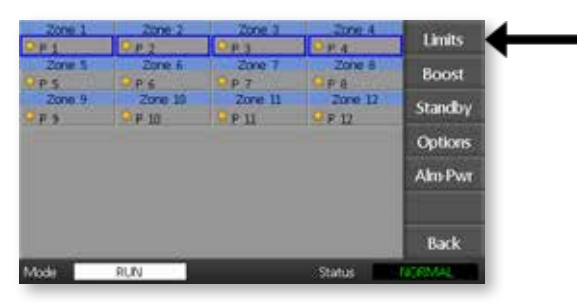

- 6. Alarm Limits(알람 제한) 패널에서 High(높음) 또는 Low(낮음)의 [Edit(편집)] 을 선택하여 키패드를 표시합니다.
- 7. 알람이 트리거될 때까지 온도가 올라가거나 내려갈 양을 입력합니다.

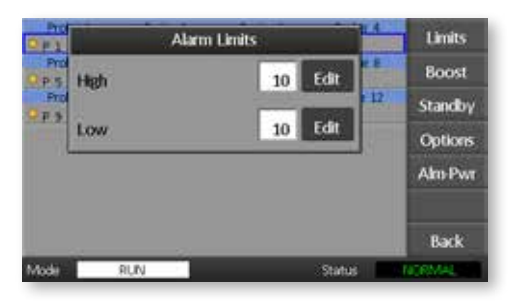

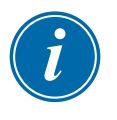

#### 참고

온도 제한은 현재 단위로 적용됩니다. 상한을 섭씨 "10"도로 설정했다가 단위가 화 씨로 바뀌면 자동으로 "18"도가 됩니다.

8. [Back(뒤로)]을 선택하여 메인 페이지로 돌아갑니다.

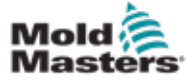

#### 5.8 부스트 온도 설정

부스트 온도는 아래 표에 설명된 대로 각 영역에 대해 개별적으로 설정할 수 있습니다.

부스트가 활성화되면 컨트롤러가 영역의 온도를 높입니다.

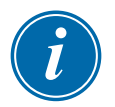

#### 참고

느린 응답 매니폴드에서 부스트 온도를 높게 설정하면 해당 영역이 부스트 시간 제한이 만료되기 전에 설정된 부스트 온도에 도달하지 못할 수 있습니다.

부스트 기간은 사용자가 구성할 수 있습니다. 부스트 기간을 설정하려면 ["5.4 전역](#page-37-0)  [매개 변수 설정"](#page-37-0) 섹션을 참조하십시오.

1. [Tool(도구)]을 선택하여 ToolStore 페이지를 엽니다.

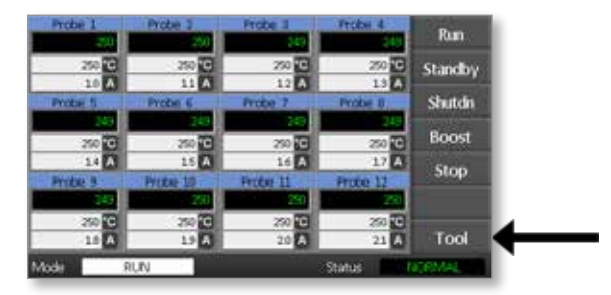

2. [Setup(설정)]을 선택하여 Setup Tool(설정 도구) 페이지를 엽니다. 메시지가 표시되면 시스템 암호를 입력합니다.

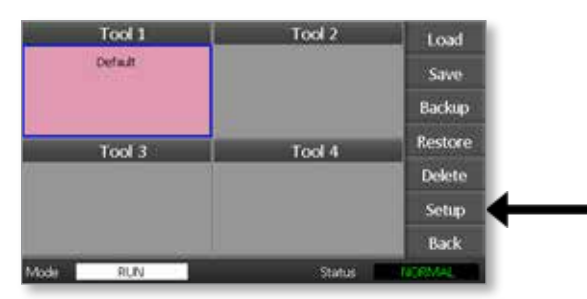

- 3. 다음 방법 중 하나를 사용하여 하나 이상의 영역을 선택합니다.
	- 모든 필수 영역을 선택할 때까지 한 번에 하나씩 영역을 선택합니다.
	- 첫 번째 영역과 마지막 영역을 선택하고 [Range(범위)]를 선택하여 그 사이에 모든 영역을 선택합니다.

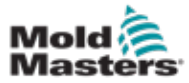

4. 영역 설정 옵션을 표시하려면 [Set(설정)]을 선택합니다.

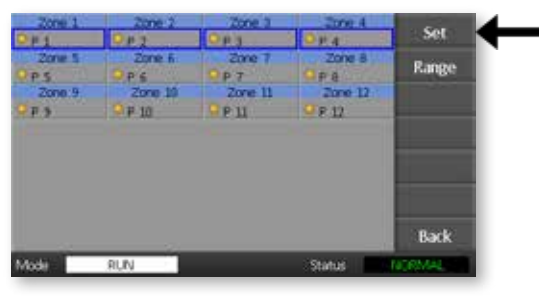

5. [Boost(부스트)]를 선택합니다.

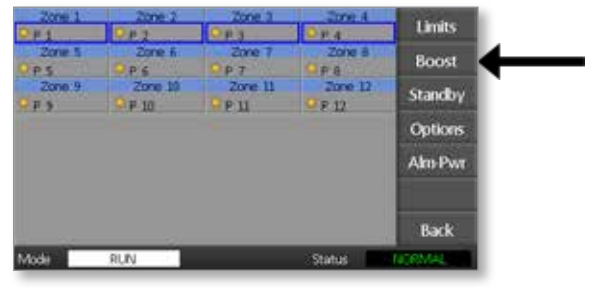

- 6. 부스트 패널에서 [Edit(편집)]을 선택합니다.
- 7. 필요한 부스트 온도를 입력합니다.

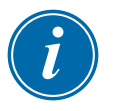

### 참고

허용되는 최대 부스트 온도는 100°C 또는 180°F입니다.

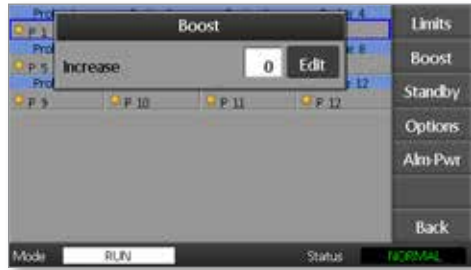

8. [Back(뒤로)]을 선택하여 메인 페이지로 돌아갑니다.

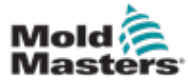

### 5.9 대기 값 설정

이 기능을 사용하려면 먼저 대기 설정을 구성해야 합니다. 여기서 설정하는 것은 대기 온도만이며 각 영역에 대해 개별적으로 설정됩니다. 대기가 활성화되면 대기 값이 구성된 영역은 온도를 낮춥니다.

1. [Tool(도구)]을 선택하여 ToolStore 페이지를 엽니다.

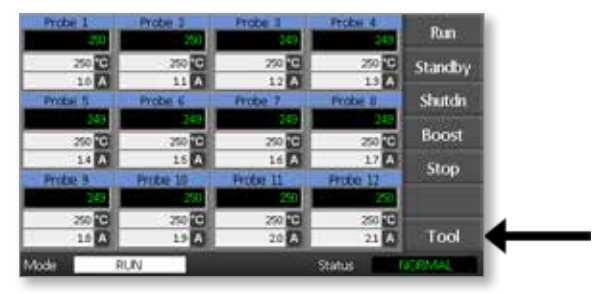

2. [Setup(설정)]을 선택하여 Setup Tool(설정 도구) 페이지를 엽니다. 메시지가 표시되면 시스템 암호를 입력합니다.

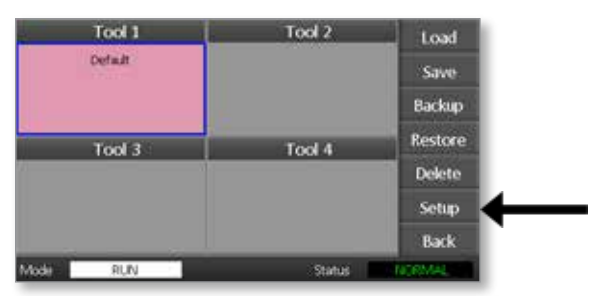

- 3. 다음 방법 중 하나를 사용하여 하나 이상의 영역을 선택합니다.
	- 모든 필수 영역을 선택할 때까지 한 번에 하나씩 영역을 선택합니다.
	- ㆍ첫 번째 영역, 마지막 영역, [**Range(범위)**]를 선택하여 그 사이에 모든 영역을 선택합니다. [Set(설정)]을 선택하여 영역 설정 옵션을 표시합니다.
- 4. [Standby(대기)]를 선택하여 Standby(대기) 패널을 엽니다.

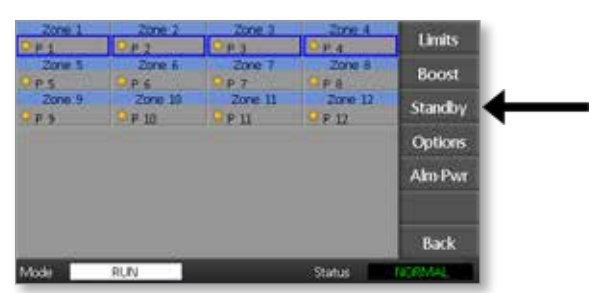

5. 대기 패널에서 [Edit(편집)]을 선택하여 키패드를 표시합니다.

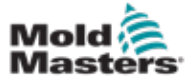

6. 필요한 대기 온도를 입력합니다.

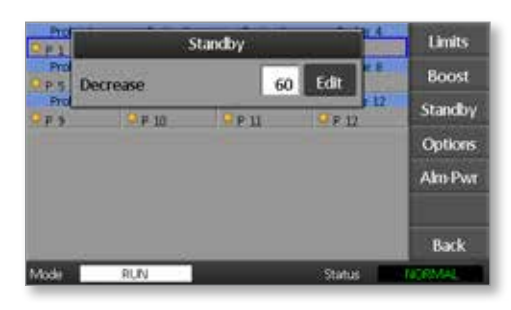

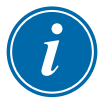

### 참고

허용되는 최대 대기 온도는 100°C 또는 180°F입니다.

7. [Back(뒤로)]을 선택하여 메인 페이지로 돌아갑니다.

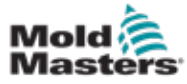

### 5.10 새 도구 저장

1. [Tool(도구)]을 선택하여 ToolStore 페이지를 엽니다.

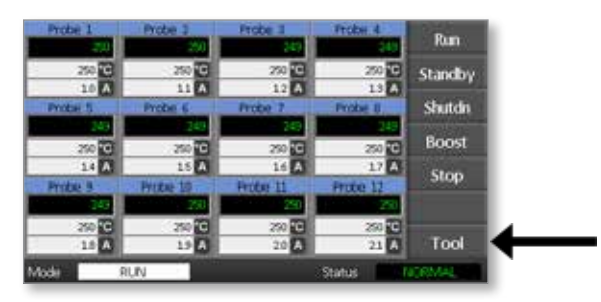

2. 빈 도구 슬롯을 선택한 후 [New(새로 만들기)]를 선택합니다.

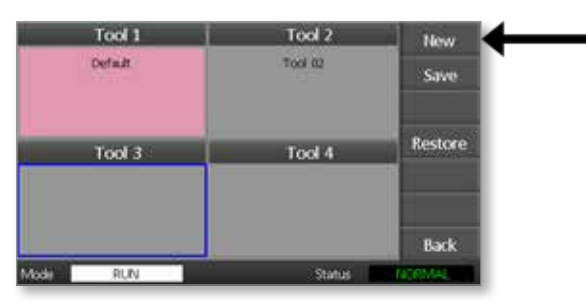

3. 도구 이름을 입력하고 [Enter] 버튼을 선택합니다.

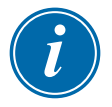

#### 참고

도구 이름에 허용되는 최대 길이는 12자입니다.

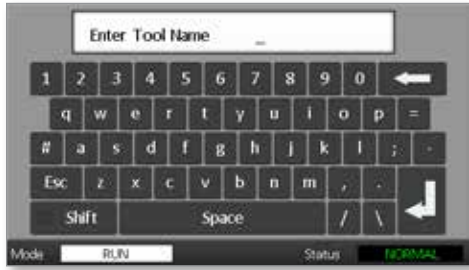

4. 새 도구를 수락하려면 [Load(로드)] 및 [OK(확인)]를 선택합니다.

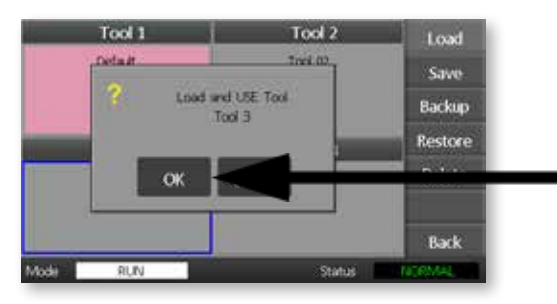

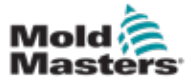

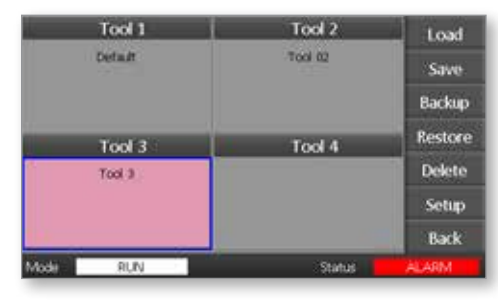

6. [Back(뒤로)]을 선택하여 새 도구가 저장된 메인 페이지로 돌아갑니다.

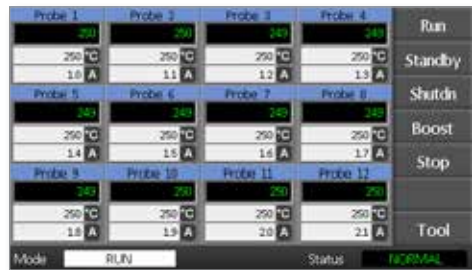

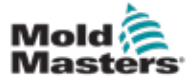

### 5.11 암호 보안

출하되는 Mold-Masters의 모든 기계는 두 가지 수준의 암호를 가지고 있으며, 이러한 암호는 매뉴얼 앞부분에 있는 뗄 수 있는 페이지에 적혀 있습니다.

터치스크린 컨트롤러의 일부 기능은 암호로 보호되어 있습니다. 암호가 필요하면 표시됩니다.

### 5.12 암호 옵션

#### 5.12.1 암호 활성화됨

사용자 암호 옵션이 [**Enabled(활성화됨**)]로 설정되면 세 가지 수준의 제어가 사용됩니다.

- 1. Open Level(공개 레벨) Run(실행) 및 Stop(중지)과 같이 암호가 필요 없는 다양한 기능이 포함되어 있습니다.
- 2. 사용자는 레벨 1 암호로, 다음에 대한 낮은 수준의 액세스가 가능합니다.
	- (a) 도구 전환
	- (b) 온도 변경
	- (c) 새 도구 생성, 저장, 백업
- 3. 시스템은 레벨 2 암호로, 다음에 대한 높은 수준의 액세스가 가능합니다.
	- (a) 모든 사용자 레벨 기능
	- (b) 새 도구의 설정을 재구성
	- (c) 도구의 복원 및 삭제

### 5.12.2 암호가 비활성화됨

암호 옵션을 [**Disabled(비활성화됨)**]로 설정하면 일반적으로 사용자/레벨 1 암호가 필요한 모든 기능이 공개 레벨이 되고 접속하기 위해 더 이상 암호를 사용할 필요가 없게 됩니다.

### 5.13 암호 활성 시간

암호를 입력한 후 데이터를 계속 입력하면 계속 액세스할 수 있습니다. 키를 누를 때마다 타이머가 재설정됩니다. 20초 동안 활동이 없으면 화면이 타임 아웃 처리됩니다.

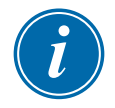

#### 참고

이는 사용자/레벨 1과 시스템/레벨 2 암호 모두에 대해 동일합니다.

시스템 사용자 암호가 활성 상태이지만 사용자가 레벨 1 암호가 필요한 페이지나 암호가 필요하지 않은 페이지를 방문하면 시스템 암호는 20초 후에 만료됩니다. 레벨 1 암호가 필요하거나 암호가 필요하지 않은 페이지에는 계속 액세스할 수 있습니다.

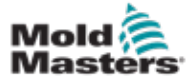

### 5.14 암호 제어 설정

1. [Tool(도구)]을 선택합니다.

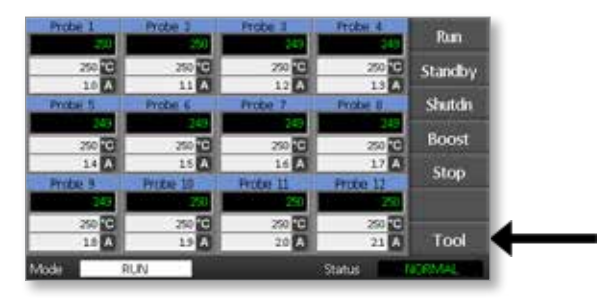

2. [Setup(설정)]을 선택합니다.

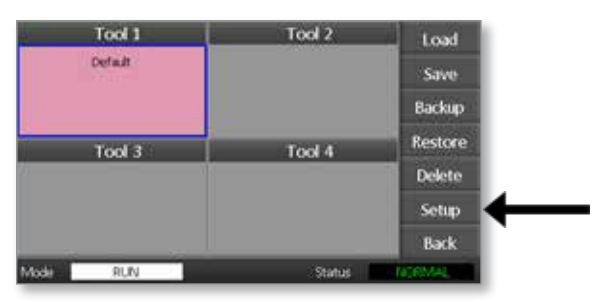

메시지가 표시되면 암호를 입력합니다.

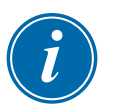

### 참고

사용자 또는 시스템 암호를 사용할 수 있습니다.

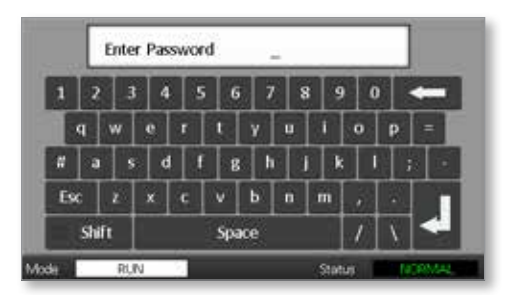

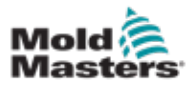

3. [Config(구성)]를 선택합니다.

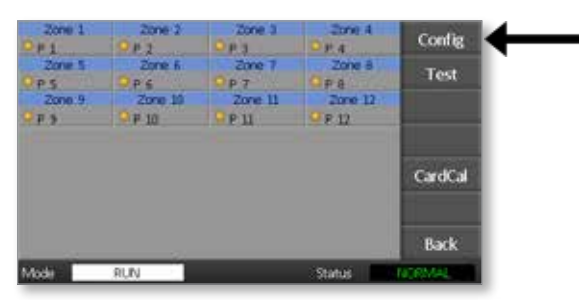

4. [Options(옵션)]를 선택합니다.

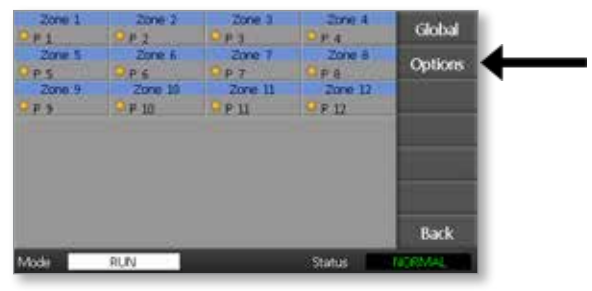

5. [PgDn]을 세 번 선택하여 암호 제어로 이동합니다.

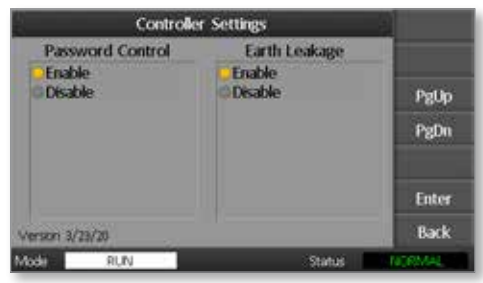

- 6. 상위 레벨의 암호 제어를 사용하려면 [Enable(활성화)]을 선택하고, 공개 제어를 사용하려면 [Disable(비활성화)]을 선택합니다.
- 7. 설정을 적용하려면 [Enter(입력)]를 선택하고 메인 페이지로 돌아가려면 [Back(뒤로)]을 선택합니다.

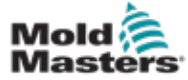

### 5.15 암호 사용 표

[표 5-2에](#page-54-0)서 암호 레벨 요건을 빠르게 참조할 수 있습니다.

<span id="page-54-0"></span>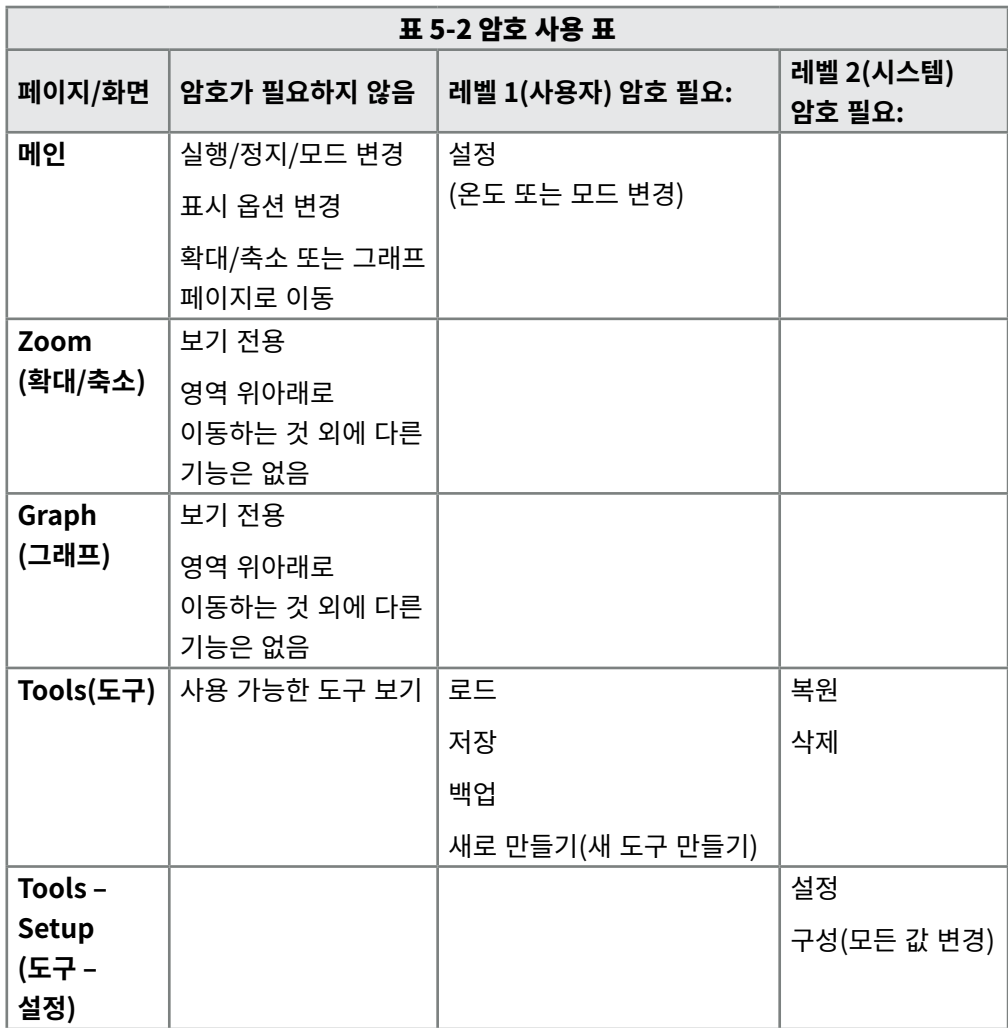

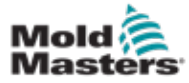

# 섹션 6 - 작동

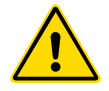

컨트롤러를 작동하기 전에 ["섹션 3 - 안전"](#page-12-0)을 모두 읽으십시오.

매뉴얼의 작동 섹션은 컨트롤러의 사용 방법을 설명합니다. 여기에는 컨트롤러 중지 및 시작, 온도와 설정을 조정하는 방법, 알람을 인식하는 방법이 포함됩니다.

### 6.1 컨트롤러 분리

주 전원 스위치는 스위치를 켜고 끄는 동안 전체 부하 전류를 분리하기에 충분한 정격입니다. 유지 보수 중에 장비가 작동되지 않도록 하려면 적절한 크기의 자물쇠나 비슷한 장치를 사용하여 스위치를 꺼짐 위치로 잠글 수 있습니다.

### 6.2 스위치 켜기

컨트롤러가 켜지면 모든 영역이 중지 모드가 됩니다.

### 6.3 스위치 끄기(종료)

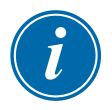

#### 참고

경고

Mold-Masters는 콘솔을 사용하여 가열 부하를 종료할 것을 권장합니다.

1. 가열 부하를 끄려면 메인 페이지에서 [**Stop(중지)**]을 선택합니다.

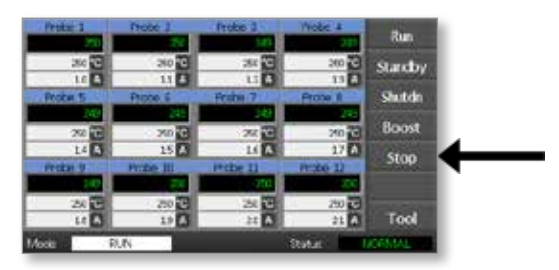

2. 차단기 스위치를 아래로 내려 컨트롤러를 끕니다.

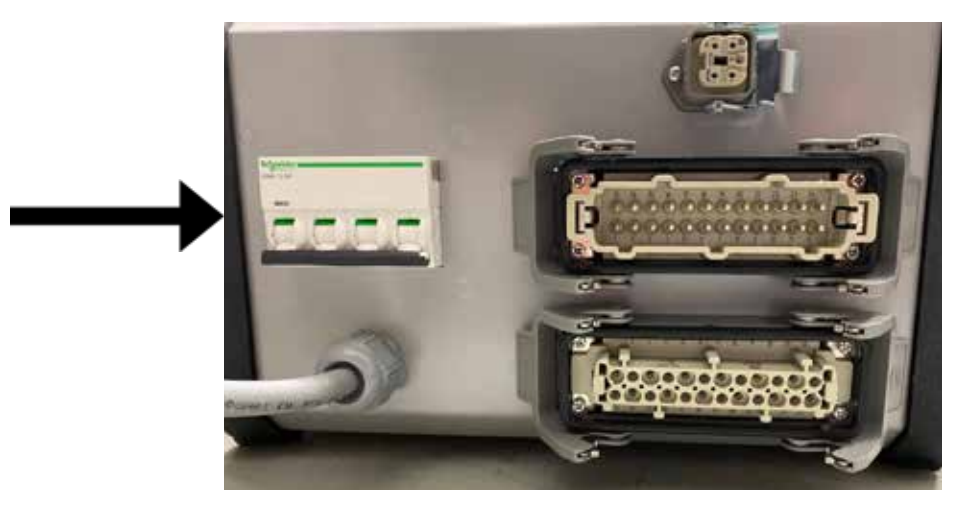

**실행** – 시스템이 모든 영역의 열 게인을 측정하고 가열이 더 빠른(프로브) 영역이 가장 느린 가열 영역과 동일하게 되도록 가열 속도를 자동으로 억제합니다. 이 방법으로 전체 도구의 온도가 균일한 속도로 상승하게 됩니다.

**종료** – 시동과 유사하지만 반대 방향으로 작동합니다. 가장 느린 영역을 끄고 다른 모든 영역의 설정 온도를 30° 더 낮게 설정합니다. 이 방법으로 전체 도구의 온도가 부드럽고 균일하게 내려갈 수 있습니다.

### 6.5 모든 영역의 제어 모드

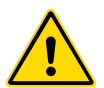

### 경고

중지 모드를 선택해도 히터에서 전압이 제거되지는 않습니다. **이 모드에 있는 동안에는 퓨즈를 교체하거나 장치를 분리하지 마십시오.**

1. 제어 모드를 선택합니다.

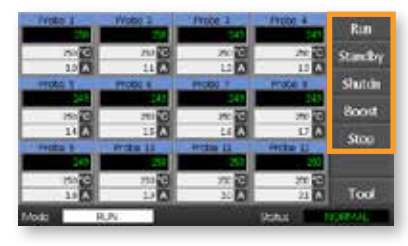

2. [OK(확인)]를 선택하여 새 모드로의 변경을 확인합니다.

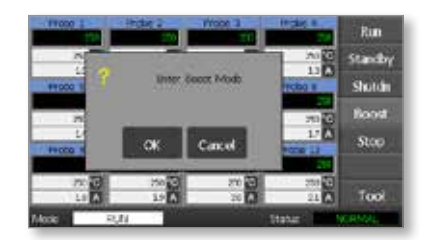

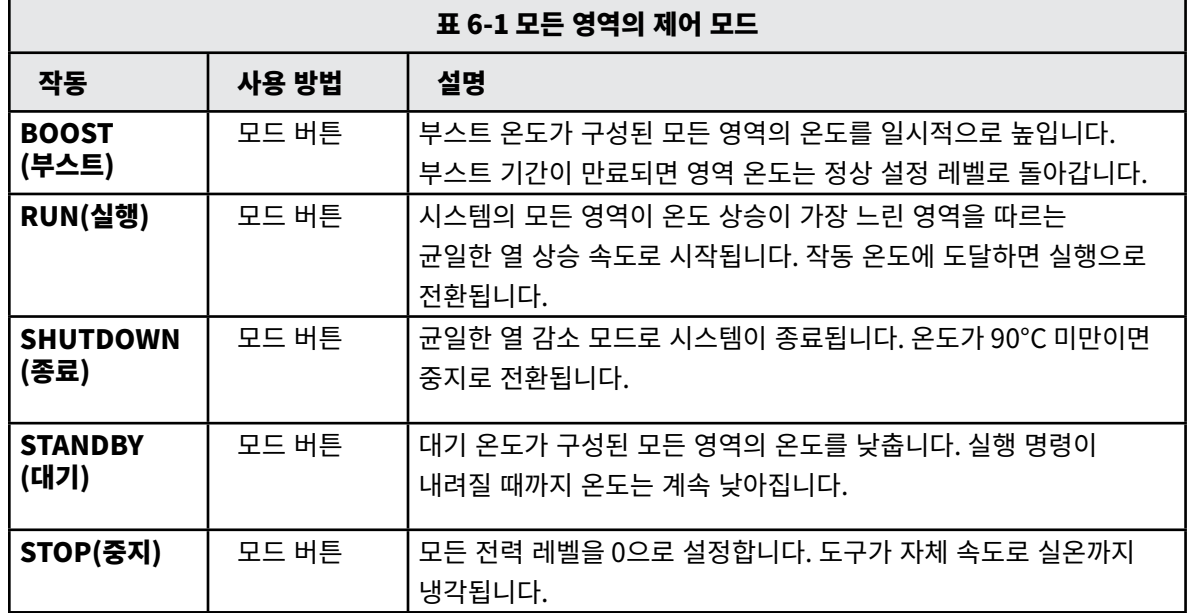

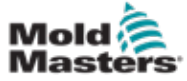

이 모드는 사전 설정(사용자 구성 가능) 기간 동안 하나 이상의 영역 온도를 일시적으로 높이는 방법입니다.

1. 하나 이상의 영역을 선택합니다.

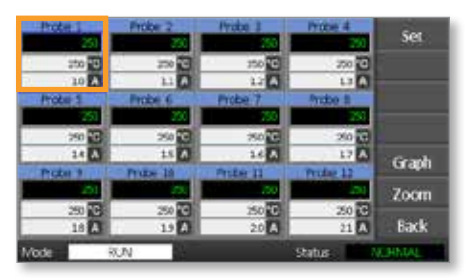

2. [Set(설정)]을 선택합니다.

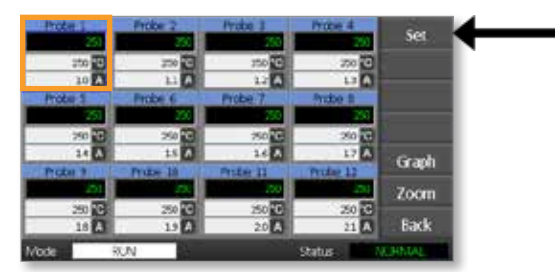

3. 암호를 입력합니다.

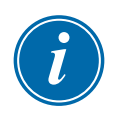

#### 참고

사용자 또는 시스템 암호를 사용할 수 있습니다.

키패드가 표시됩니다.

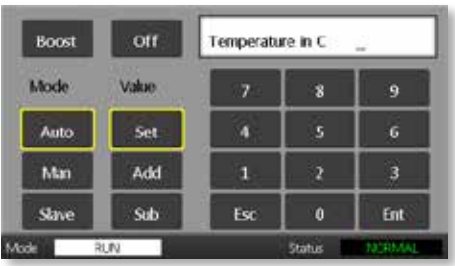

4. [Boost(부스트)]를 선택하고 필요한 부스트 온도를 설정합니다.

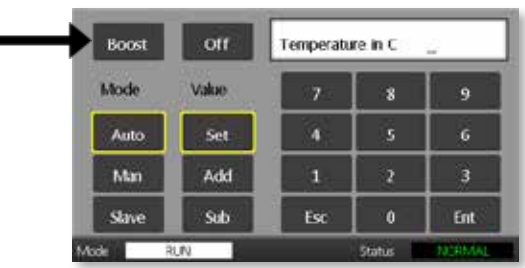

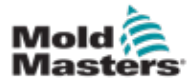

#### 화면이 메인 페이지로 돌아가고 부스팅된 온도가 표시됩니다.

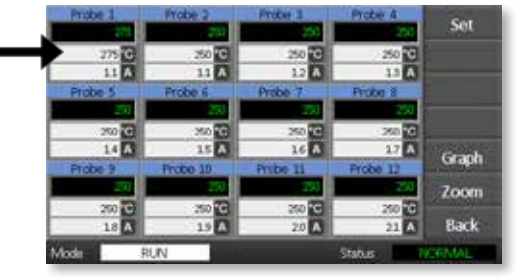

사전 설정된 부스트 시간이 지나면 영역이 정상 온도로 돌아갑니다.

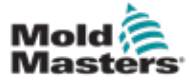

### 6.7 각 영역 끄기

1. 하나 이상의 영역을 선택합니다

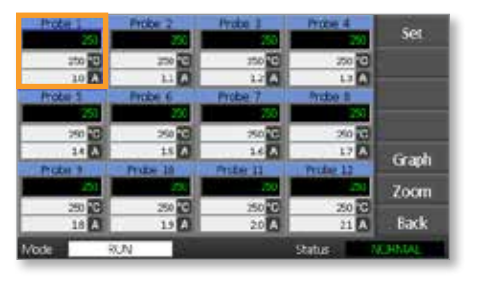

2. [Set(설정)]을 선택합니다.

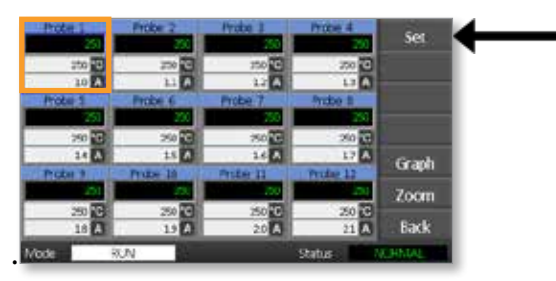

3. 암호를 입력합니다.

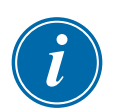

### 참고

사용자 또는 시스템 암호를 사용할 수 있습니다.

키패드가 표시됩니다.

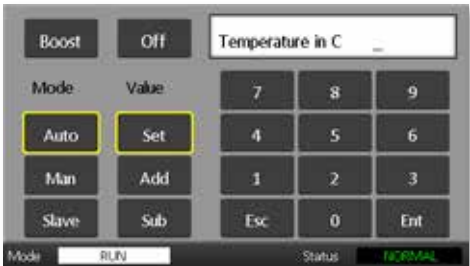

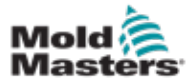

4. [Off(끄기)]를 선택하여 선택한 영역을 끕니다.

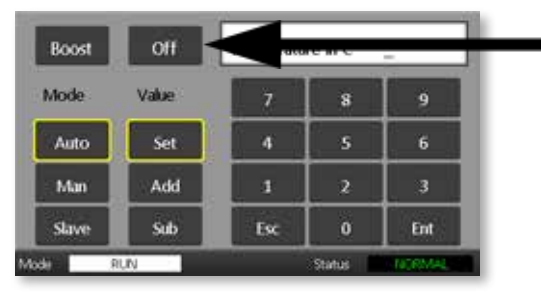

5. 메인 페이지로 돌아가 선택한 영역이 꺼졌는지 확인합니다.

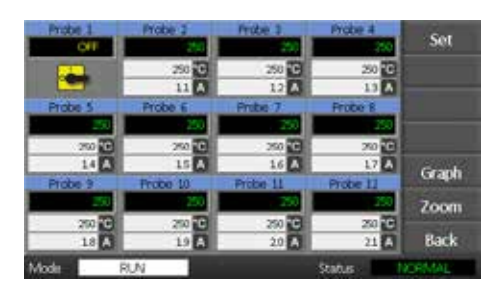

### 6.8 영역을 정상 작동으로 되돌리기

- 1. 영역을 선택합니다.
- 2. [Set(설정)]을 선택합니다.

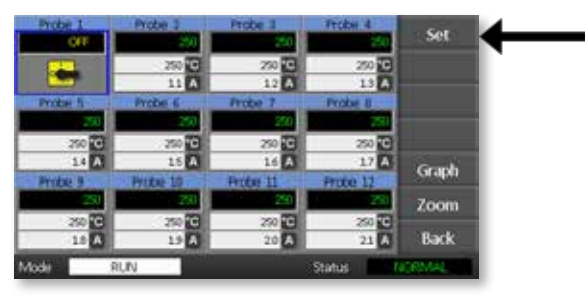

3. 키패드에서 [**On(켜기)**]을 선택합니다.

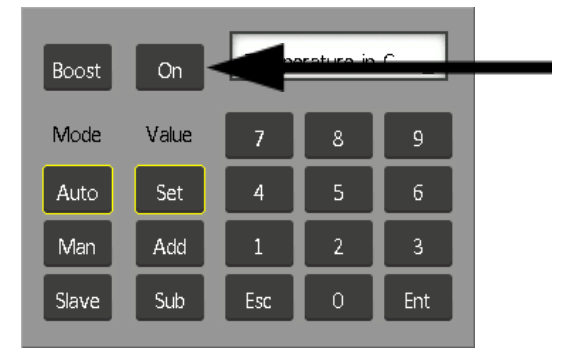

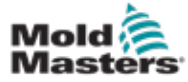

1. 첫 번째 영역을 선택합니다.

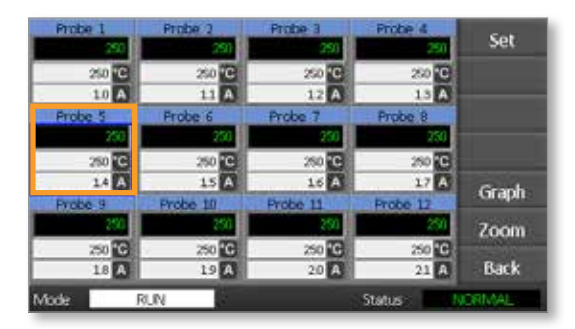

2. 마지막 영역을 선택합니다.

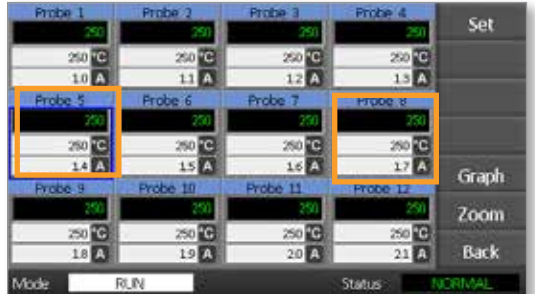

3. [Set(설정)]을 선택합니다.

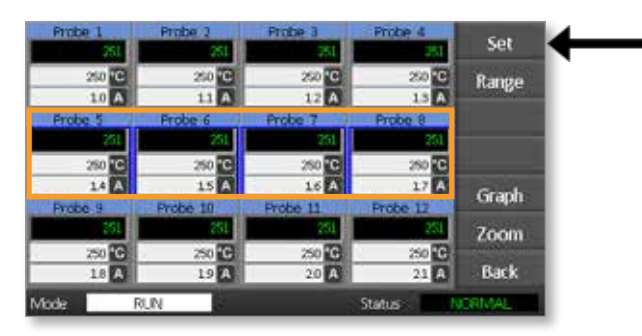

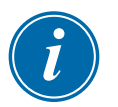

#### 참고

온도 및 전력 설정에는 ["5.4 전역 매개 변수 설정"](#page-37-0) 섹션에 설명된 사전 설정된 제한이 있습니다.

4. 암호를 입력합니다.

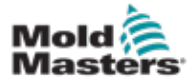

5. 새 온도를 설정하려면 [Set(설정)]을 선택하고 값을 입력합니다.

전체 온도를 높이려면 [Add(더하기)]를 선택하고 현재 온도를 올릴 값을 입력합니다.

전체 온도를 낮추려면 [Sub(빼기)]를 선택하고 현재 온도를 낮출 값을 입력합니다.

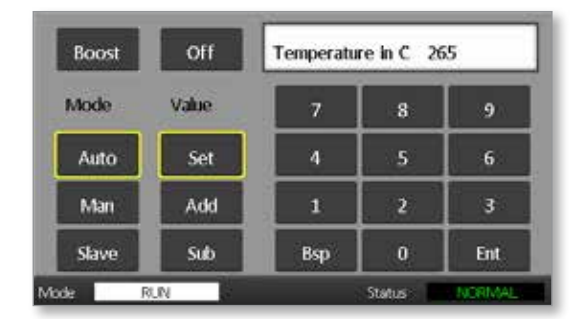

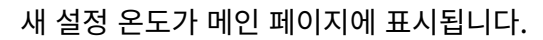

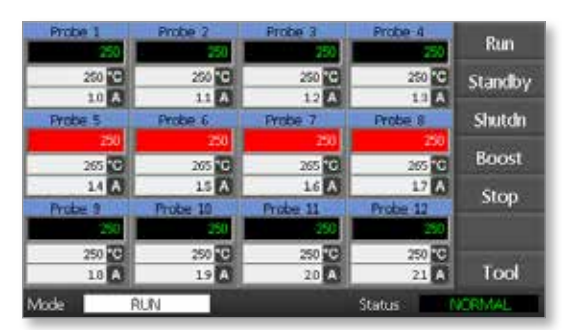

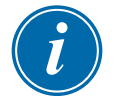

### 참고

새로운 설정 온도가 실제 온도와 크게 다르면 각 영역에서 알람이 표시될 수 있습니다. 시스템은 이 상태를 임시 상태로 해석하며 도구가 새로운 설정 온도에 도달할 때까지 시간을 가질 수 있도록 전체 알람 상태를 표시하지 않습니다.

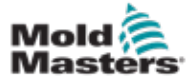

#### 6.10 수동 모드로 변경

자동 모드(폐쇄 루프 작업)로 실행하는 대신 수동 모드(개방 루프 작업)를 택할 수 있습니다.

1. 첫 번째 영역을 선택합니다.

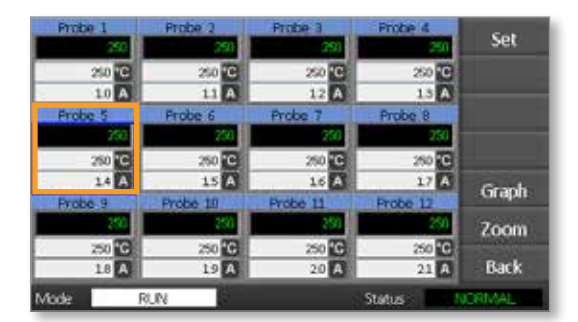

2. 마지막 영역을 선택합니다.

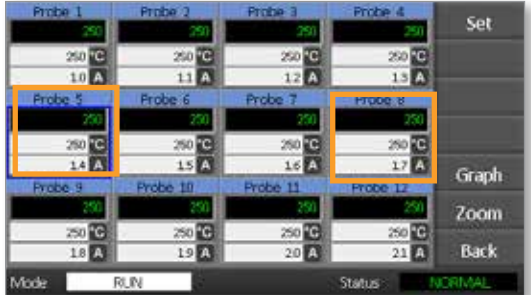

3. [Set(설정)]을 선택합니다.

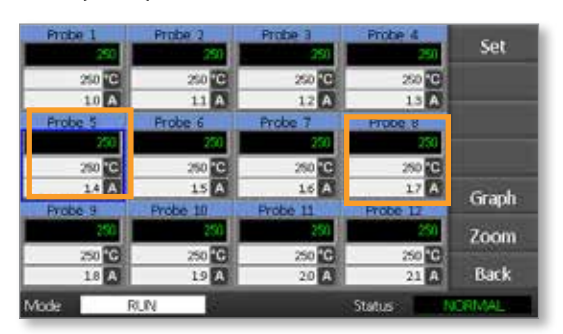

4. 암호를 입력합니다.

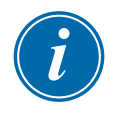

### 참고

사용자 또는 시스템 암호를 사용할 수 있습니다.

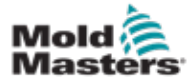

5. [Man(메인)]을 선택하고 비율을 입력합니다. [**Ent**]를 선택합니다.

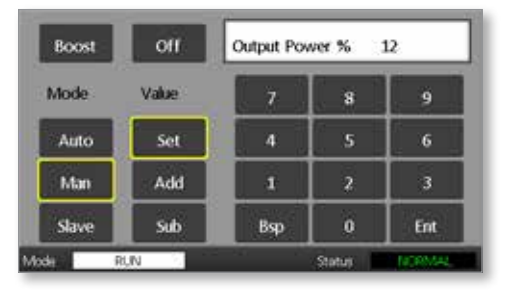

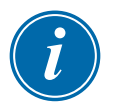

### 참고

온도 및 전력 설정에는[page 5-5](#page-38-0) 페이지 설명된 사전 설정된 제한이 있습니다.

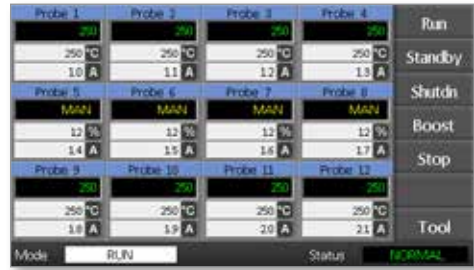

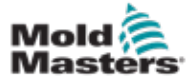

### 6.11 슬레이브 모드

슬레이브 모드는 수동 모드의 대안이며 한 영역에 열전대가 고장 났을 때 선택할 수 있습니다. 슬레이브 영역은 양호한 영역과 동일한 전력 출력을 따라가며, 앞서 비슷한 전력 수준에서 작동했다면 슬레이브 영역은 유사한 온도를 유지합니다.

1. 명령 버튼을 표시할 영역을 선택합니다.

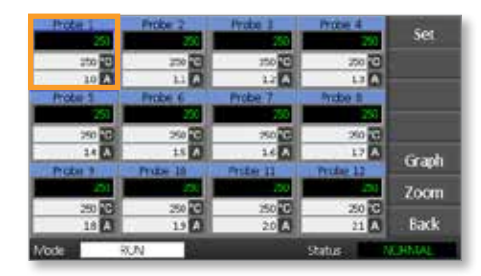

2. [Set(설정)]을 선택합니다.

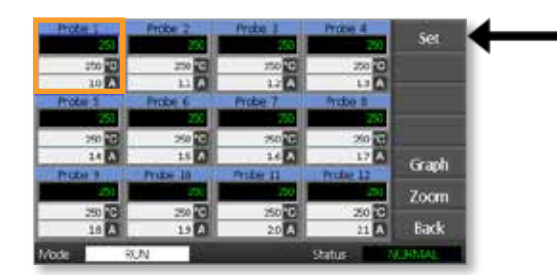

3. 암호를 입력합니다.

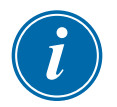

#### 참고

사용자 또는 시스템 암호를 사용할 수 있습니다.

4. [Slave(슬레이브)]를 선택합니다. 양호한 영역의 번호를 입력합니다. [Ent]를 선택합니다.

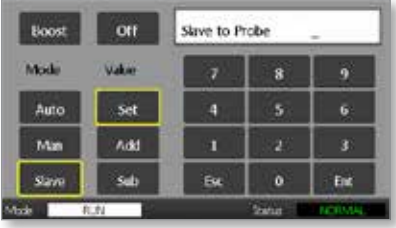

5. 메인 페이지로 돌아가 첫 번째 영역이 이제 두 번째 선택한 영역의 슬레이브로 설정되었는지 확인합니다.

슬레이브 영역에는 슬레이브 대상 영역의 번호가 표시됩니다.

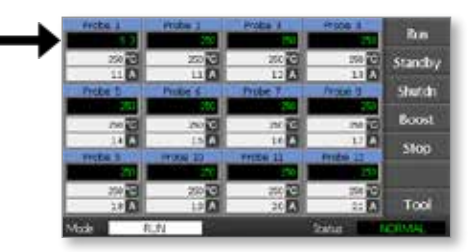

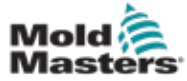

### 6.12 알람

모드 및 상태 창은 모든 페이지의 맨 아래에 있습니다.

**RUN Mode** Status NORMAL

컨트롤러가 켜져 있고 정상적으로 실행 중이라면 모드 창에 RUN(실행)이 표시되고 상태 창에 NORMAL(정상)이 표시됩니다.

### 6.13 모드 창

디스플레이 왼쪽 아래쪽 모서리에 있는 Mode(모드) 창에는 컨트롤러의 현재 모드가 표시됩니다. 모드는 깜박입니다.

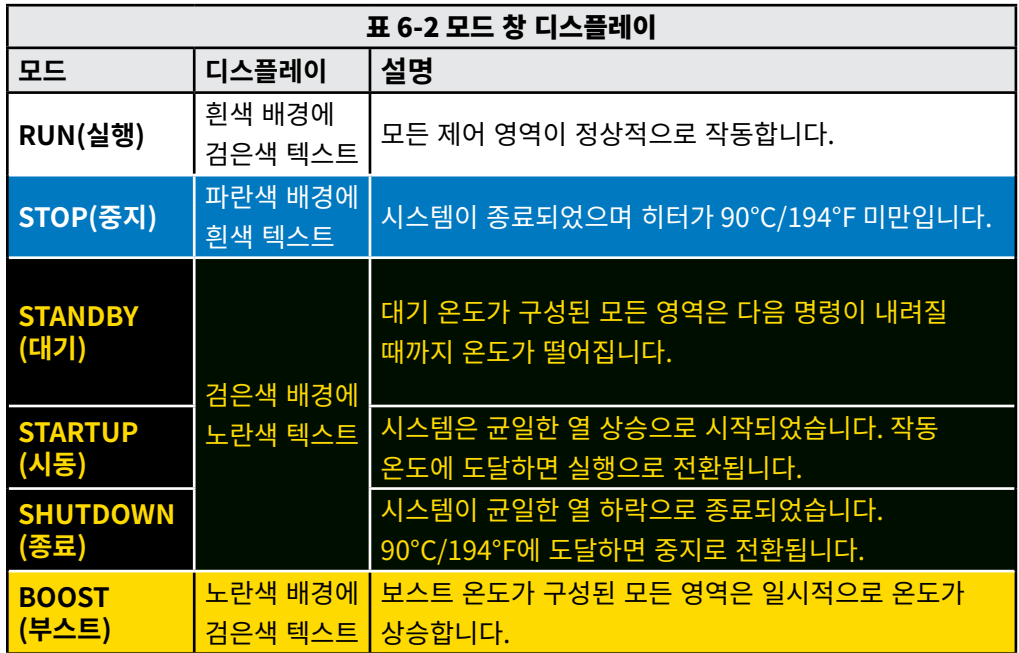

표 6-2에는 다양한 모드 창이 나열되어 있습니다.

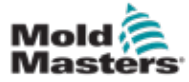

### 6.14 상태 창

모든 영역이 설정 온도에 있고 아무런 고장도 탐지되지 않으면 오른쪽 상태 창에 NORMAL(정상)이 표시됩니다. 어느 영역이든 고장이 탐지되면 상태 창의 디스플레이와 색상이 다음과 같이 변경됩니다.

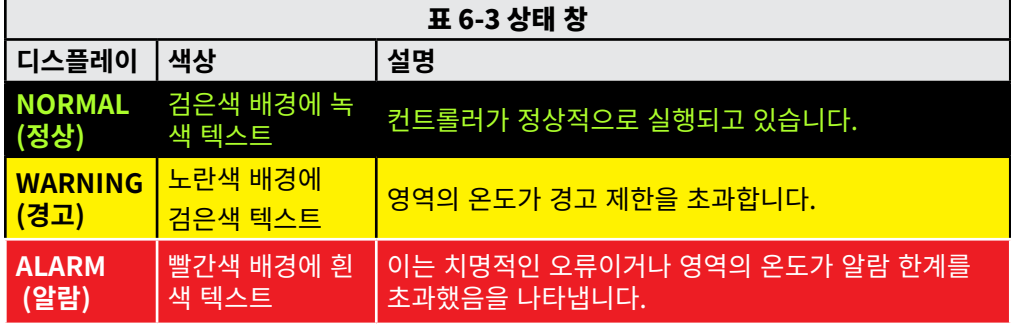

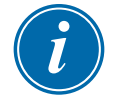

#### 참고

상태 알람은 느린 시스템에서 불필요한 알람이 발생하지 않도록 실행 모드에서만 활성화됩니다.

설정 온도가 되면 시스템이 실행 모드로 전환되고 알람이 활성화됩니다.

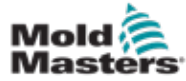

### 6.15 영역 알람 구분

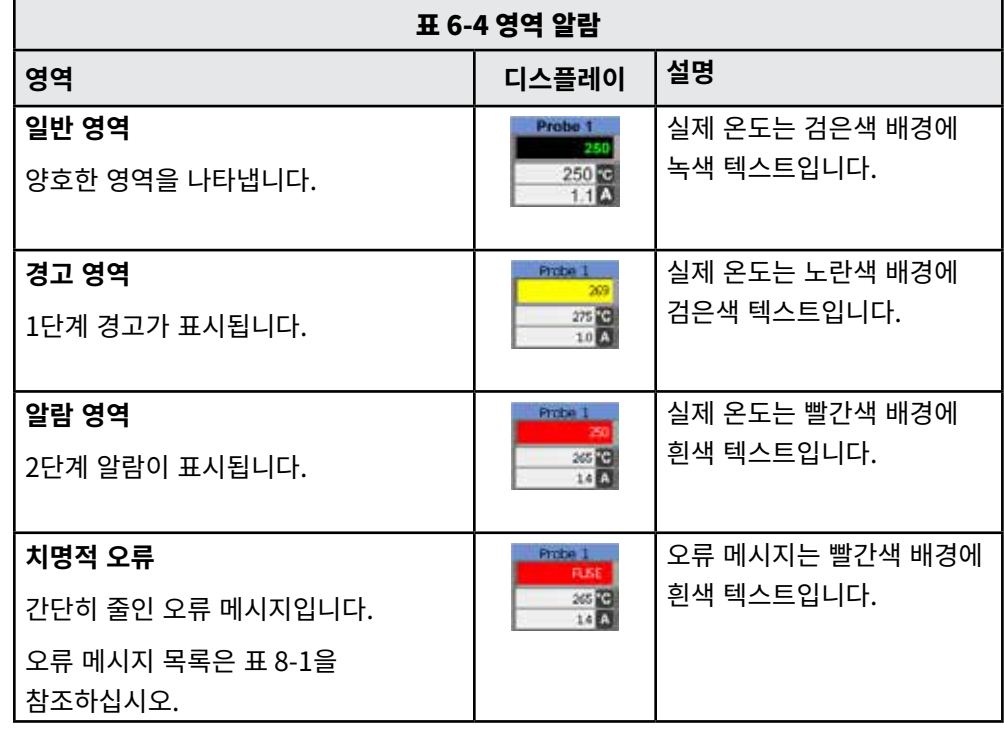

### 6.16 알람 확장

콘솔 앞쪽 왼쪽 위에 있는 알람 표시등에는 알람 리피터 역할을 하는 LED 링이 있습니다. 이 LED 링은 콘솔이 알람을 생성할 때마다 켜집니다.

이는 상태 창에 따라 표시되는 것이 아니며 새로운 설정 온도가 기존 온도와 크게 다르면 개별 영역에 알람이 표시될 수 있습니다. 시스템은 도구가 새로운 설정 온도에 도달할 때까지 시간을 가질 수 있도록 전체 알람 상태를 표시하지 않습니다.

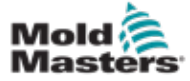

### 6.17 ToolStore 페이지

초기 페이지에는 서로 다른 도구의 설정을 저장하는 데 사용할 수 있는 4개의 도구 슬롯이 표시됩니다.

현재 로드되어 사용 중인 도구는 분홍색으로 강조 표시됩니다.

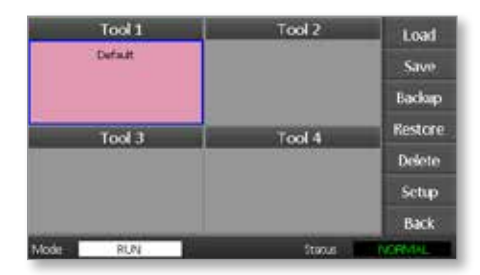

도구 설정을 저장한 다른 도구 슬롯은 상자 안의 이름으로 구분할 수 있습니다.

#### 6.18 도구 선택

- 1. 도구 슬롯을 선택합니다. 상자의 테두리가 파란색으로 바뀌어 선택되었음을 알 수 있습니다.
- 2. [Load(로드)]를 선택합니다. [OK(확인)]를 선택하여 이 도구를 사용할 것임을 확인합니다.
- 3. 이전 페이지로 돌아가려면 [Back(뒤로)]를 선택합니다.
- 4. [Setup(설정)]을 선택합니다. 시스템 암호를 입력합니다.

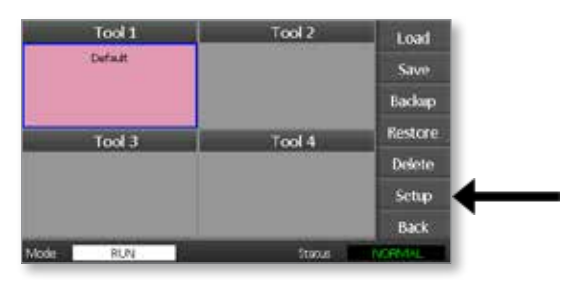

도구 설정 페이지에서 도구의 설정을 더 자세하게 제어할 수 있습니다. ["섹션 5 -](#page-34-0)  [설정"](#page-34-0)을 참조하십시오.

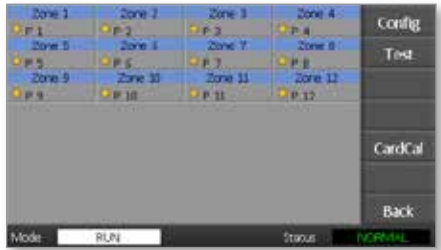

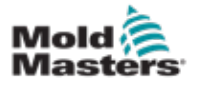

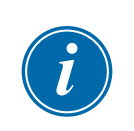

### 6.19 도구 설정 로드

참고

컨트롤러가 실행 모드이고 다른 온도의 다른 도구 설정을 선택하여 로드하면, 도구가 새로 입력된 온도 설정을 실행하기 위해 즉시 변경됩니다.

1. 도구를 선택합니다.

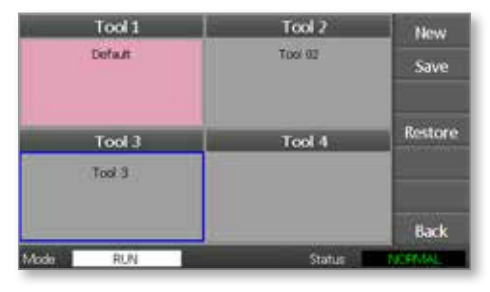

- 2. [Load(로드)]를 선택합니다.
- 3. 시스템 암호를 입력합니다.
- 4. [OK(확인)]를 선택하여 도구를 로드합니다.

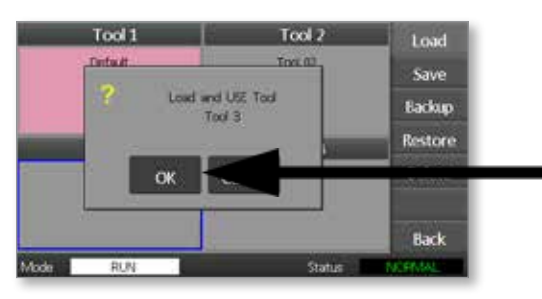
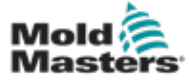

# 6.20 도구 설정 저장

현재 로드된 도구의 변경 내용은 마지막 화면을 터치한 이후 곧 저장됩니다.

# 6.21 변경된 도구 설정 저장

서로 다른 용도로 서로 다른 도구를 사용해야 하는 경우 다른 설정을 저장할 수 있는 새 도구를 만들어야 합니다.

1. 빈 도구 슬롯을 선택합니다.

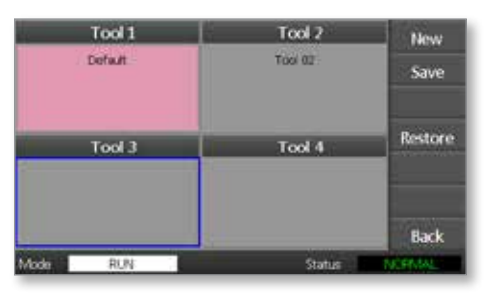

2. [Save(저장)]를 선택합니다.

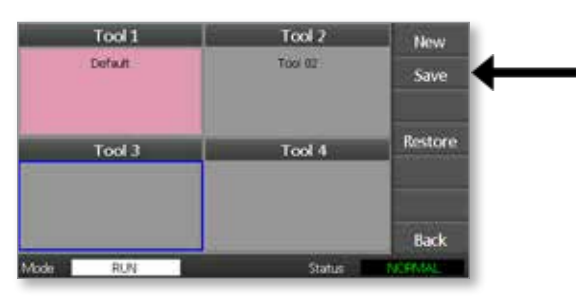

- 3. 시스템 암호를 입력합니다.
- 4. 새 도구 이름을 입력합니다.

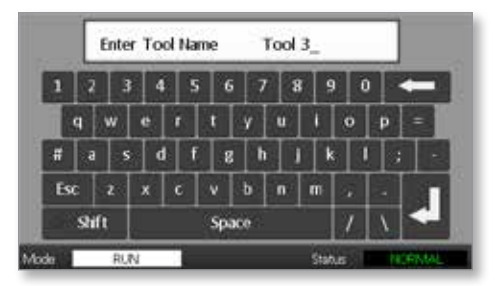

5. [Ent]를 선택합니다.

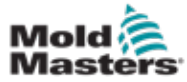

- 6. ToolStore 페이지로 돌아가 새 이름의 새 도구를 확인합니다.
- 7. 도구를 선택합니다.

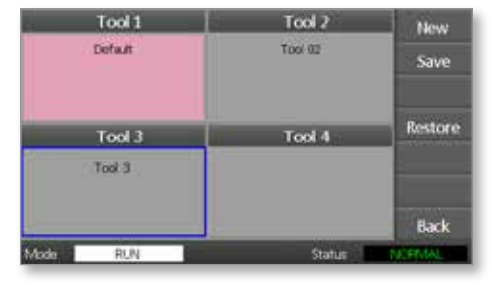

- 8. [Load(로드)]를 선택합니다.
- 9. [OK(확인)]를 선택하여 확인합니다.

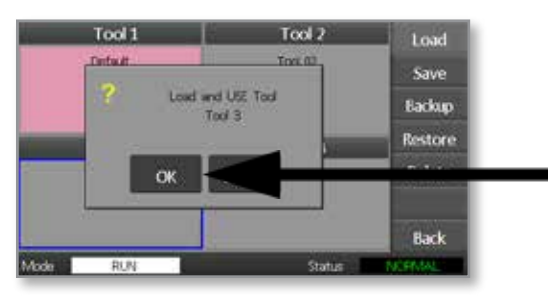

10. 이 페이지를 나가 필요한 모든 내용을 변경합니다.

이렇게 하면 새 설정으로 새 도구가 생성됩니다.

원래 도구 설정을 복원하려면 ToolStore 페이지로 돌아가 원래 도구를 선택합니다.

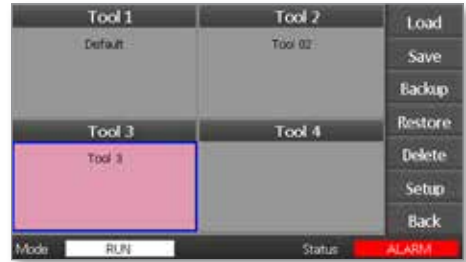

<span id="page-74-0"></span>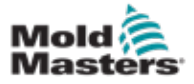

# 6.22 도구 삭제

# **CAUTION**

주의

도구를 삭제한 후에는 이전 설정을 복구할 방법이 없습니다. 적절한 도구를 삭제하는 것인지 확인하십시오.

1. 삭제할 도구를 선택합니다.

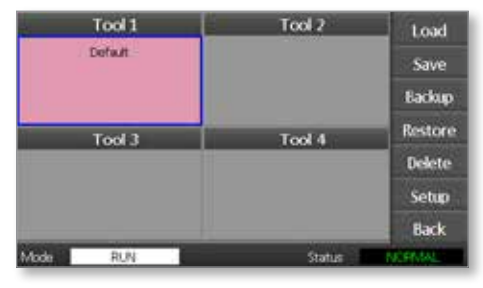

2. [**Delete(삭제)**]를 선택합니다.

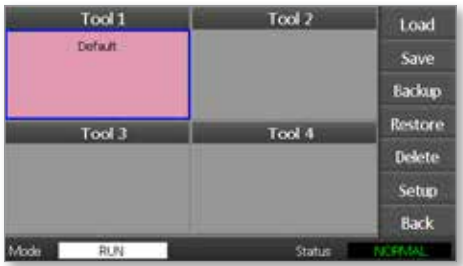

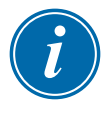

### 참고

현재 도구를 삭제하려고 하면 현재 도구는 삭제할 수 없다는 경고 패널이 표시됩니다.

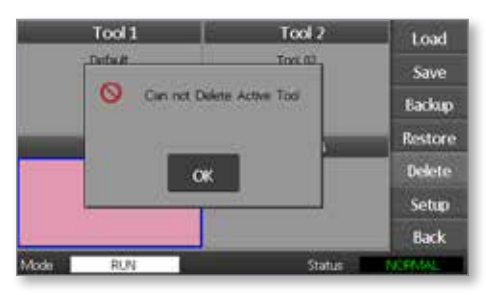

- 3. [**OK(확인)**]를 눌러 ToolStore 페이지로 돌아갑니다.
- 4. 삭제할 도구를 선택합니다.
- 5. [Delete(삭제)]를 선택합니다. 작업을 확인하라는 메시지가 표시됩니다.

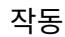

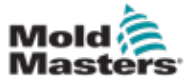

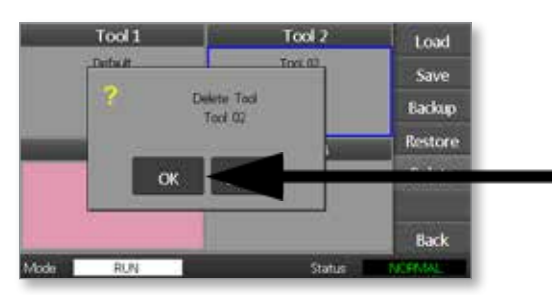

7. ToolStore 페이지로 돌아가 원치 않는 도구가 삭제되었는지 확인합니다.

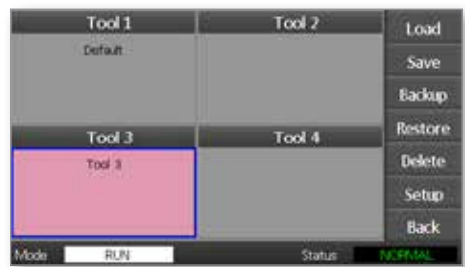

<span id="page-76-0"></span>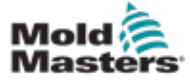

# 6.23 도구 설정 백업

도구 백업은 도구 설정을 외부 저장 장치에 저장할 수 있는 방법입니다. 저장한 설정은 보안 복구에 사용하거나 다른 컨트롤러로 전송하여 사용할 수 있습니다.

1. 메모리 스틱을 삽입합니다.

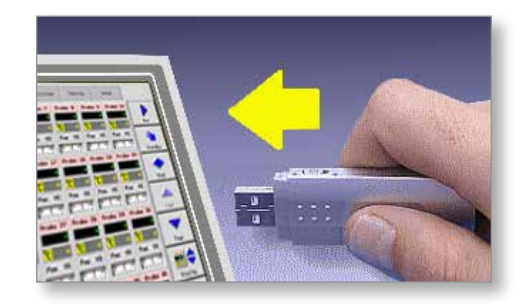

2. 백업할 도구를 선택합니다.

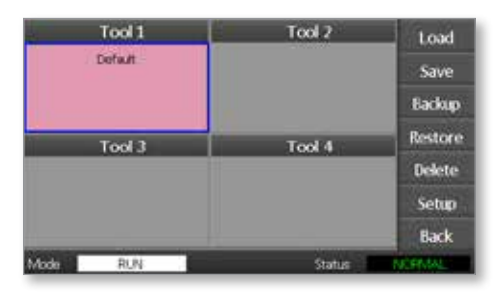

3. [Backup(백업)]을 선택합니다.

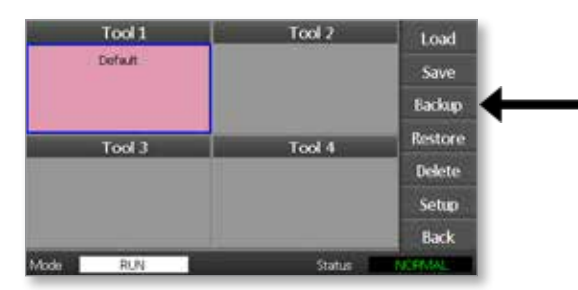

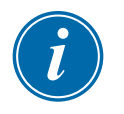

### 참고

메모리 스틱에 저장하는 데 문제가 있으면 경고 메시지가 표시됩니다. 다른 메모리 스틱을 사용하여 이 절차를 반복하십시오.

4. 메모리 스틱을 분리합니다.

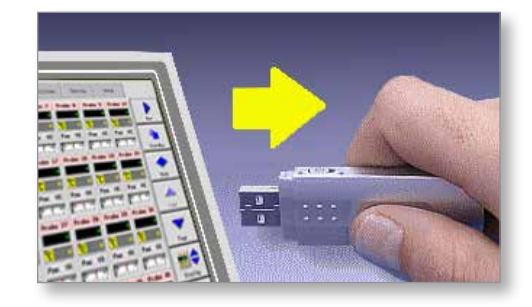

<span id="page-77-0"></span>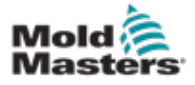

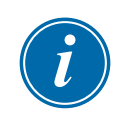

# 6.24 도구 설정 복원

# 중요

선택한 도구 슬롯에 저장된 정보를 메모리 스틱의 정보로 덮어쓰게 됩니다.

# 6.25 도구 복원

1. 메모리 스틱을 삽입합니다.

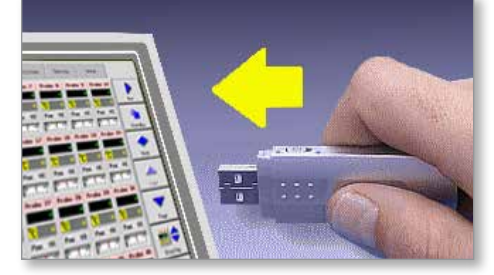

2. 빈 도구 슬롯을 선택합니다.

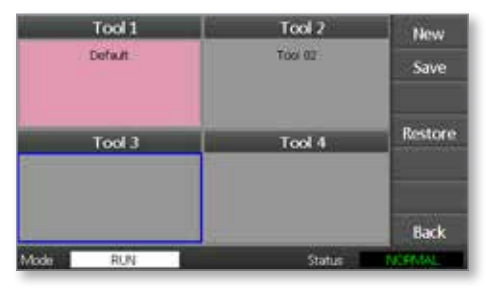

3. [Restore(복원)]를 선택합니다.

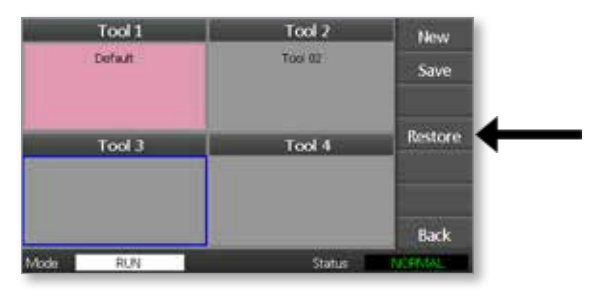

4. 메모리 스틱을 분리합니다.

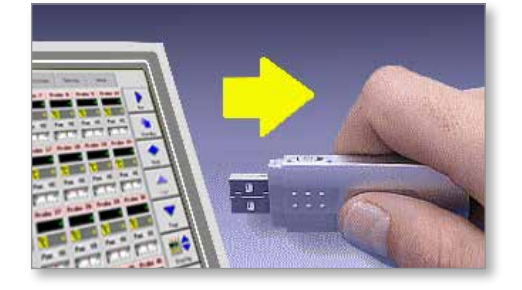

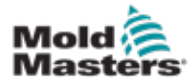

# 섹션 7 - 유지 보수

컨트롤러에서 유지 보수 절차를 진행하기 전에 ["섹션 3 - 안전"을](#page-12-0) 모두 읽으십시오.

컨트롤러 유지 보수에는 기록 및 설정 확인, 자가 진단 테스트 실행이 포함됩니다.

터치스크린 컨트롤러 내에 사용자가 수리할 수 있는 부품은 없습니다. 장비에 고장일 가능성이 낮다면 장치를 반송하여 수리를 받으십시오.

# 7.1 자가 진단 테스트

경고

컨트롤러에는 진단 테스트 도구가 있어 모든 영역이 올바르게 작동하는지 확인할 수 있습니다.

이는 다음에 사용해야 하는 올바른 루틴입니다.

- 인수 검사로 사용
- 새 도구가 올바르게 연결되었는지 확인
- 유지 보수를 돕는 수단으로, 작업 도구가 올바르게 작동하는지 확인

# 7.2 테스트의 작동 방식

다음은 테스트 시퀀스의 작동 방식에 대한 설명입니다.

10%의 전력을 공급하고 다음을 관찰합니다.

- (a) 테스트 대상 영역의 온도가 더 이상 감소하지 않습니다. 이는 해당 영역에서 열전대가 역방향임을 나타냅니다.
- (b) 테스트 대상 영역이 설정 레벨까지 충분히 상승합니다. 그렇지 않으면 가해지는 전력을 늘리고 온도 상승을 다시 확인합니다. 계속 전력을 늘리면서 설정된 타이머가 만료될 때까지 예상 온도에 도달하는지 확인합니다. 올바른 시간 내에 온도에 도달하지 않으면 영역에 문제가 발생한 것입니다.
- (c) 테스트 대상 영역이 아닌 다른 영역이 처음 설정 온도보다 상승하지 않습니다. 만약 상승한다면 테스트하는 영역과 다른 열전대 사이에 교차 배선이 있다는 것입니다.
- (d) 다른 어떤 영역도 크게 온도가 상승하지 않습니다. 만약 상승한다면 인접한 영역 사이의 과도한 열 전도가 있다는 것입니다.

첫 번째 영역에서 테스트를 완료한 후 모든 테스트가 완료될 때까지 다음 영역으로 이동합니다.

테스트가 끝나면 진행한 테스트의 결과 목록을 작성합니다.

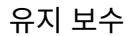

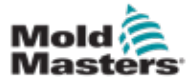

# 7.3 자가 진단 테스트 실행

진단 루틴은 컨트롤러가 도구에 연결되어 있는 경우 생산에 사용되지 않고 있다면 언제든지 할 수 있습니다.

1. [Tool(도구)]을 선택합니다.

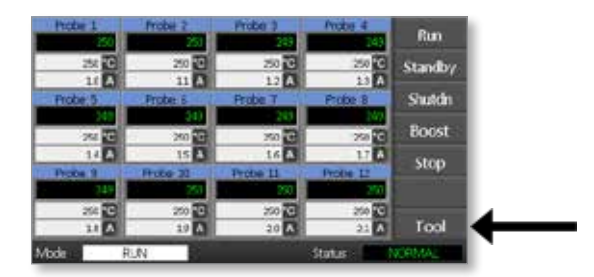

2. [Setup(설정)]을 선택합니다. 메시지가 표시되면 시스템 암호를 입력합니다.

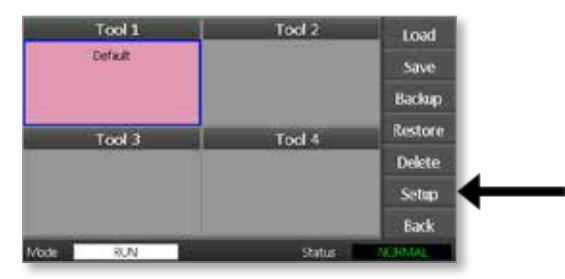

3. [Test(테스트)]를 선택합니다.

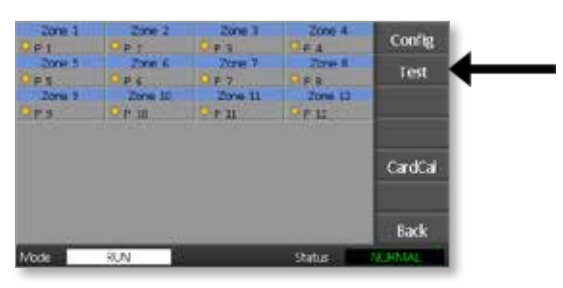

4. [OK(확인)]를 선택하여 테스트를 시작합니다.

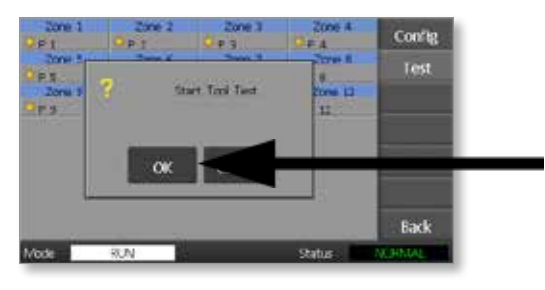

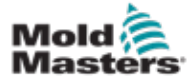

모드 창에 "Testing(테스트 중)"이 표시되고 첫 번째 영역 온도 디스플레이에 "Test(테스트)"가 표시됩니다.

- (a) 테스트를 종료하려면 언제든지 [Stop(중지)]을 선택합니다.
- (b) 영역을 건너뛰고 다음 영역으로 이동하려면 언제든지 [Skip(건너뛰기)]을 선택합니다.
- (c) [Back(뒤로)]을 선택하면 테스트가 종료되고 테스트 결과는 표시되지 않습니다.

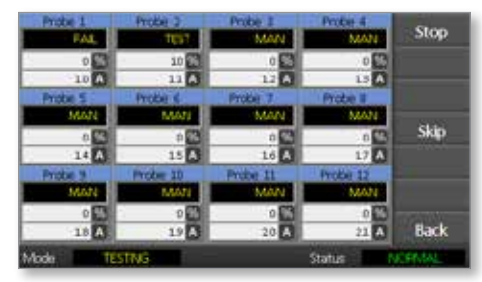

테스트 시퀀스가 끝나면 컨트롤러는 각 영역에 대한 테스트 진행 결과를 보여주는 테스트 결과 페이지를 작성합니다.

테스트에 실패한 영역은 빨간색 버튼 마커로 강조 표시되고 그 뒤에 실패한 이유를 보여주는 간단한 설명이나 코드가 표시됩니다.

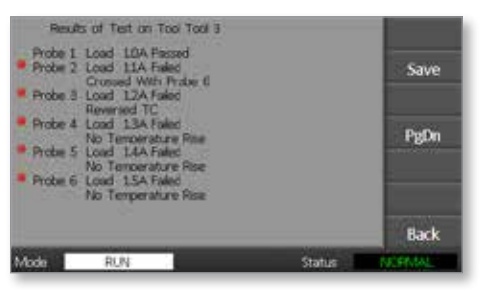

- 5. 테스트 종료 시 [Save(저장)]를 선택하여 결과를 외부 메모리 스틱에 CSV 파일로 내보낼 수 있습니다.
- 6. 테스트 페이지를 나가 ToolStore 페이지로 돌아가려면 [Back(뒤로)]을 선택합니다.

<span id="page-81-1"></span>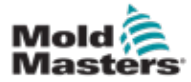

#### 7.4.1 만족스러운 테스트

진단 테스트 결과 어떤 영역에서도 고장이 발견되지 않으면 모든 영역에 대해 "Zone Test OK(영역 테스트 양호)" 메시지가 표시됩니다.

### 7.4.2 불만족스러운 테스트

테스트에서 문제가 발견되면 특정 영역에 대한 오류 메시지가 표시됩니다. 오류 메시지의 전체 목록은 [표 7-1을](#page-81-0) 참조하십시오.

<span id="page-81-0"></span>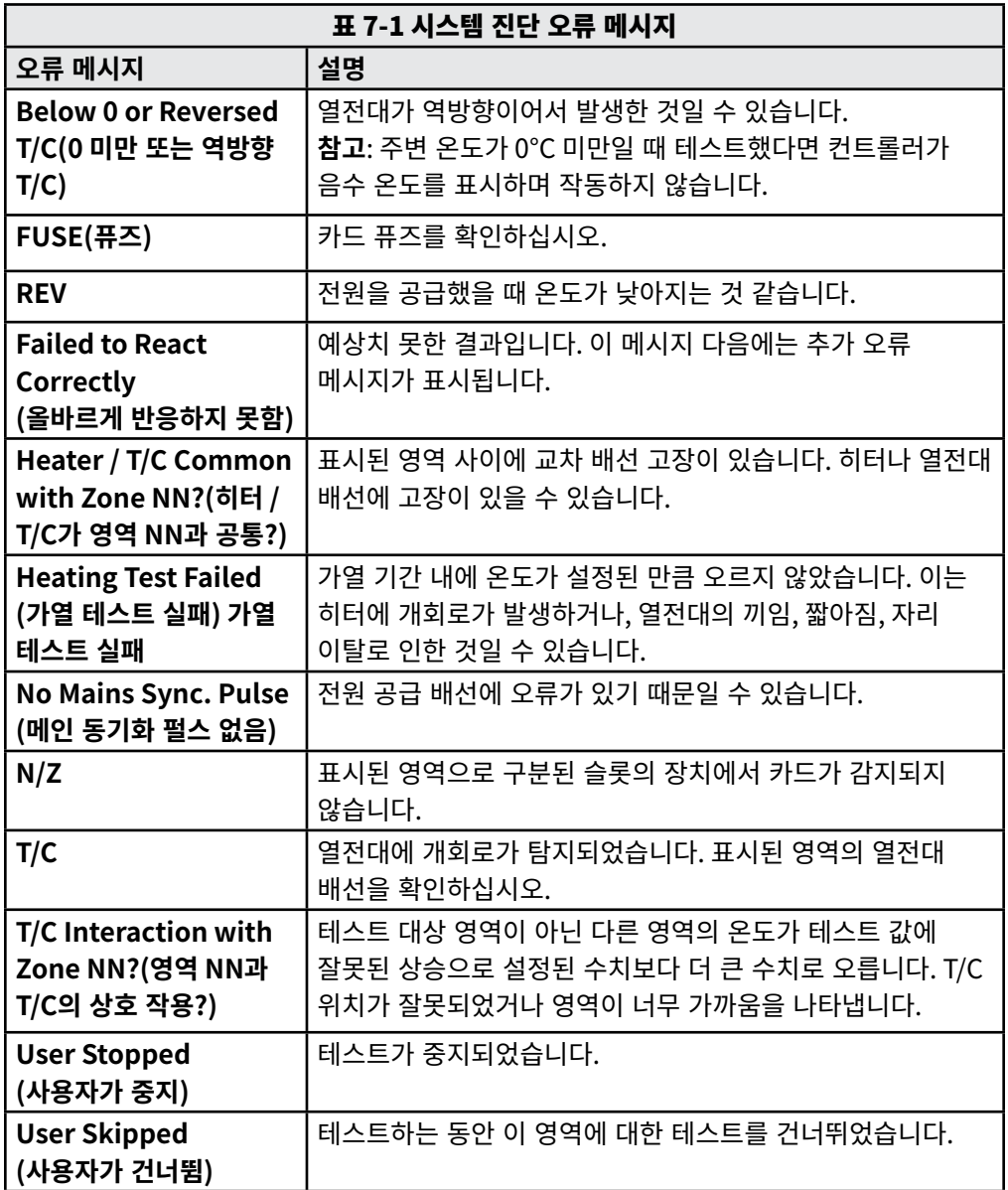

<span id="page-82-0"></span>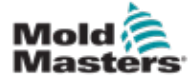

#### 경고 – 고압

점검이나 퓨즈 교체를 위해 장치를 열기 전에 항상 컨트롤러를 전원에서 분리하십시오.

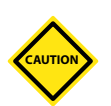

# 주의

외부 케이블은 유동 도관, 플러그 또는 소켓에 손상이 없는지 점검해야 합니다. 유동 도관이 손상되었거나 도체가 노출되어 있으면 교체해야 합니다.

문이 열리는 공간을 만들기 위해 구부러지는 내부 케이블은 케이블 절연체가 마모되거나 손상되지 않았는지 점검해야 합니다.

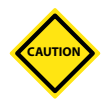

#### 주의

제어 카드에는 세라믹 바디 퓨즈만 사용하십시오. 유리 바디 퓨즈는 절대 사용하지 마십시오.

# 7.6 교체 부품

*Mold-Masters*는 퓨즈를 제외하고 사용자가 컨트롤러 부품을 보드 수준에서 수리할 필요가 없을 것으로 예상합니다. 보드 고장일 가능성이 거의 없는 경우라면 Mold-Masters는 모든 고객에게 뛰어난 수리 및 교환 서비스를 제공합니다.

# 7.7 청소 및 점검

캐비닛에 먼지가 많이 쌓이면 가벼운 붓과 진공 청소기로 청소할 수 있습니다. 장비에 진동이 발생하면 절연 스크루드라이버를 사용하여 느슨해진 단자가 없는지 확인하는 것이 좋습니다.

# 7.8 소프트웨어 업그레이드

높은 품질을 유지하기 위해 Mold-Masters의 개발 엔지니어들은 제어 시스템을 계속해서 개선하고 있습니다.

장비의 종류와 사용 기간에 따라 자체 컨트롤러에 시스템 업그레이드를 적용할 수 있습니다. 공급업체에 문의하여 모델의 일련 번호를 알려주고 콘솔을 업그레이드할 수 있는지 확인하십시오.

보통 업그레이드를 위해 제어 시스템을 공급업체에 반환할 필요는 없습니다. 업그레이드는 인터넷으로 다운로드할 수 있는 경우가 많습니다.

# 7.9 준비

중요

- 1. 인터넷에서 개인 컴퓨터로 업그레이드를 다운로드합니다.
- 2. 업그레이드 프로그램/데이터를 메모리 스틱에 복사합니다.

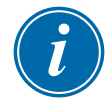

업그레이드를 시작하기 전에 콘솔을 자유롭게 사용할 수 있도록 기계를 끄십시오.

<span id="page-83-1"></span>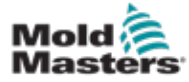

# 7.10 절차

- 1. 생산 상태에서 컨트롤러를 해제합니다.
- 2. 메모리 스틱을 USB 소켓에 연결합니다.
- 3. 컨트롤러의 전원을 껐다가 켜서 업그레이드가 자동으로 설치되도록 합니다.
- 4. 메모리 스틱을 분리하고 컨트롤러를 생산 상태로 되돌립니다.

# 7.11 퓨즈 보호 및 과전류 방지

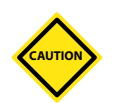

#### 주의

퓨즈 탐지 회로는 문제가 있을 때 알람을 울릴 수 있도록 임피던스가 높은 블리딩 저항을 통해 지속적으로 흐르는 낮은 수준의 전류가 필요합니다.

때문에 부하 회로가 계속 주 전압 공급 장치에 연결되어 있으므로 회로를 먼저 분리하지 않고 퓨즈를 수리하거나 교체하려고 시도하는 것은 안전하지 않습니다.

전체 장치에 대한 일반적인 과전류 보호 기능을 제공하는 미니어처 회로 차단기가 있습니다.

### 7.12 교체용 퓨즈

퓨즈가 파열되면 동일한 특성을 가진 새 퓨즈로 교체해야 합니다. 올바른 퓨즈 종류는 [표 7-2](#page-83-0), [표 7-3](#page-84-0) 및 [표 7-4](#page-84-1)를 참조하십시오.

### 7.13 보조 퓨즈

모든 보조 회로(콘솔 공급, 전원 공급, 팬)는 상단과 하단 공급 버스 바에서 공급되는 퓨즈 한 쌍에 의해 보호됩니다.

이러한 퓨즈는 DIN 레일에 장착되며 M1-48의 좌측 커버 내부(앞쪽에서 보았을 때) 와 M1-12의 위쪽 커버 아래에 있습니다.

<span id="page-83-0"></span>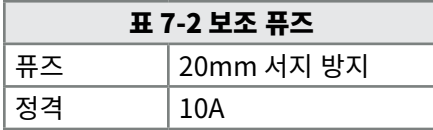

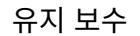

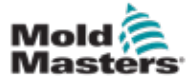

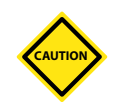

# 주의

제어 카드에는 세라믹 바디 퓨즈만 사용하십시오. 유리 바디 퓨즈는 절대 사용하지 마십시오.

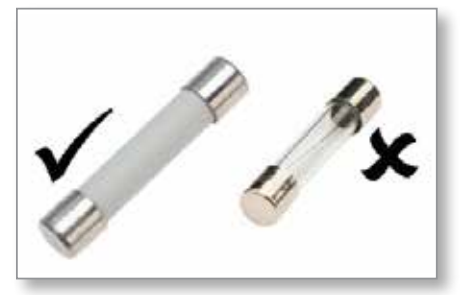

그림 7-1 세라믹 바디 퓨즈만 사용

전류 컨트롤러 카드에는 열전대 입력과 가열 부하 출력 모두를 위한 보호 퓨즈가 있습니다.

퓨즈 LED 표시기에 출력 퓨즈가 파열된 것으로 표시되면 카드를 쉽게 분리하고 퓨즈를 교체할 수 있습니다.

TC LED 표시기에 열전대 회로의 개회로 오류가 표시되면 입력 퓨즈가 파열되었다는 의미일 수 있습니다.

<span id="page-84-0"></span>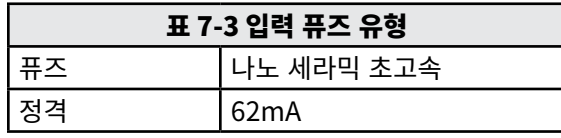

<span id="page-84-1"></span>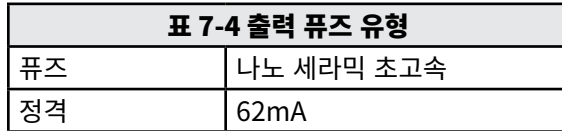

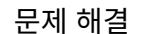

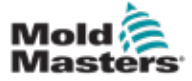

# 경고

**CAUTION**

컨트롤러의 문제 해결을 시작하기 전에 ["섹션 3 - 안전"](#page-12-0)을 모두 읽으십시오.

### 주의

퓨즈 탐지 회로는 문제가 있을 때 알람을 울릴 수 있도록 임피던스가 높은 블리딩 저항을 통해 지속적으로 흐르는 낮은 수준의 전류가 필요합니다.

때문에 부하 회로가 계속 주 전압 공급 장치에 연결되어 있으므로 회로를 먼저 분리하지 않고 퓨즈를 수리하거나 교체하려고 시도하는 것은 안전하지 않습니다.

# 8.1 소개

제어 시스템에는 컨트롤 시스템, 도구 히터, 열전대 센서의 고장을 조기에 진단할 수 있는 몇 가지 기능이 있습니다.

시스템이 비정상적인 상태를 탐지하면 메인 페이지에 경고 메시지가 표시됩니다.

영역 온도의 실제 설정이 알람 한계를 벗어나는 것으로 확인되면 디스플레이가 빨간색 상자의 흰색 텍스트로 바뀌고 원격 알람이 생성됩니다.

시스템이 하나 이상의 제어 영역에서 오작동을 감지하면 메인 페이지의 온도 값 자리에 오류 메시지를 표시합니다.

자세한 내용은 ["표 8-1 고장 및 경고 메시지"을](#page-88-0) 참조하십시오.

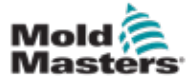

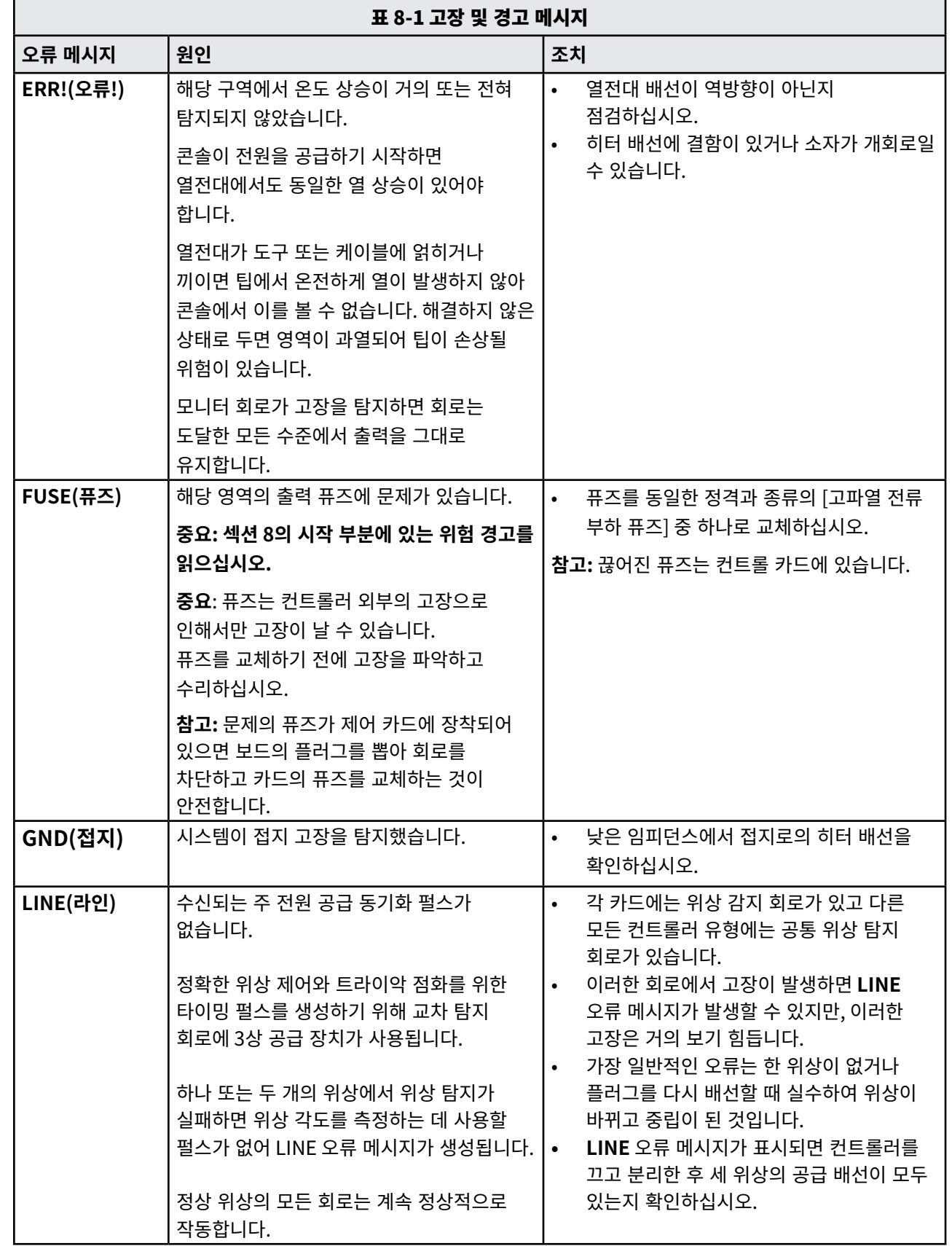

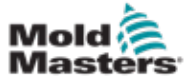

<span id="page-88-0"></span>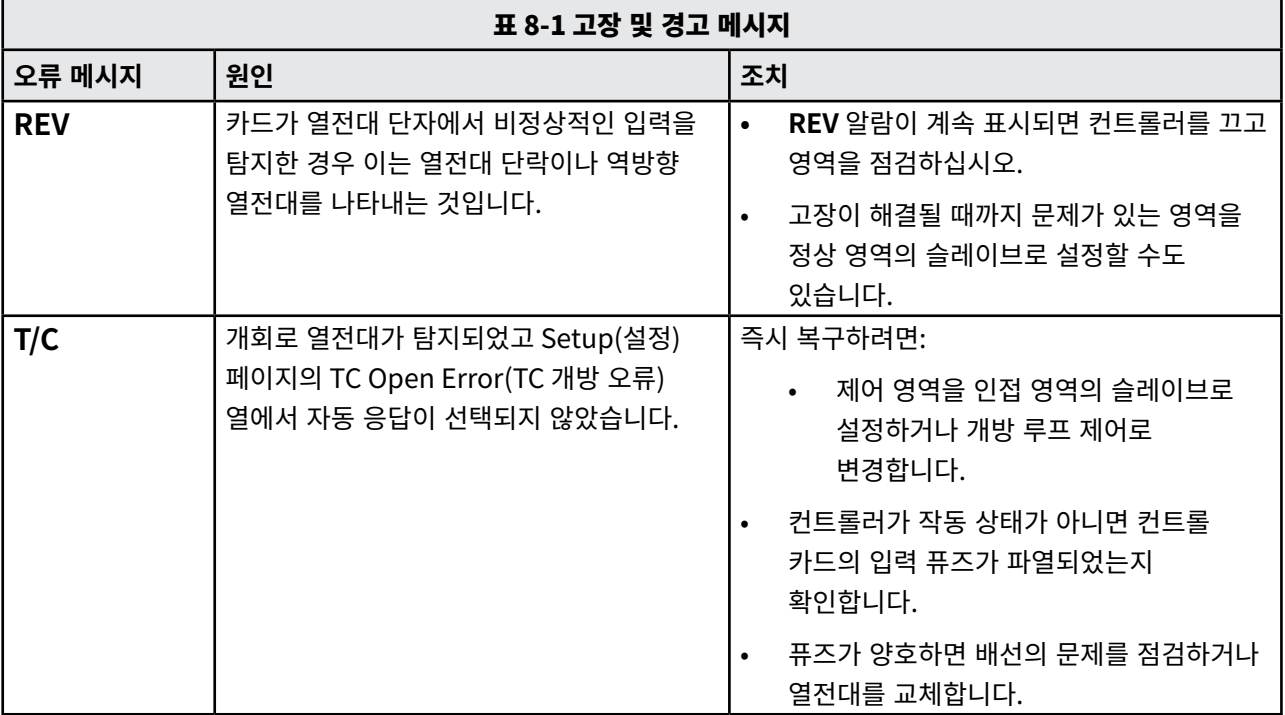

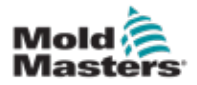

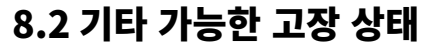

#### 경고 – 충격 위험

전원 공급 장치를 끄지 않으면 Euroback 보드의 덮인 단자에는 전기가 흐릅니다.

#### 8.2.1 급격한 온도 변화

온도 변화의 가장 유력한 원인은 공통 모드와 같이 열전대 케이블에 의해 유입되는 외부 전압입니다. 이는 도구의 접지 불량, 열전대 배선 보호 불량 또는 히터 결함 때문일 수 있습니다. 모든 접지 연결을 테스트하는 것이 좋습니다.

#### 8.2.2 접지 오류 탐지

접지 오류 탐지 기능은 접지 누출 전류로 인한 고장을 모두 탐지합니다. 도구가 한동안 공회전하여 습기가 한 히터로 유입되면 접지 고장이 발생할 수 있습니다. 문제가 있는 히터를 찾고 인접한 히터를 사용하여 가열한 후 건조하면 고장이 수리될 수도 있습니다.

# 8.3 모듈 분리

제어 모듈을 슬롯에서 분리하려면 네 개의 코너 나사를 먼저 푸십시오. 주 전원은 끌 필요가 없습니다. 작동 요건에 맞으면 캐비닛도 분리할 수 있습니다.

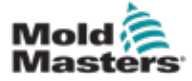

# 섹션 9 - 핫 러너 컨트롤러의 배선

#### 경고

컨트롤러를 연결하기 전에 ["섹션 3 - 안전"을](#page-12-0) 모두 읽으십시오.

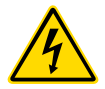

#### 경고 – 고압

컨트롤러를 3상 전원에 연결할 때는 각별히 주의하십시오.

컨트롤러가 모든 전원 공급 장치에서 분리될 때까지 전기 배선을 변경하지 마십시오.

Star에서 Delta로 구성을 변경할 경우, 역방향으로 흐르는 전류로부터 보호하기 위해 중립 배선을 분리해야 합니다.

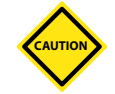

#### 주의

Star/Delta 구성은 잘못 연결해도 작동하는 것처럼 보이지만 컨트롤러가 손상될 수 있으므로 주의하십시오.

다음 표준은 *Mold-Masters* 표준에 따라 배선된 컨트롤러에만 적용됩니다. 컨트롤러를 주문할 때 다른 사양이 명시되었을 수 있습니다. 제공된 사양 정보를 참조하십시오.

# 9.1 3상 지정 – Star/Delta 옵션

캐비닛은 Star 또는 Delta 구성에 사용할 수 있는 5코어 주 3상 케이블과 함께 제공됩니다. 케이스 내에 스타와 델타 공급 사이를 변경할 수 있는 커넥터가 있습니다.

왼쪽 패널 뒤에 있는 상부 연결 블록에서 한 개의 스타 공급용 3방향 링크 또는 세 개의 델타 공급용 2방향 링크를 사용하여 스타/델타 교차 링크를 변경할 수 있습니다. 커넥터 스트립에는 사용하기 적절한 교차 링크가 표시됩니다.

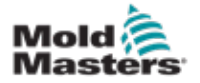

# 9.2 전원 레일을 STAR 구성으로 설정

경고

배선을 변경하기 전에 컨트롤러 뒷면의 차단기 스위치를 아래로 당겨 컨트롤러를 전원에서 분리하십시오.

- 1. 오른쪽 패널에서 단자 커버의 나사를 풉니다.
- 2. 단자 커버에서 6개의 위치 점퍼를 분리합니다.

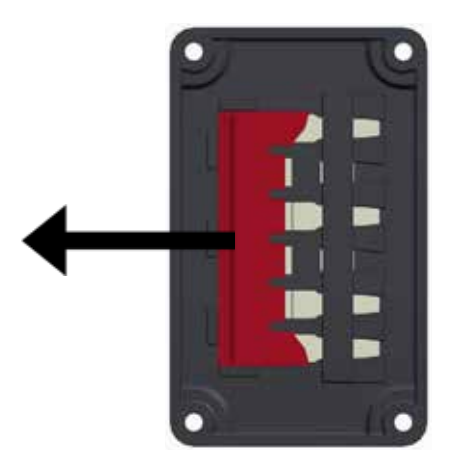

3. 단자 록에서 3x2 위치 점퍼를 분리합니다.

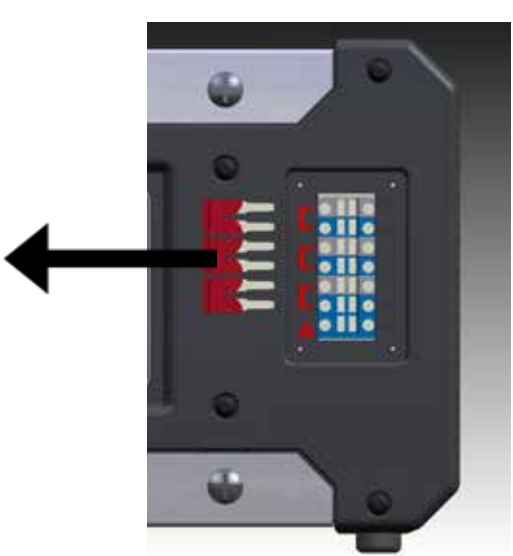

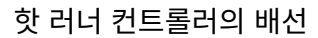

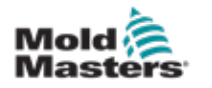

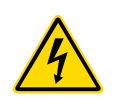

4. 6개의 위치 점퍼를 단자 블록에 삽입합니다.

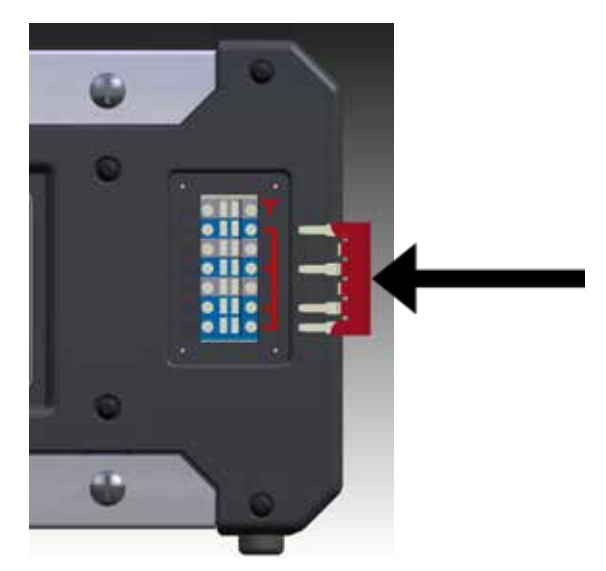

5. 3x2 위치 점퍼를 단자 커버에 놓습니다.

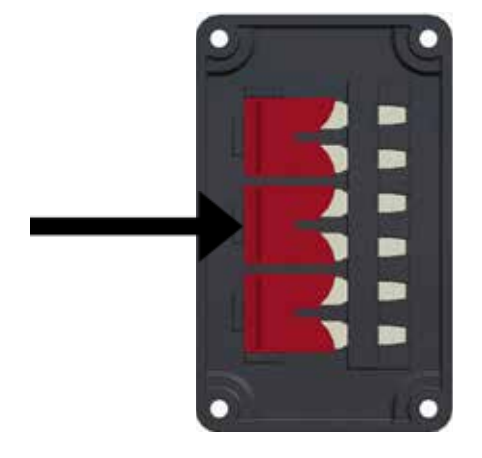

6. 단자 커버를 컨트롤러에 나사로 고정합니다.

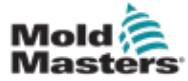

# 9.3 전원 레일을 DELTA 구성으로 설정

#### 경고

배선을 변경하기 전에 컨트롤러 뒷면의 차단기 스위치를 아래로 당겨 컨트롤러를 전원에서 분리하십시오.

- 1. 오른쪽 패널에서 단자 커버의 나사를 풉니다.
- 2. 단자 커버에서 3x2 위치 점퍼를 분리합니다.

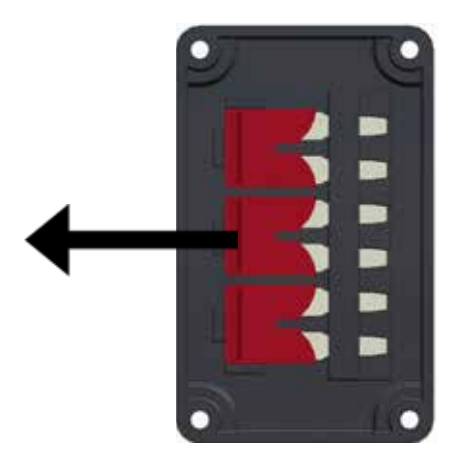

3. 단자 블록에서 6개의 위치 점퍼를 분리합니다.

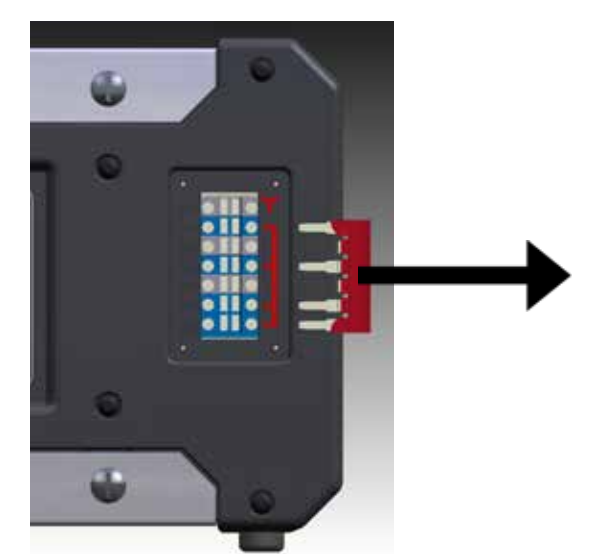

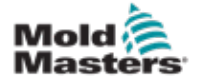

#### 4. 3x2 위치 점퍼를 단자 블록에 삽입합니다.

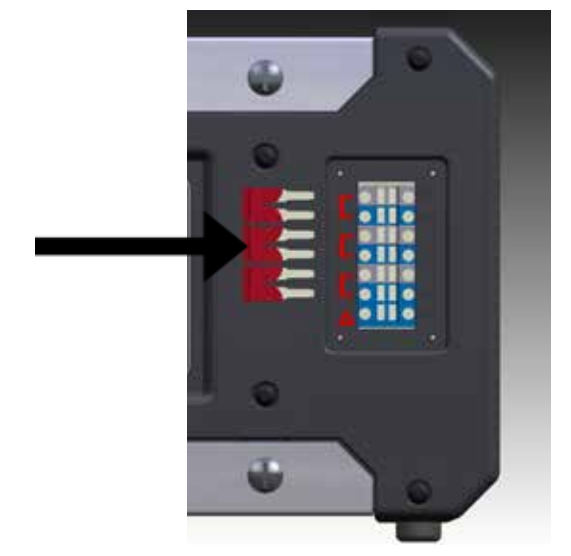

5. 6개의 위치 점퍼를 단자 커버에 놓습니다.

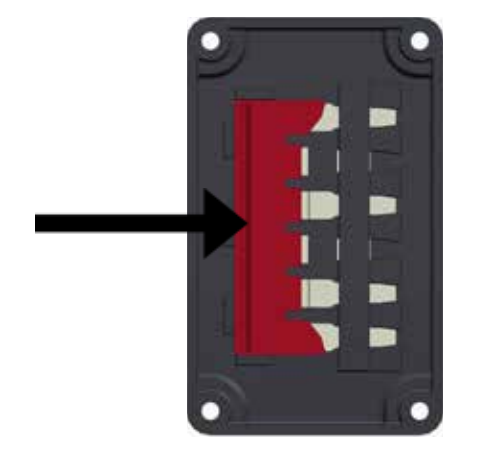

6. 단자 커버를 컨트롤러에 나사로 고정합니다.

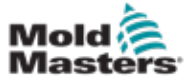

# 9.4 필터 옵션

*Mold-Masters*는 전원 선의 소음이 우려되는 국가에서는 인라인 필터를 장착할 것을 권장합니다. 자세한 내용은 *Mold-Masters*에 문의하십시오.

# 9.5 알람 출력/보조 입력

옵션인 캐비닛 커넥터는 릴레이 접점의 내부 세트에서 알람을 출력합니다. 캐비닛은 영역이 알람 상태에 들어갈 때마다 외부 전원을 사용하여 여러 경고 장치를 시작할 수 있습니다. 이는 보통 비콘, 소리 알람 또는 몰딩 기계에 알림을 보내는 데 사용됩니다. 알람이 짧아도 이를 포착할 수 있도록 릴레이는 알람 상태가 해결되어도 약 15초간 켜진 상태를 유지합니다. 접점은 240V에서 정격 5A입니다.

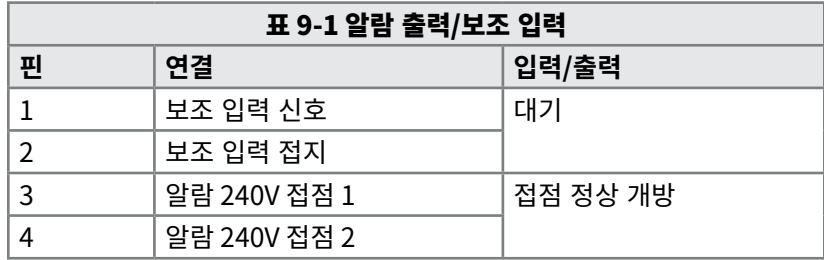

옵션 입력은 동일한 커넥터를 통해 받을 수 있습니다. 이는 사이클 동기화 창 끝, 금지 모드, 원격 부스트/대기 또는 기타 사용자가 정의할 수 있는 기능에 사용할 수 있습니다. 자세한 내용은 특정 모델의 사양을 참조하십시오.

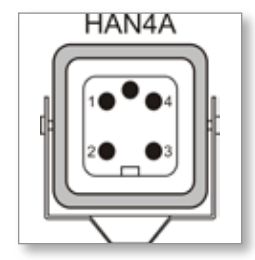

그림 9-1 HAN4A 커넥터

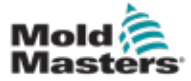

### 9.6 USB 포트

USB 포트가 있으므로 다음과 같은 특정 기능을 사용할 수 있습니다.

- 백업 및 복원 도구 설정
- 도구 테스트 결과 저장

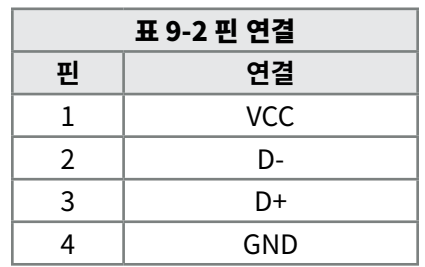

| USB<br>Standard A |                 |  |  |
|-------------------|-----------------|--|--|
| Gnd               | Data+ Data- +5V |  |  |
|                   |                 |  |  |
|                   |                 |  |  |
|                   |                 |  |  |

그림 9-2 USB 포트

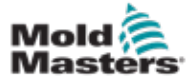

### 9.7 표준 도구 연결

아래 다이어그램은 전원 및 열전대 연결 케이블의 기본 표준을 보여줍니다. 맞춤형 컨트롤러는 다를 수 있으므로 맞춤형 배선 데이터시트가 제공됩니다.

#### 9.7.1 6영역 Me 컨트롤러용 커넥터

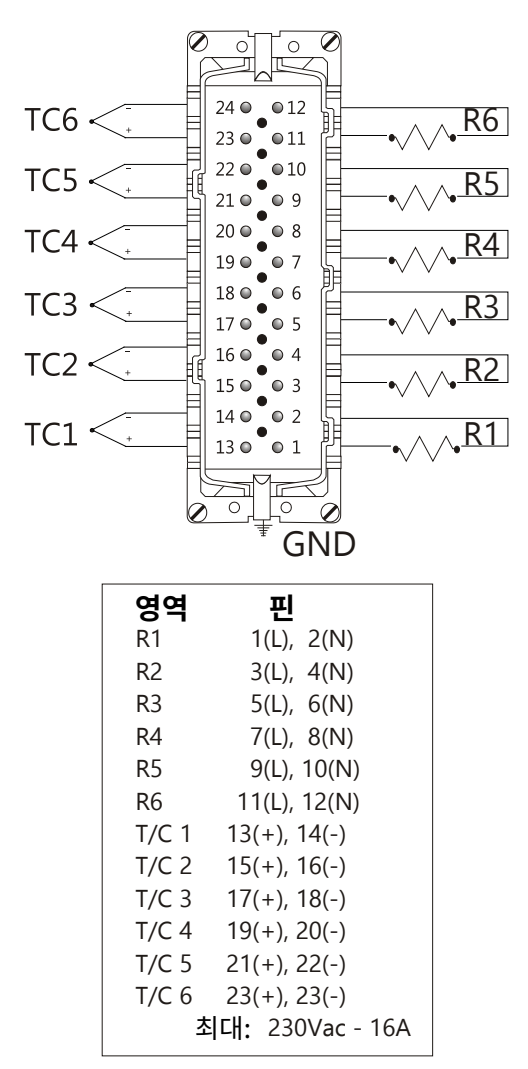

#### 그림 9-3 6영역 전용 – 단일 HAN24E - HASCO 표준

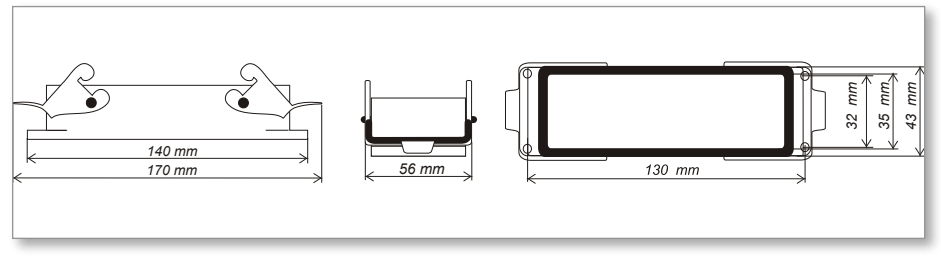

그림 9-4 이중 레버가 있는 하르팅 24B 하우징

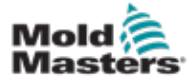

#### 9.7.2 12영역 Me 컨트롤러용 커넥터

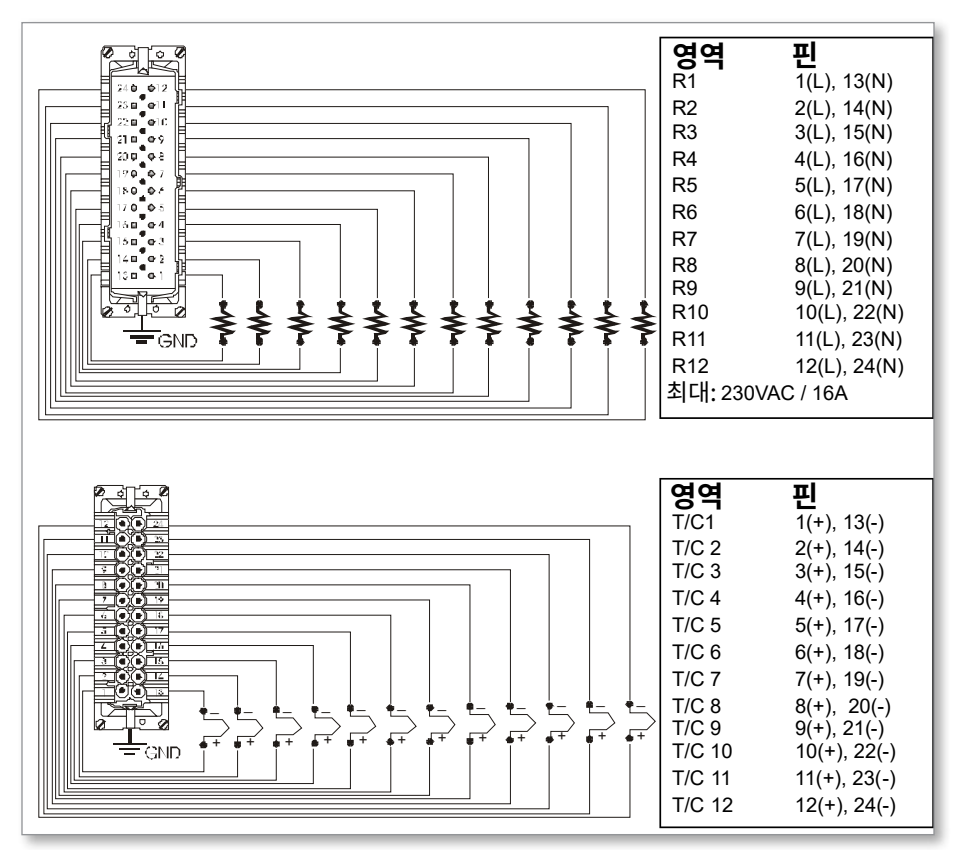

그림 9-5 12~48영역 - HANE24E 쌍을 Mold-Masters 표준에 배선

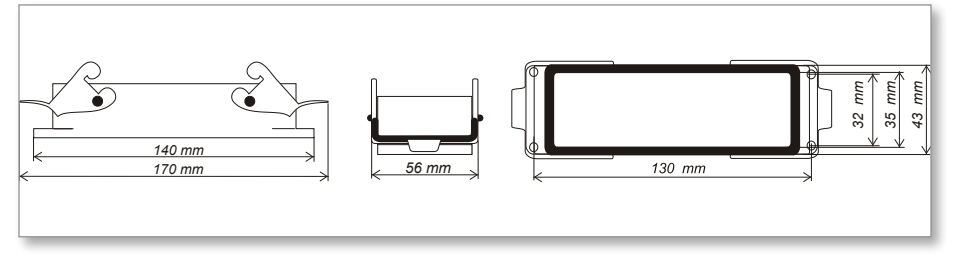

그림 9-6 이중 레버가 있는 하르팅 24B 하우징

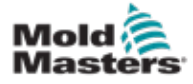

# 색인

#### ㄱ

글로벌 설정 [5-4](#page-37-0)

#### ㄷ

대기 값 [5-14](#page-47-0) 대기 값 설정 [5-14](#page-47-0) 도구 삭제 [6-19](#page-74-0) 도구 설정 백업 [6-21](#page-76-0) 도구 설정 복원 [6-22](#page-77-0)

#### ㅁ

메인 페이지 [4-4](#page-29-0) 모드 창 [6-12](#page-67-0)

#### ㅂ

부스트 온도 [5-12](#page-45-0) 부스트 온도 설정 [5-12](#page-45-0)

#### ㅅ

사용자 인터페이스 [4-7](#page-32-0) 상태 창 [6-13](#page-68-0) 수동 모드 [6-9](#page-64-0)

#### $\bullet$

안전 록아웃 [3-10](#page-21-0) 안전 지침 [3-1](#page-12-1) 알람 [6-12](#page-67-0) 알람 확장 [6-14](#page-69-0) 암호 제어 설정 [5-19](#page-52-0) 언어 [5-3](#page-36-0) 영역 설정 [5-6](#page-39-0) 온도 설정 [5-8](#page-41-0) 온도 제한 모니터링 [5-10](#page-43-0)

#### ㅈ

작동 모드 [6-2](#page-57-0) 정비 및 수리 [7-5](#page-82-0)

#### ㅋ

컨트롤러 캐비닛 [4-2](#page-27-0)

#### ㅌ

테스트 결과의 해석 [7-4](#page-81-1)

#### ㅍ

색인 다시 세

퓨즈 [7-6](#page-83-1) 퓨즈 보호 및 과전류 방지 [7-6](#page-83-1)

#### ㅎ

화면 레이아웃 [4-3](#page-28-0) 화면 레이아웃 및 탐색 [4-3](#page-28-0)

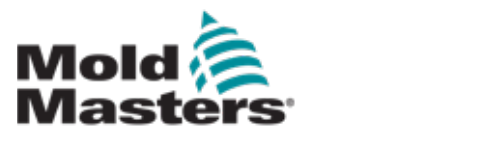

#### **NORTH AMERICA**

**CANADA (Global HQ)** tel: +1 905 877 0185 e: canada@moldmasters.com

#### **SOUTH AMERICA**

**BRAZIL (Regional HQ)** tel: +55 19 3518 4040 e: brazil@moldmasters.com

#### **EUROPE**

**GERMANY (Regional HQ)** tel: +49 7221 50990 e: germany@moldmasters.com

**SPAIN** tel: +34 93 575 41 29 e: spain@moldmasters.com

**FRANCE** tel: +33 (0)1 78 05 40 20 e: france@moldmasters.com

#### **INDIA**

**INDIA (Regional HQ)** tel: +91 422 423 4888 e: india@moldmasters.com

#### **ASIA**

**CHINA (Regional HQ)** tel: +86 512 86162882 e: china@moldmasters.com

**JAPAN** tel: +81 44 986 2101 e: japan@moldmasters.com **U.S.A.** tel: +1 248 544 5710 e: usa@moldmasters.com

**MEXICO** tel: +52 442 713 5661 (sales) e: mexico@moldmasters.com

**UNITED KINGDOM** tel: +44 1432 265768 e: uk@moldmasters.com

**POLAND** tel: +48 669 180 888 (sales) e: poland@moldmasters.com

**TURKEY** Tel: +90 216 577 32 44 e: turkey@moldmasters.com **AUSTRIA** tel: +43 7582 51877 e: austria@moldmasters.com

**CZECH REPUBLIC** tel: +420 571 619 017 e: czech@moldmasters.com

**ITALY** tel: +39 049 501 99 55 e: italy@moldmasters.com

**KOREA** tel: +82 31 431 4756 e: korea@moldmasters.com

**SINGAPORE**  tel: +65 6261 7793 e: singapore@moldmasters.com